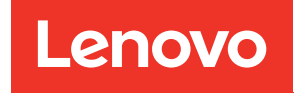

# Guía de instalación y mantenimiento de hardware de ThinkSystem DM5100F

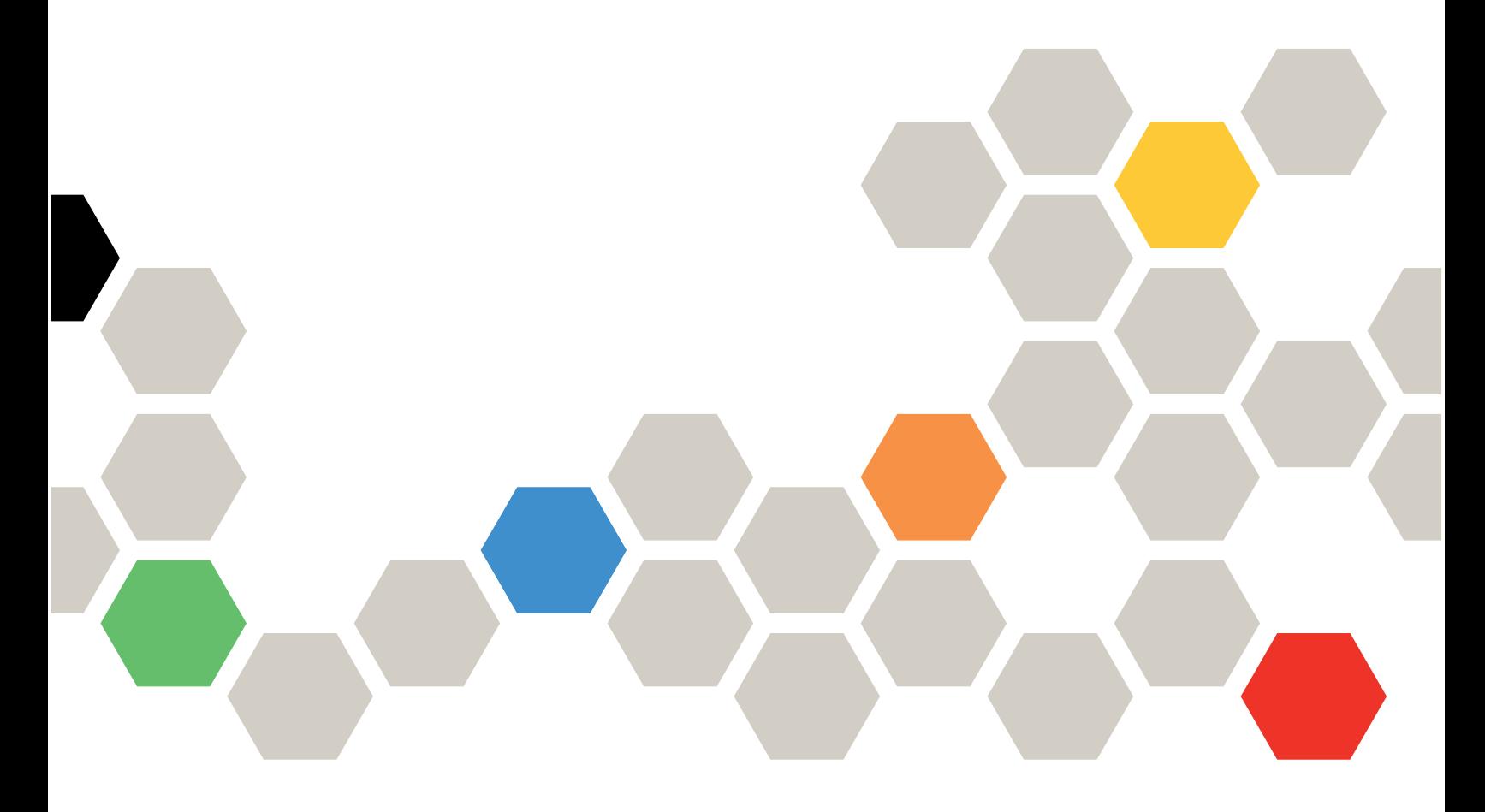

Tipo de equipo: 7D3K

#### **Nota**

Antes de utilizar esta información y el producto al que brinda soporte, no olvide leer y comprender la Información de seguridad y la información de seguridad, que están disponibles en: [http://thinksystem.lenovofiles.com/help/topic/safety\\_documentation/pdf\\_files.html](http://thinksystem.lenovofiles.com/help/topic/safety_documentation/pdf_files.html)

Además, asegúrese de estar familiarizado con los términos y las condiciones de la garantía de Lenovo para su sistema, que se pueden encontrar en: <http://datacentersupport.lenovo.com/warrantylookup>

#### Cuarta edición (Marzo 2023)

#### © Copyright Lenovo 2021, 2023.

AVISO DE DERECHOS LIMITADOS Y RESTRINGIDOS: si los productos o software se suministran según el contrato GSA (General Services Administration), la utilización, reproducción o divulgación están sujetas a las restricciones establecidas en el Contrato Núm. GS-35F-05925.

## <span id="page-2-0"></span>Contenido

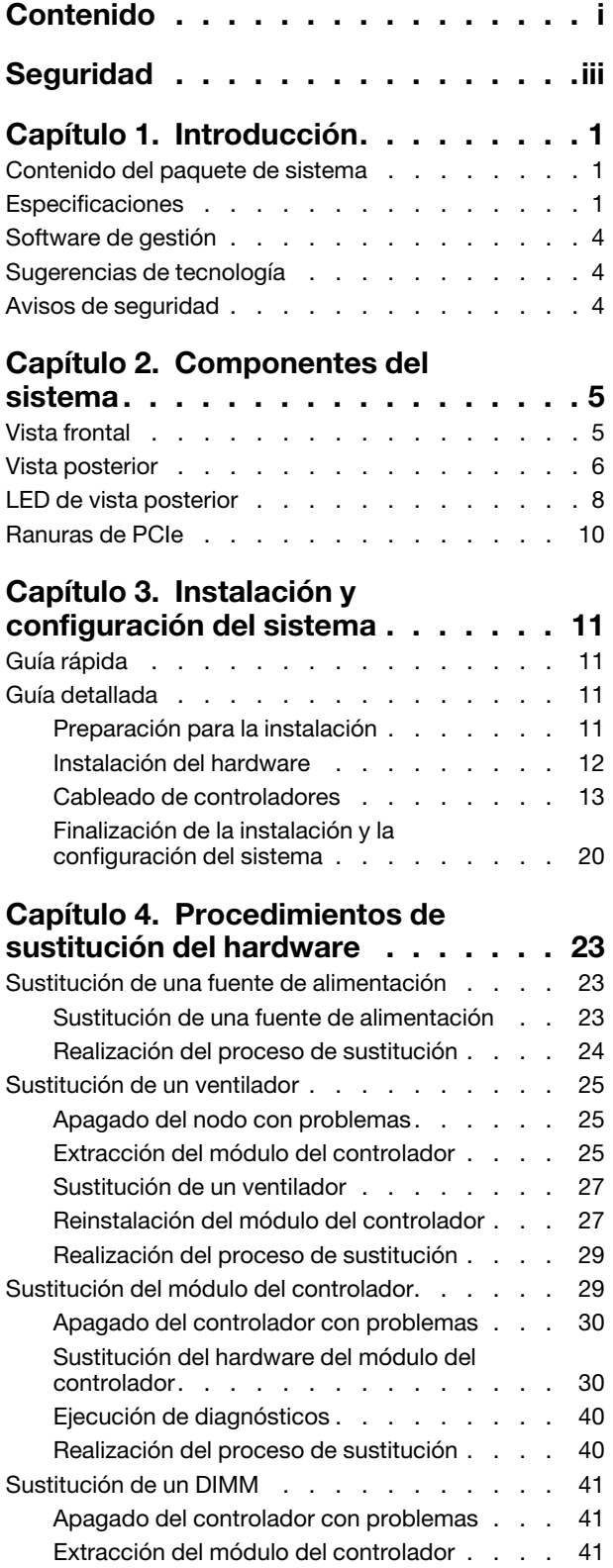

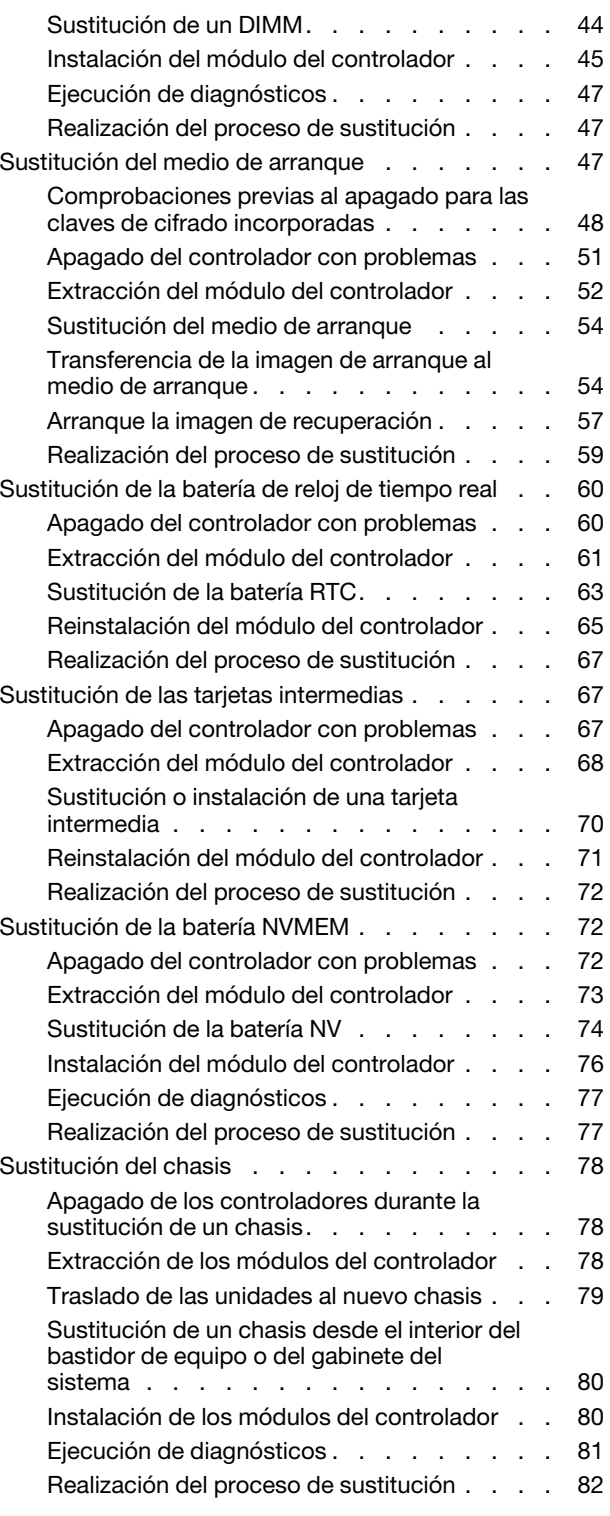

### [Capítulo 5. Diagnósticos de nivel de](#page-88-0)

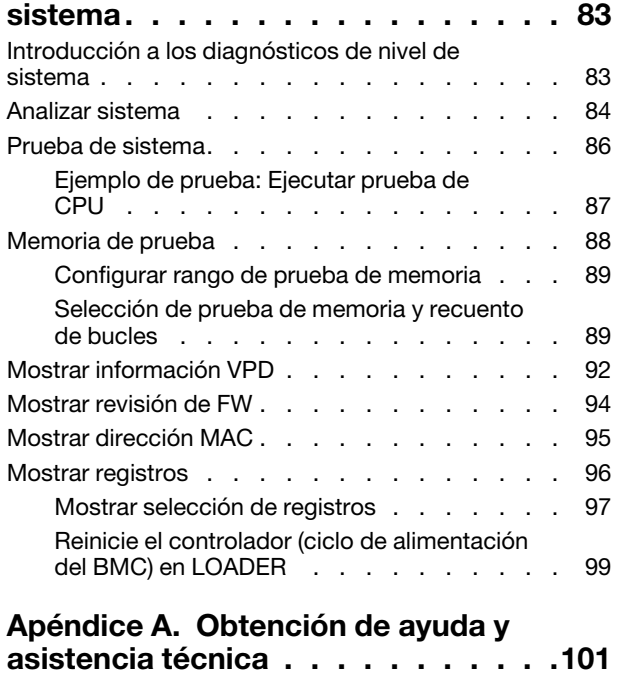

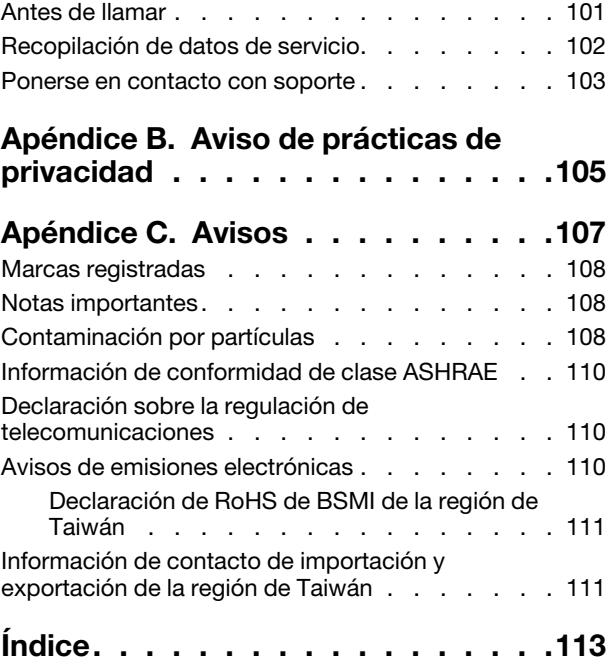

## <span id="page-4-0"></span>Seguridad

Before installing this product, read the Safety Information.

قبل تركيب هذا المنتج، يجب قر اءة الملاحظات الأمنية

Antes de instalar este produto, leia as Informações de Segurança.

在安装本产品之前,请仔细阅读 Safety Information (安全信息)。

安裝本產品之前,請先閱讀「安全資訊」。

Prije instalacije ovog produkta obavezno pročitajte Sigurnosne Upute.

Před instalací tohoto produktu si přečtěte příručku bezpečnostních instrukcí.

Læs sikkerhedsforskrifterne, før du installerer dette produkt.

Lees voordat u dit product installeert eerst de veiligheidsvoorschriften.

Ennen kuin asennat tämän tuotteen, lue turvaohjeet kohdasta Safety Information.

Avant d'installer ce produit, lisez les consignes de sécurité.

Vor der Installation dieses Produkts die Sicherheitshinweise lesen.

Πριν εγκαταστήσετε το προϊόν αυτό, διαβάστε τις πληροφορίες ασφάλειας (safety information).

לפני שתתקינו מוצר זה, קראו את הוראות הבטיחות.

A termék telepítése előtt olvassa el a Biztonsági előírásokat!

Prima di installare questo prodotto, leggere le Informazioni sulla Sicurezza.

製品の設置の前に、安全情報をお読みください。

본 제품을 설치하기 전에 안전 정보를 읽으십시오.

Пред да се инсталира овој продукт, прочитајте информацијата за безбедност.

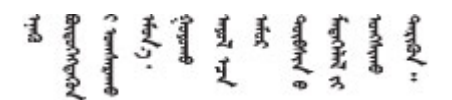

Les sikkerhetsinformasjonen (Safety Information) før du installerer dette produktet.

Przed zainstalowaniem tego produktu, należy zapoznać się z książką "Informacje dotyczące bezpieczeństwa" (Safety Information).

Antes de instalar este produto, leia as Informações sobre Segurança.

Перед установкой продукта прочтите инструкции по технике безопасности.

Pred inštaláciou tohto zariadenia si pečítaje Bezpečnostné predpisy.

Pred namestitvijo tega proizvoda preberite Varnostne informacije.

Antes de instalar este producto, lea la información de seguridad.

Läs säkerhetsinformationen innan du installerar den här produkten.

ब्रथः इवादरी-वर्युद्धैर-वाञ्चवार्यारा अरु शुक्षर-बाचन **а.** पर्य. भूर्य. सामुग्रह र ब्रह्म स्था

Bu ürünü kurmadan önce güvenlik bilgilerini okuyun.

مەزكۇر مەھسۇلاتنى ئورنىتىشتىن بۇرۇن بىخەتەرلىك ئۇچۇرلىرىنى ئوقۇپ چىقىڭ.

Youq mwngz yungh canjbinj neix gaxgonq, itdingh aeu doeg aen canjbinj soengq cungj vahgangj ancien siusik.

## <span id="page-6-0"></span>Capítulo 1. Introducción

Este capítulo proporciona una breve introducción a su sistema. Este capítulo contiene información acerca de las especificaciones de producto, el software de gestión, sugerencias de tecnología y avisos de seguridad.

### <span id="page-6-1"></span>Contenido del paquete de sistema

Cuando reciba su sistema, asegúrese de que el envío contenga todo los que espera recibir.

El paquete de sistema incluye los siguientes artículos:

Nota: Los elementos marcados con un asterisco (\*) están disponibles solo en algunos modelos.

- **1** Unidad de DM5100F
- **2** Kit de rieles\*. Las instrucciones detalladas para instalar el kit de rieles se proporcionan en el paquete con el kit de rieles.
- **3** Caja de materiales, que incluye elementos como la guía de los cables\*, el kit de accesorios, los cables de alimentación\* y la documentación

### <span id="page-6-2"></span>Especificaciones

La siguiente información muestra un resumen de las características y especificaciones de la unidad de almacenamiento DM5100F. Según el modelo, es posible que algunas características no estén disponibles o que algunas especificaciones no se apliquen.

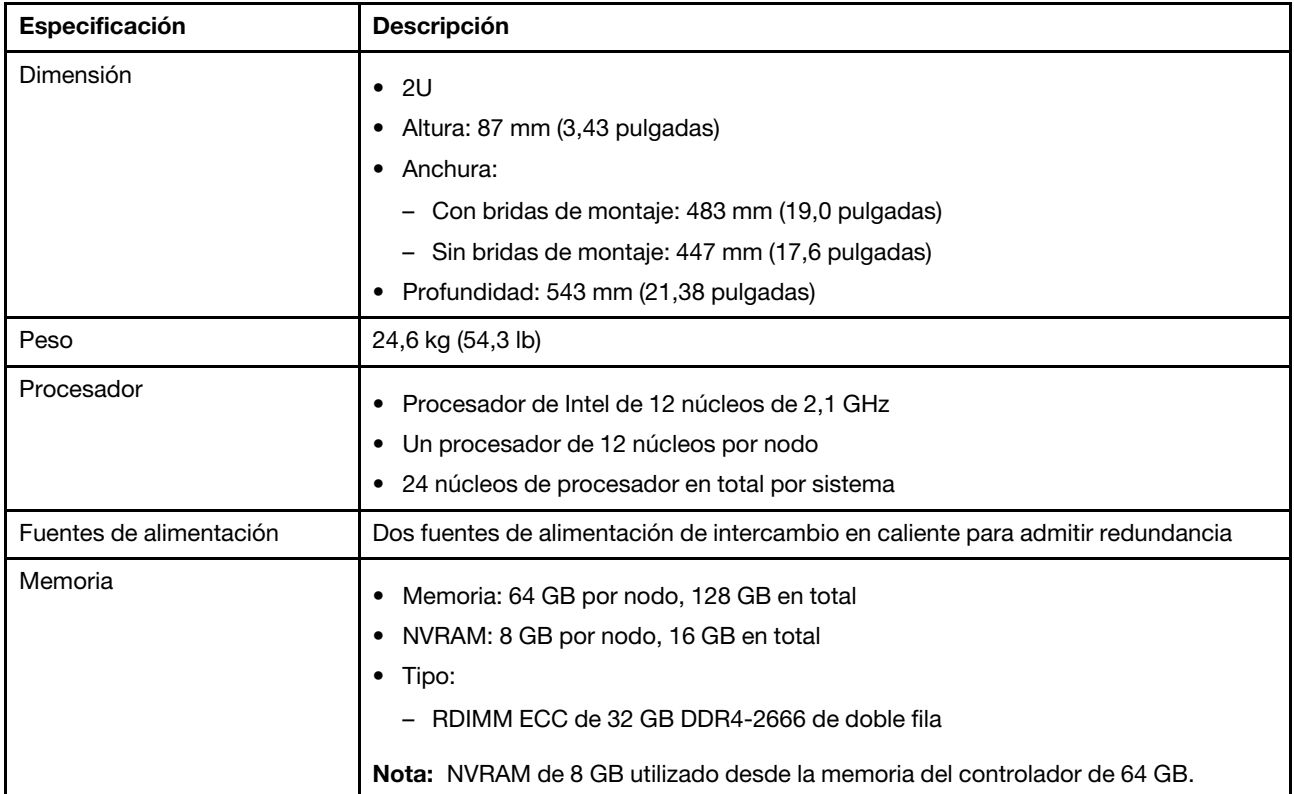

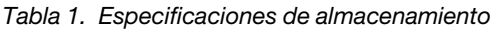

Tabla 1. Especificaciones de almacenamiento (continuación)

| Especificación                                  | <b>Descripción</b>                                                                                                    |                                                                                                    |                                      |
|-------------------------------------------------|----------------------------------------------------------------------------------------------------|----------------------------------------------------------------------------------------------------|--------------------------------------|
| Ranuras de expansión                            | • Dos ranuras de PCIe intermedias por nodo<br>Cuatro ranuras de PCIe intermedias por sistema<br>٠<br>Para obtener información detallada, consulte "Vista posterior" en la página 6.                                                                                                    |                                                                                                    |                                      |
| Características de entrada/<br>salida (E/S)     | Panel posterior (por nodo):<br>Dos conectores SFP28 de 25 GbE (para clúster e interconexión de alta<br>disponibilidad)<br>Dos conectores RJ45 de 10 Gbase-T<br>Un puerto de gestión RJ-45 de 1 GbE<br>$\bullet$<br>Un puerto de consola RJ-45<br>Un puerto de consola Micro-B USB<br>$\bullet$<br>• Un conector USB de tipo A (actualización de Netboot y SO)                                                                                                    |                                                                                                    |                                      |
| Adaptadores de controlador<br>de almacenamiento | Ethernet de 25 Gb de 4 puertos, puerto SFP28<br>Ethernet de 100 GB de 2 puertos, puerto QSFP28<br>$\bullet$<br>• Fibre Channel de 32 GB de 4 puertos, puerto SFP+                                                                                                    |                                                                                                    |                                      |
| Ventiladores de sistema                         | Cinco ventiladores del sistema de intercambio en caliente por nodo<br>El sistema puede funcionar con un solo error de ventilador                                                                                                    |                                                                                                    |                                      |
| Entrada eléctrica                               | Fuente de alimentación<br>1600 vatios 80 PLUS<br>Platinum                                                                                                    | El sistema de almacenamiento admite hasta dos fuentes de alimentación de<br>intercambio en caliente para el nodo con el fin de redundancia.<br>100 a 120 V CA<br>(50 a 60 Hz)<br><b>No</b> | 200 a 240 V CA<br>(50 a 60 Hz)<br>Sí |
| Emisiones acústicas de ruido                    | Nota: El sistema solo admite 200-220 V.<br>Potencia de sonido: 7,2 belios<br>Presión de sonido: 69,1 dBA<br>$\bullet$                                                                                                    |                                                                                                    |                                      |
| Entorno                                         | El sistema se admite en el entorno siguiente:<br>Temperatura del aire:<br>- En funcionamiento: ASHRAE clase A2: 10 a 35 °C (50 a 95 °F)<br>- Almacenamiento o envío: -40 a 70 °C (-40 a 158 °F)<br>Altitud máxima:<br>$-$ Operativo: 3048 m (10.000 pies)<br>- Almacenamiento o envío: 12.192 m (40.000 pies)<br>Humedad relativa (sin condensación):<br>- En funcionamiento: ASHRAE clase A2: 8 % a 80 %; punto máximo de<br>humedad: 21 $^{\circ}$ C (70 $^{\circ}$ F)<br>Almacenamiento o envío: 10 % a 95 %<br>Su almacenamiento cumple con las especificaciones de la clase ASHARE A2. Para<br>obtener información detallada, consulte "Información de conformidad de clase<br>ASHRAE" en la página 110. |                                                                                                    |                                      |

### <span id="page-9-0"></span>Software de gestión

ONTAP está disponible para gestionar el sistema. Para obtener información detallada acerca de cómo utilizar ONTAP, vaya a:

<span id="page-9-1"></span>[https://thinksystem.lenovofiles.com/storage/help/topic/ontap\\_software/overview.html](https://thinksystem.lenovofiles.com/storage/help/topic/ontap_software/overview.html)

### Sugerencias de tecnología

Lenovo actualiza continuamente el sitio web de soporte con los consejos y técnicas más recientes que puede aplicar para resolver problemas que pueda tener con el sistema. Estas sugerencias de tecnología (también llamados consejos RETAIN o boletines de servicio) proporcionan procedimientos para solucionar problemas relacionados con la operación de su sistema.

Para buscar las sugerencias de tecnología disponibles para el sistema:

- 1. Vaya a <http://datacentersupport.lenovo.com> y vaya a la página de soporte para su sistema.
- 2. Haga clic en How-tos & Solutions (Instrucciones y soluciones).

Amplíe Symptom (Síntoma) para seleccionar la categoría del tipo es problema que está experimentando.

### <span id="page-9-2"></span>Avisos de seguridad

Lenovo está comprometido con el desarrollo de productos y servicios que se adhieran a los estándares más altos de calidad, con el fin de proteger a nuestros clientes y a sus datos. En las circunstancias donde se notifican potenciales vulnerabilidades, es responsabilidad del Equipo de respuesta a incidentes de seguridad de productos Lenovo (PSIRT) investigar y proporcionar información a nuestros clientes, de modo que que pueden establecer planes de la mitigación mientras trabajamos para entregar soluciones.

La lista de avisos actuales está disponible en el siguiente sitio:

[https://datacentersupport.lenovo.com/product\\_security/home](https://datacentersupport.lenovo.com/product_security/home)

## <span id="page-10-0"></span>Capítulo 2. Componentes del sistema

<span id="page-10-1"></span>Esta sección proporciona información para ayudarle a ubicar los componentes de DM5100F.

### Vista frontal

La siguiente ilustración muestra la vista frontal del DM5100F con el marco biselado frontal extraído.

### Vista frontal sin el marco biselado

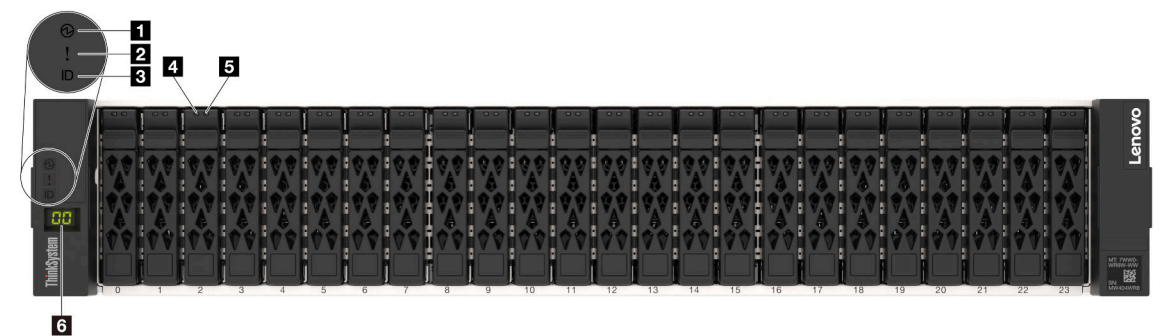

Figura 1. Vista frontal sin el marco biselado

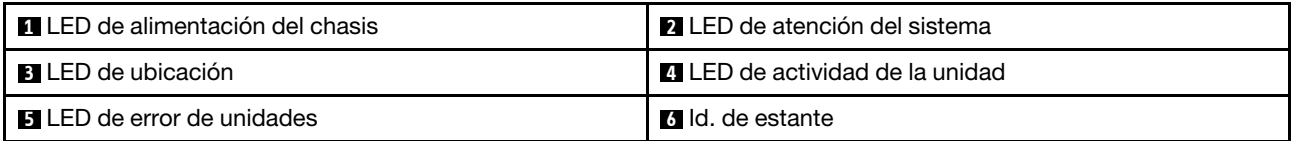

### **1 LED** de alimentación del chasis

El LED de estado de alimentación le ayuda a determinar el estado de alimentación actual.

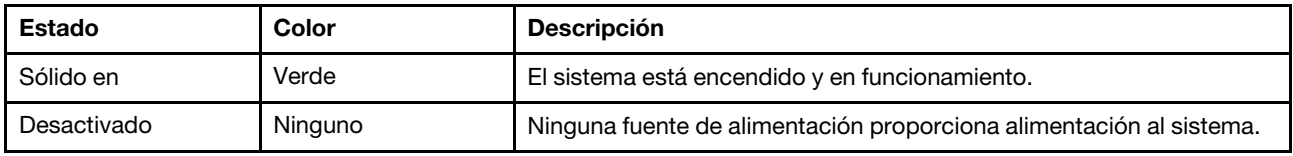

### **2** LED de atención del sistema

El LED de atención del sistema proporciona funciones de diagnóstico básicas para su sistema de almacenamiento. Si el LED de atención del sistema está encendido, es posible que uno o más LED en algún otro lugar del sistema se iluminen para dirigirlo al origen del error.

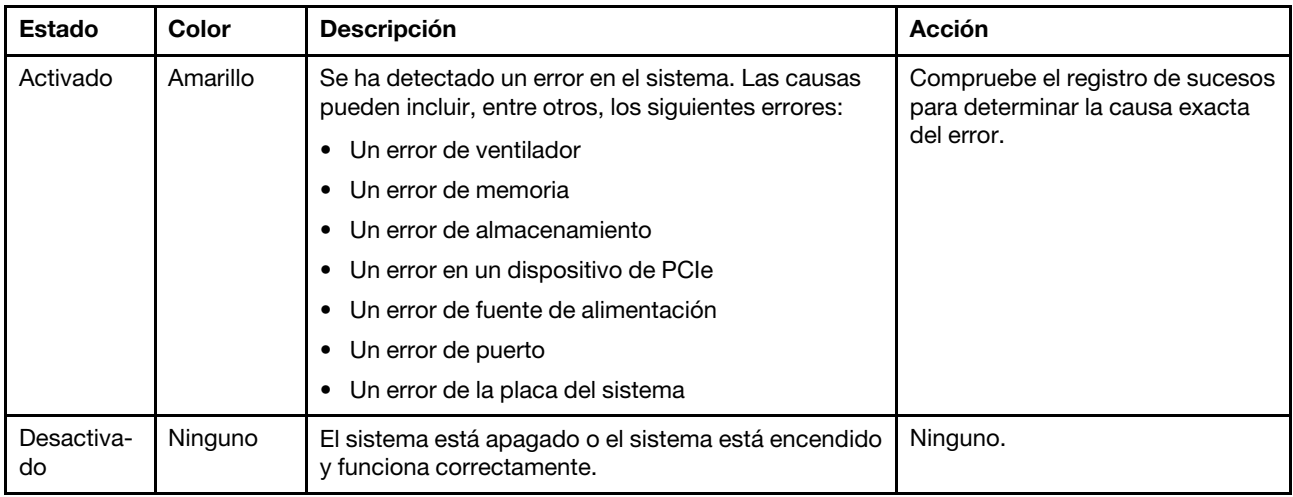

#### **3** LED de ubicación

El LED de ubicación azul del sistema se utiliza para localizar un sistema de forma visual.

#### **4** LED de actividad de la unidad

El LED de actividad de la unidad se utiliza para determinar el estado de una unidad.

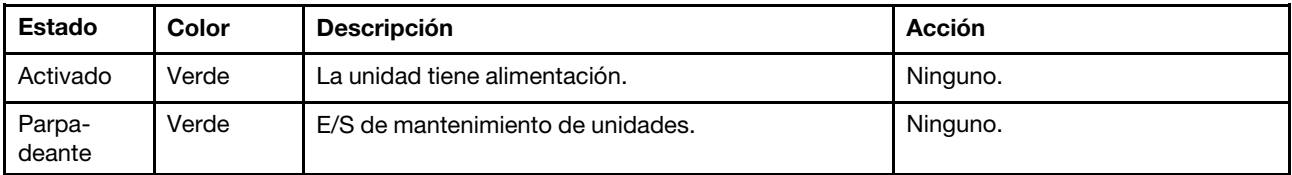

#### **5** LED de error de unidades

El LED de error de la unidad se utiliza para determinar el estado de una unidad.

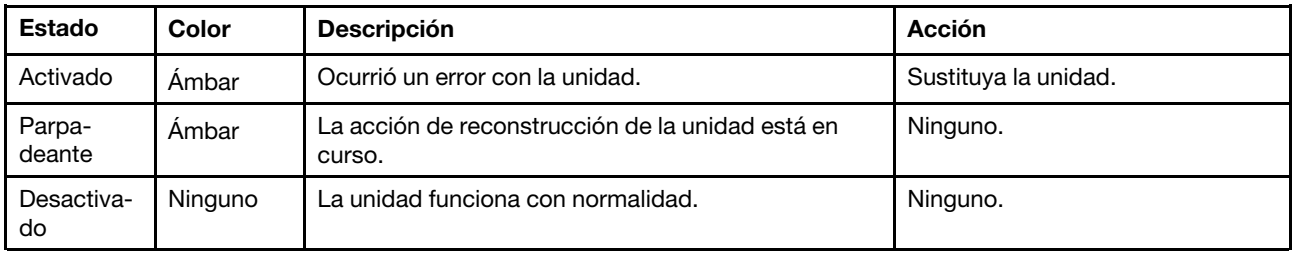

### **6** LED de estante

El Id. del estante se usa para mostrar el número de Id. del estante. Cada estante de una configuración debe tener una Id. única.

### <span id="page-11-0"></span>Vista posterior

La vista posterior del almacenamiento proporciona acceso a los conectores y componentes del sistema.

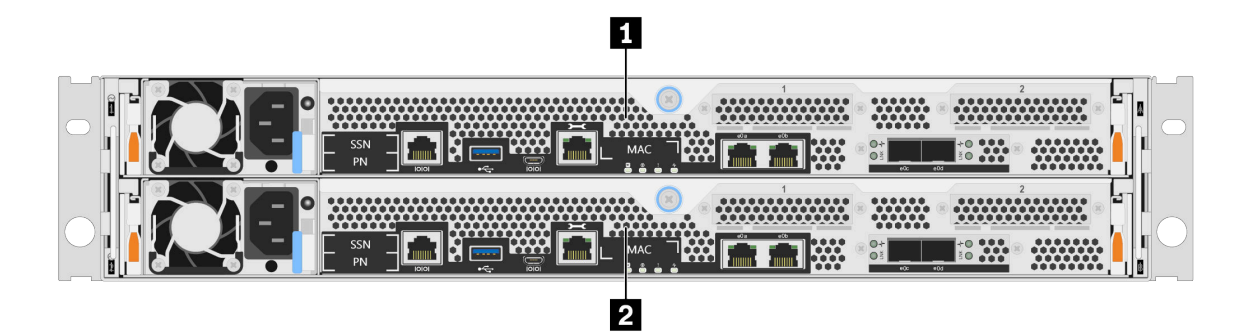

Figura 2. Vista posterior con nodos dobles de alta disponibilidad

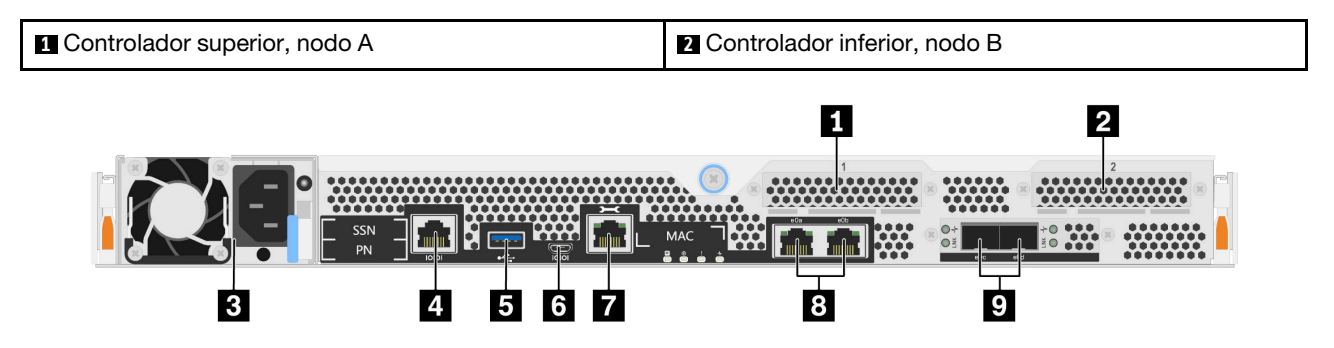

Figura 3. Vista posterior de los nodos de controlador

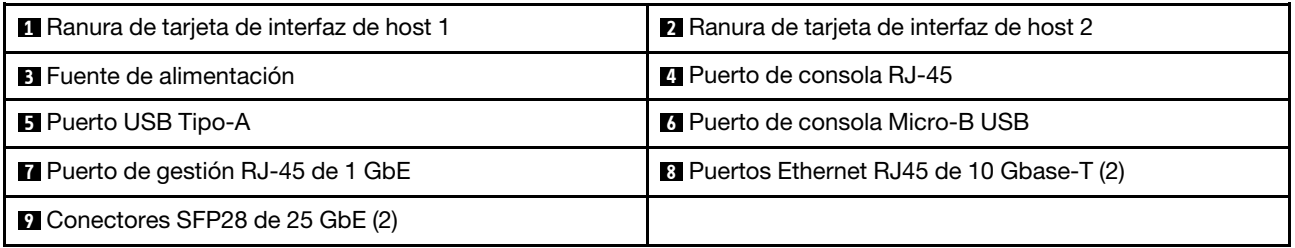

### **1 2** Ranuras de tarjeta de interfaz de host (HIC)

Puede encontrar los números de ranura de la tarjeta de interfaz de host (HIC) en la parte posterior de cada controlador.

#### **3** Fuente de alimentación

Las fuentes de alimentación redundantes de intercambio en caliente le ayudan a evitar una interrupción significativa en el funcionamiento del sistema cuando una fuente de alimentación produce un error.

En cada fuente de alimentación, hay LED de estado de múltiples colores cerca del conector del cable de alimentación. Para obtener información sobre los LED de estado, consulte ["LED de vista posterior" en la](#page-13-0)  [página 8.](#page-13-0)

#### **4** Puerto de consola RJ-45

La conexión del puerto de consola de RJ-45 proporciona acceso en serie al dispositivo de red de gestión de BMC del nodo.

### **5** Puerto USB Tipo-A

El puerto USB Tipo-A es una conexión de solo lectura que se puede utilizar para las actualizaciones del sistema ONTAP netboot y del sistema.

#### **6** Puerto de consola Micro-B USB

La conexión del puerto de consola Micro-USB proporciona acceso en serie al dispositivo de red de gestión de BMC del nodo.

#### **7** Puerto de gestión RJ-45 de 1 GbE

La conexión del puerto de consola de RJ-45 proporciona conectividad Ethernet de 1 GB al nodo para la gestión de sistemas mediante DM Storage Manager.

#### **8** Puertos de consola de RJ-45 10 GbE (2)

Cada controlador incluye dos puertos Ethernet de 10 Gb que se usan para la conectividad de E/S del host.

#### **9** Conectores SFP28 de 25 GbE (2)

Cada controlador incluye dos puertos Ethernet de 25 Gb, que se utilizan para proporcionar clúster de nodo a nodo o clúster de nodo de conmutador en un DM5100F.

### <span id="page-13-0"></span>LED de vista posterior

La ilustración de esta sección muestra los LED de la parte posterior de la unidad de almacenamiento.

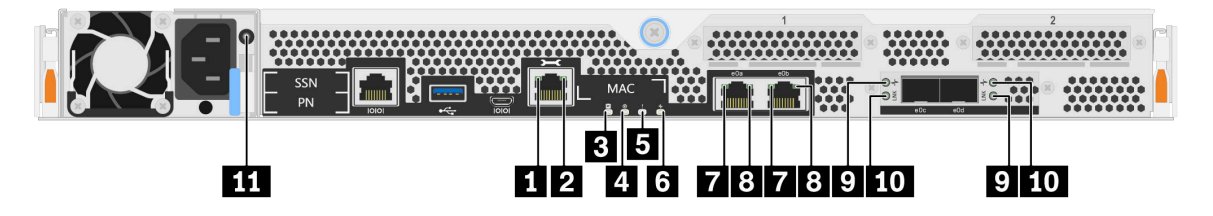

Figura 4. LED de vista posterior

Tabla 2. LED de la parte posterior del sistema

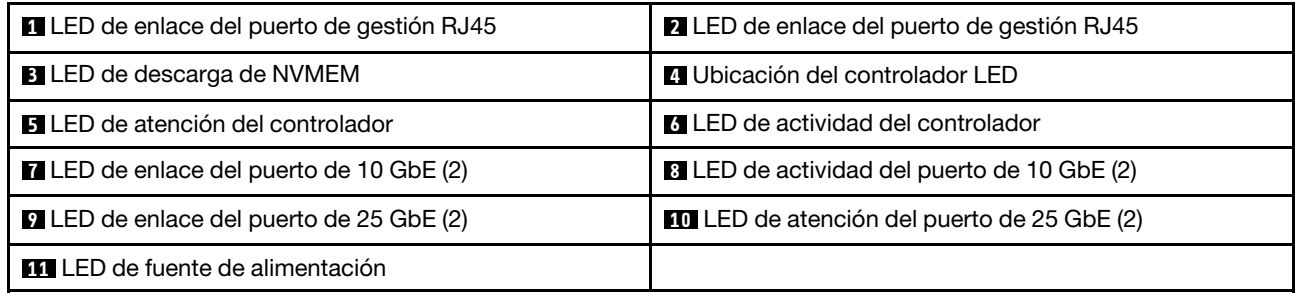

### **1 2** LED de estado del puerto de gestión RJ45

El puerto de gestión RJ45 es un puerto Ethernet de 1 GB que tiene dos LED de estado.

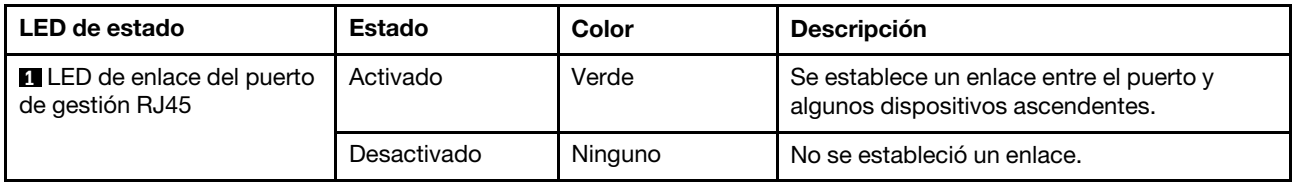

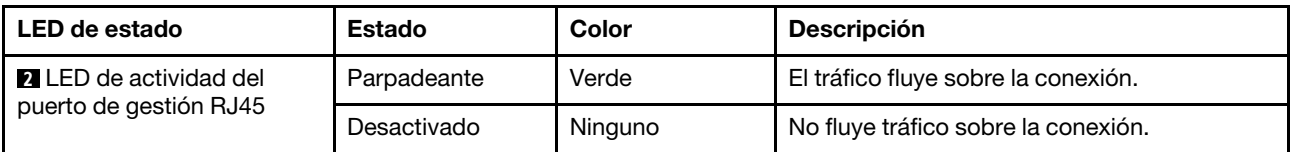

### **3** LED de descarga de NVMEM

El LED de descarga NVMEM proporciona el estado de ONTAP que se está ejecutando en el controlador.

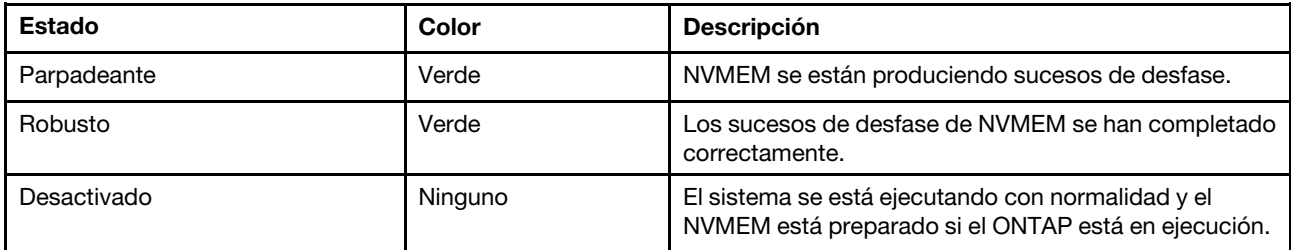

#### **4** Ubicación del controlador LED

El LED de ubicación del controlador es un LED azul que ayuda a mostrar la ubicación de un controlador específico en un sistema.

#### **5 LED** de atención del controlador

El LED de atención del controlador indica que hay un problema con un controlador. Compruebe otros LED y los registros de sucesos para determinar la causa del problema.

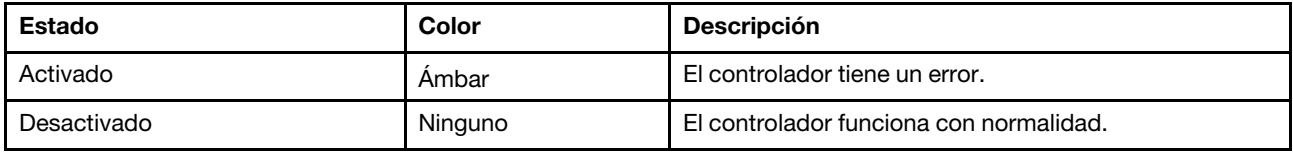

#### **6** LED de actividad del controlador

El LED de actividad del controlador proporciona el estado de ONTAP que se está ejecutando en el controlador.

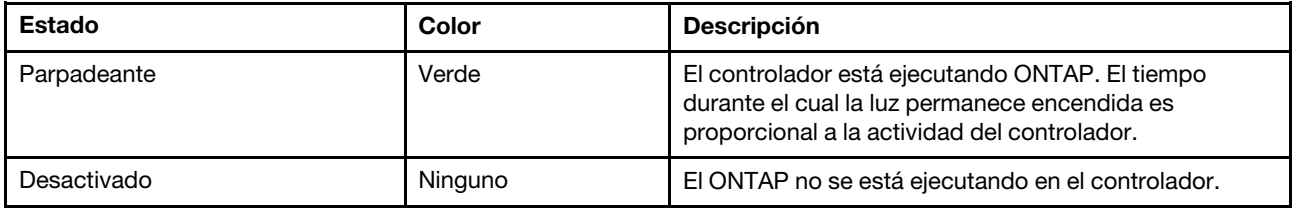

#### **7 8 LED** de estado del puerto Ethernet RJ45 de 10 Gb

El puerto Ethernet tiene dos LED de estado en la parte frontal.

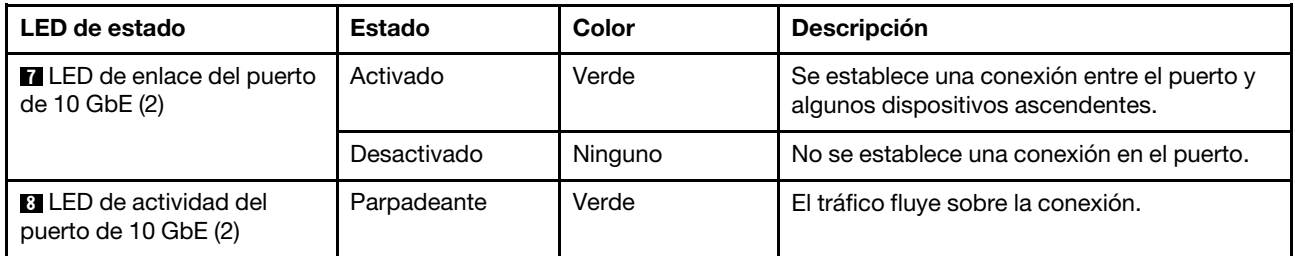

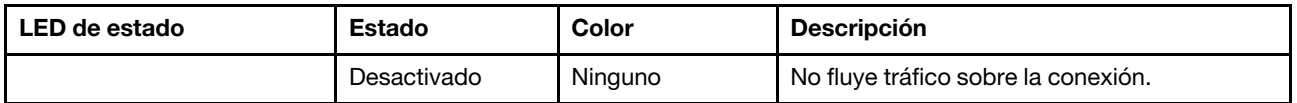

#### **9 10 LED** de estado del puerto Ethernet de 25 Gb

El puerto Ethernet tiene dos LED de estado en la parte frontal.

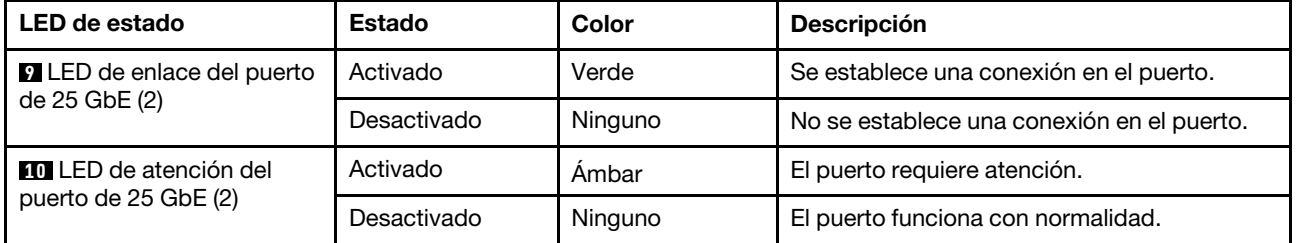

#### **11 LED** de fuente de alimentación

La fuente de alimentación tiene un LED de estado de varios colores.

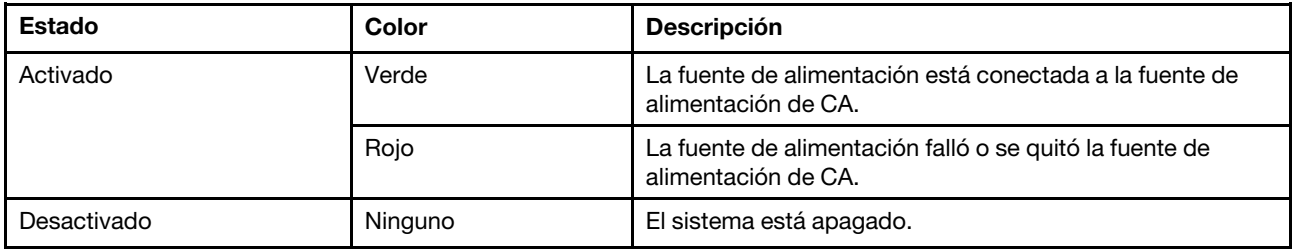

### <span id="page-15-0"></span>Ranuras de PCIe

La DM5100F admite dos (2) tarjetas de interfaz de host (HIC) de entresuelo de PCIe x16 por controlador. Estas ranuras se usan para agregar adaptadores adicionales para el host, el almacenamiento o la conectividad de clúster. Las tablas siguientes muestran los adaptadores admitidos, el número máximo admitido por controlador y la prioridad de la ranura del adaptador.

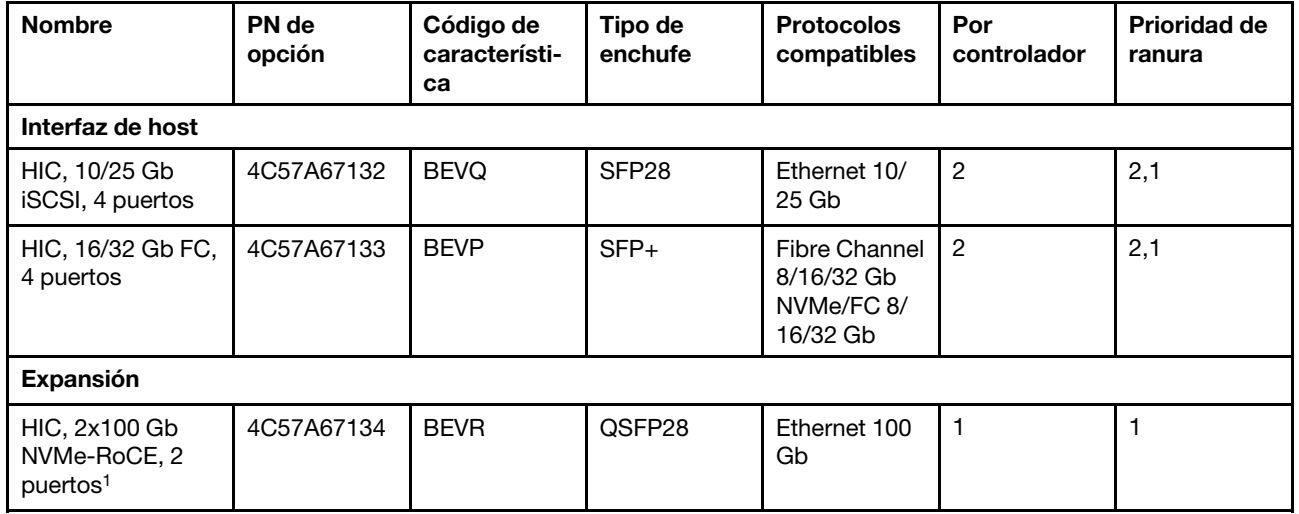

#### Ranura de tarjeta de interfaz de host

1 : se utiliza con la expansión DM240N, restringida solo a 100 GbE.

## <span id="page-16-1"></span><span id="page-16-0"></span>Capítulo 3. Instalación y configuración del sistema

### Guía rápida

Esta guía proporciona instrucciones gráficas para una instalación típica de su sistema desde la instalación en rack y el cableado, hasta la activación inicial del sistema. Utilice esta guía si está familiarizado con la instalación de sistemas Lenovo.

Acceda al poster en PDF de Instrucciones de instalación y configuración: [Instrucciones de instalación y](https://thinksystem.lenovofiles.com/storage/help/topic/dm5100f/Lenovo_DM5100F_Installation_and_Setup_Instructions.pdf) [configuración de sistemas DM5100F](https://thinksystem.lenovofiles.com/storage/help/topic/dm5100f/Lenovo_DM5100F_Installation_and_Setup_Instructions.pdf)

### <span id="page-16-2"></span>Guía detallada

Esta guía proporciona instrucciones detalladas paso a paso para la instalación de un sistema Lenovo típico. Use esta guía si desea obtener instrucciones de instalación más detalladas.

### <span id="page-16-3"></span>Preparación para la instalación

Para instalar el sistema DM5100F, tiene que crear una cuenta y registrar el sistema. También es necesario inventariar el número y el tipo correspondiente de cables para el sistema y recopilar información de red específica.

Debe tener acceso a Lenovo Press para obtener información sobre los requisitos del sitio, así como información adicional sobre el sistema configurado.

#### [Lenovo Press](https://lenovopress.com/)

Atención: Los clientes con requisitos de alimentación específicos deben revisar Lenovo Press para ver sus opciones de configuración.

En su sitio necesita proporcionar lo siguiente:

- Espacio en bastidor para el sistema de almacenamiento
- Destornillador Phillips n.° 2
- Cables de red adicionales para conectar el sistema al conmutador de red y al portátil o la consola con un navegador web
- Paso 1. Desempaquete el contenido de todas las cajas.
- Paso 2. Registre el número de serie del sistema desde los controladores.

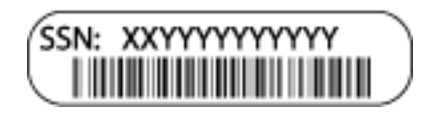

- Paso 3. Configure la cuenta:
	- a. Inicie sesión en la cuenta existente o cree una cuenta. [Registro de soporte de Lenovo](https://account.lenovo.com)
	- b. Registre el sistema. [Registro de productos de Lenovo](https://commercial.lenovo.com)
- Paso 4. Realice un inventario y anote el número y los tipos de cables que recibió.La siguiente tabla identifica los tipos de cables que puede haber recibido. Si recibe un cable no aparece en la tabla, consulte Lenovo Press para ubicar el cable e identificar su uso.

[Lenovo Press](https://lenovopress.com/)

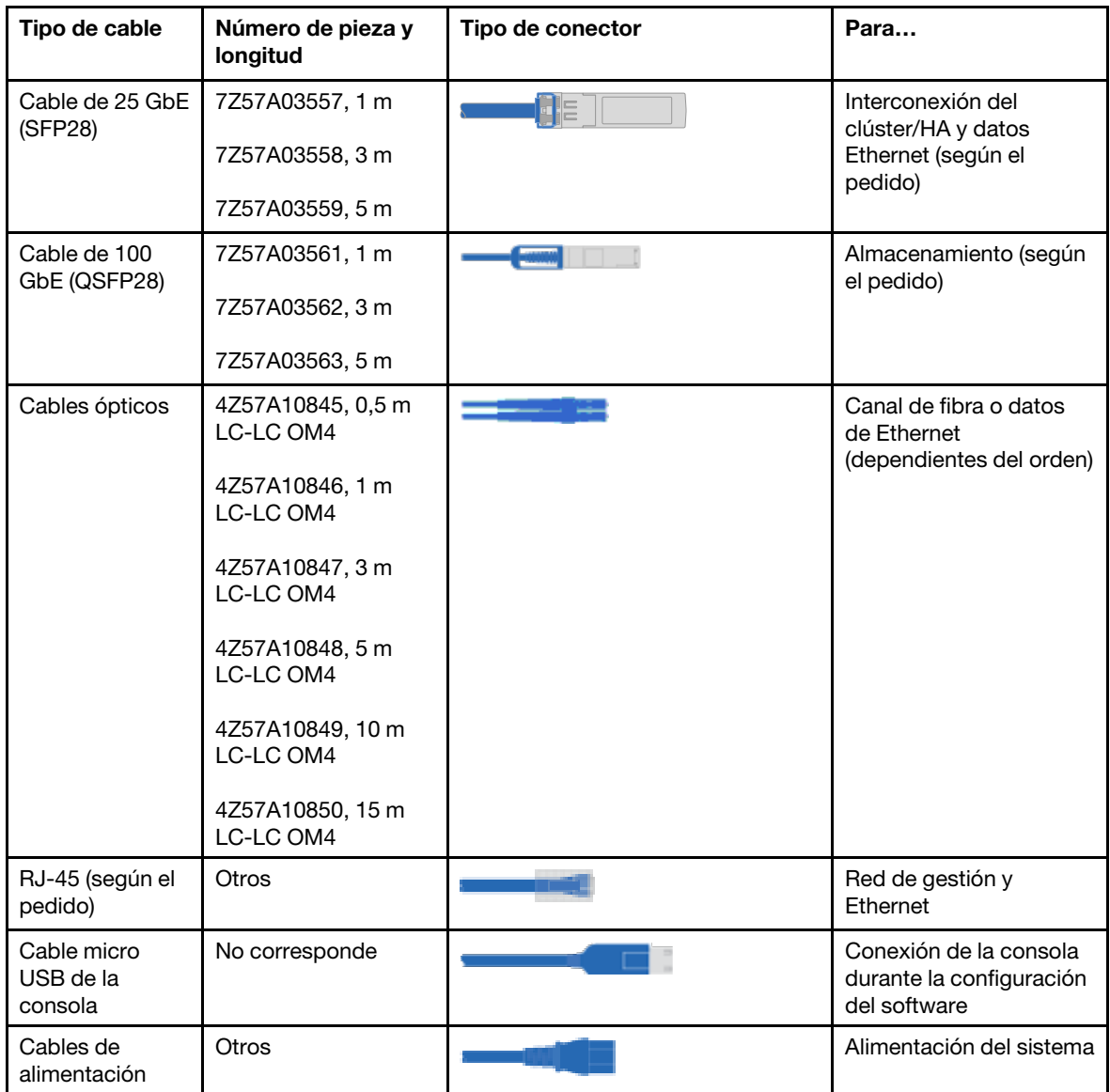

Paso 5. Revise las Instrucciones de instalación y configuración de DM5100F o Cluster Management Using Storage Manager y recopile la información requerida incluida en dicha guía.

[Instrucciones de instalación y configuración de DM5100F](https://thinksystem.lenovofiles.com/storage/help/topic/dm5100f/Lenovo_DM5100F_Installation_and_Setup_Instructions.pdf)

[Gestión de clústeres utilizando ThinkSystem Storage Manager para la serie DM](https://thinksystem.lenovofiles.com/storage/help/topic/ontap_software/overview_cluster_management.html)

### <span id="page-17-0"></span>Instalación del hardware

Debe instalar su sistema en un bastidor 4 postes o en un armario de sistema Lenovo, según corresponda.

- Paso 1. Instale los kits de rieles según sea necesario.
- Paso 2. Instale y asegura el sistema siguiendo las instrucciones que se incluyen con el kit de rieles.

Nota: Debe tener en cuenta los problemas de seguridad asociados con el peso del sistema.

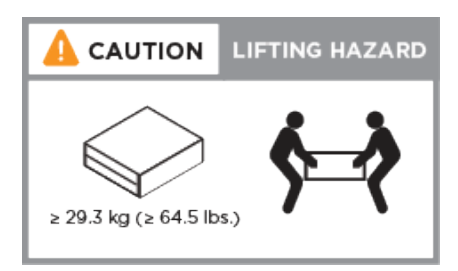

Paso 3. Identifique y gestione cables porque este sistema no tiene un dispositivo de gestión de cables.

Paso 4. Coloque el marco biselado en la parte delantera del sistema.

### <span id="page-18-0"></span>Cableado de controladores

Se requiere cableado para el clúster de su plataforma, utilizando el método de clúster sin conmutador de dos nodos o la red de interconexión de clúster. Hay un cableado opcional para las redes de hosts de Fibre Channel o iSCSI o al almacenamiento con conexión directa. Este cableado no es exclusivo; puede tener cableado a una red de host y almacenamiento.

### Cableado de los controladores a un clúster

Para cablear los controladores a un cluster, use el método de clúster sin conmutador de dos nodos o la red de interconexión de clúster.

### Cableado de un clúster sin conmutador de dos nodos

Los puertos de gestión, Fibre Channel y de red de datos o de host en los módulos de controlador están conectados a conmutadores. Los puertos de interconexión de clúster están cableados en ambos módulos de controlador.

Debe haber contactado con el administrador de red para obtener información acerca de cómo conectar el sistema a los conmutadores.

Asegúrese de comprobar la flecha de la ilustración para conocer la orientación correcta de la pestaña de extracción del conector del cable.

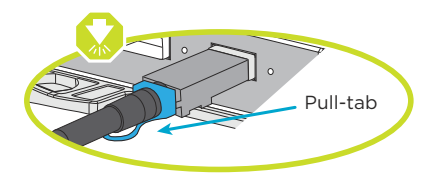

Nota: Cuando inserte el conector, debe sentir que encaja en su lugar. Si no es así, quítelo, gírelo e inténtelo de nuevo.

Paso 1. Use las instrucciones paso a paso para completar el cableado entre los controladores y a los conmutadores:

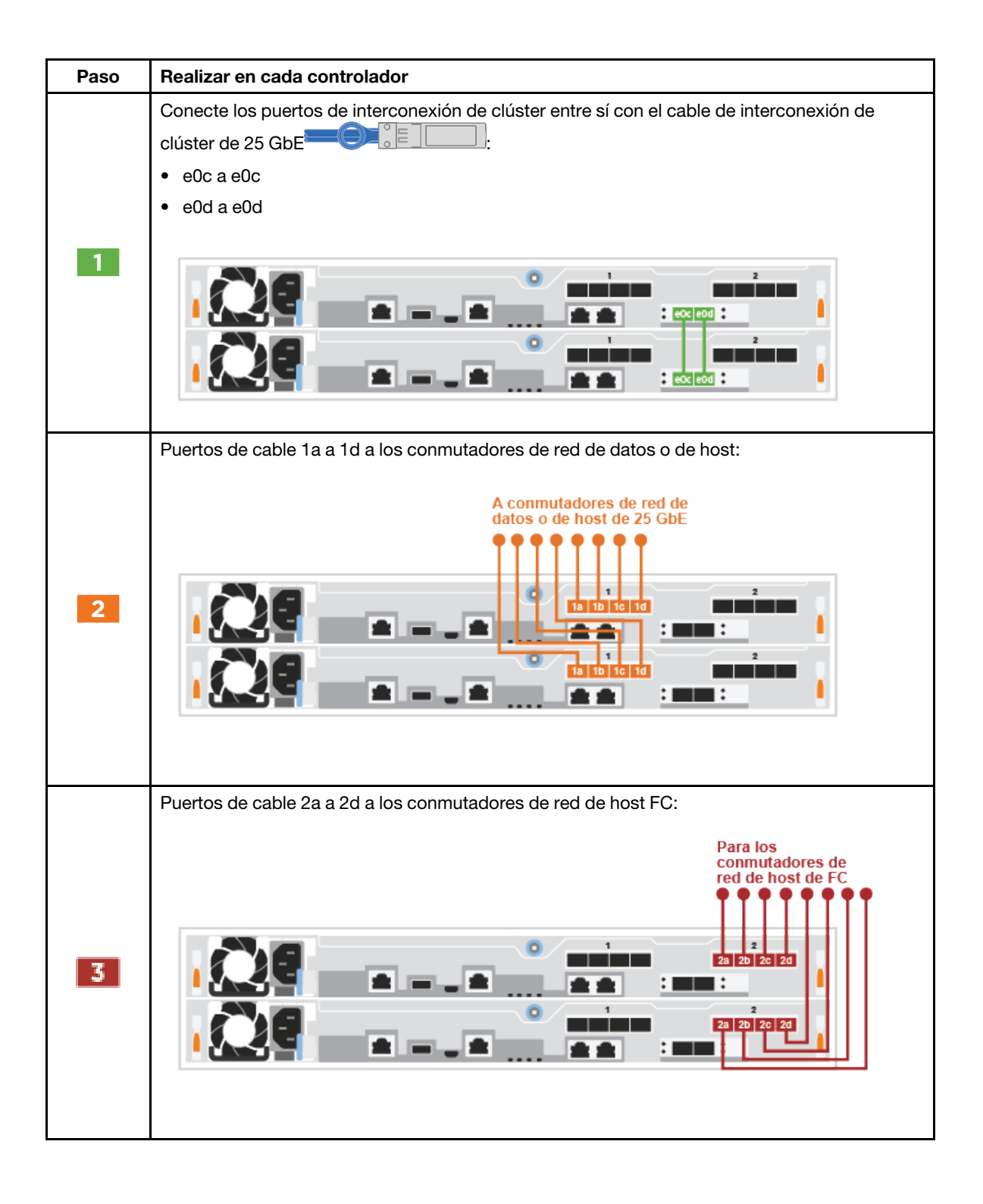

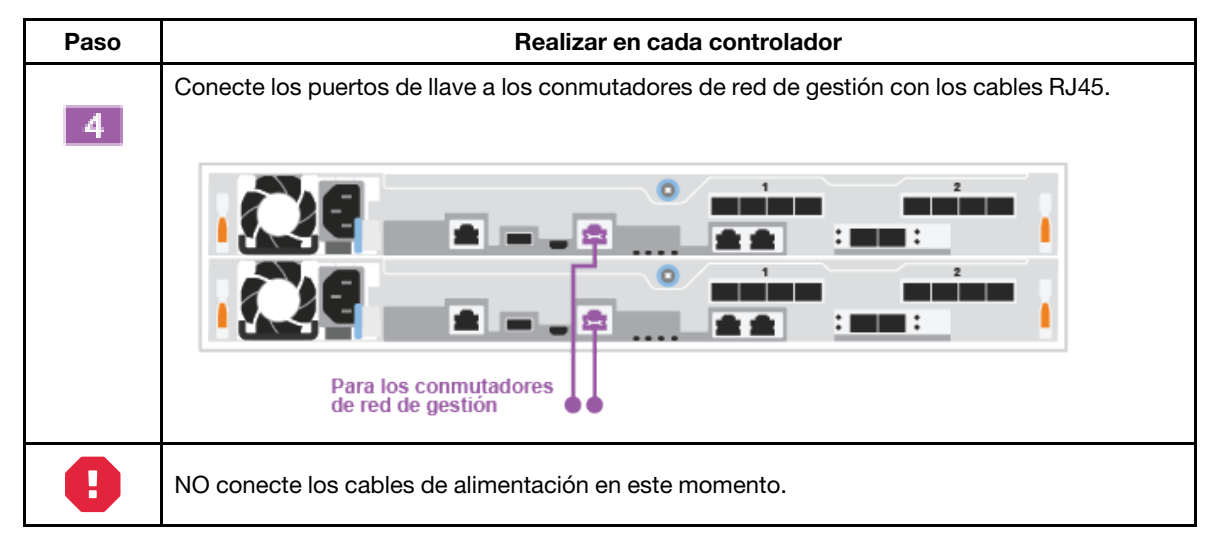

Paso 2. Para completar la configuración del sistema, consulte ["Finalización de la instalación y la](#page-25-0)  [configuración del sistema" en la página 20](#page-25-0)

### Cableado de un clúster conmutado

Todos los puertos en los controladores están conectados a los conmutadores; interconexión de clúster, gestión, Fibre Channel y de red de datos o de host.

Debe haber contactado con el administrador de red para obtener información acerca de cómo conectar el sistema a los conmutadores.

Asegúrese de comprobar la flecha de la ilustración para conocer la orientación correcta de la pestaña de extracción del conector del cable.

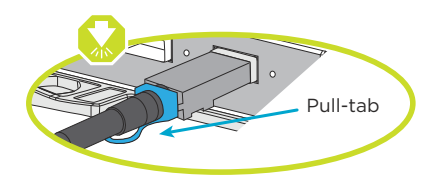

Nota: Cuando inserte el conector, debe sentir que encaja en su lugar. Si no es así, quítelo, gírelo e inténtelo de nuevo.

Paso 1. Use las instrucciones paso a paso para completar el cableado entre los controladores y a los conmutadores:

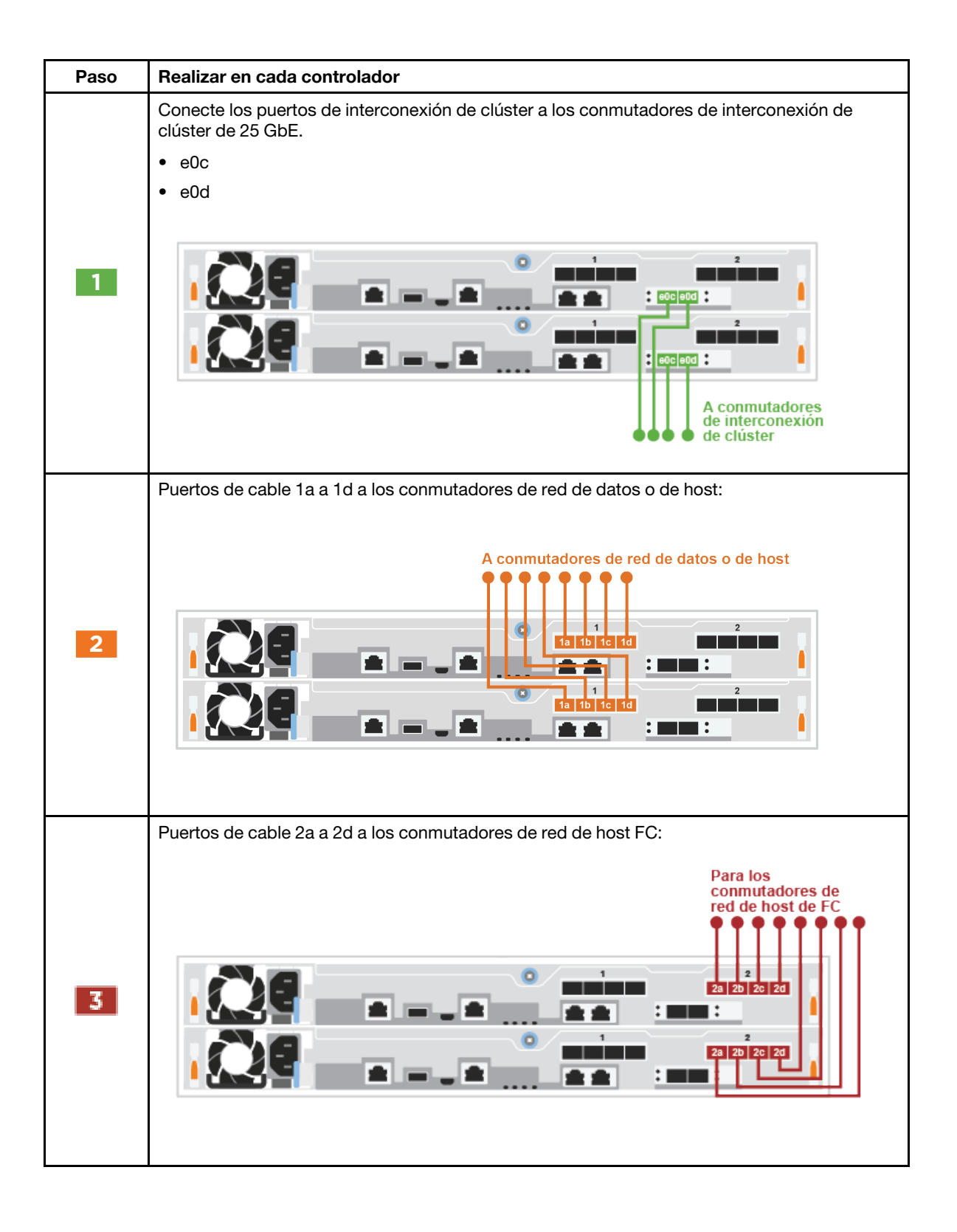

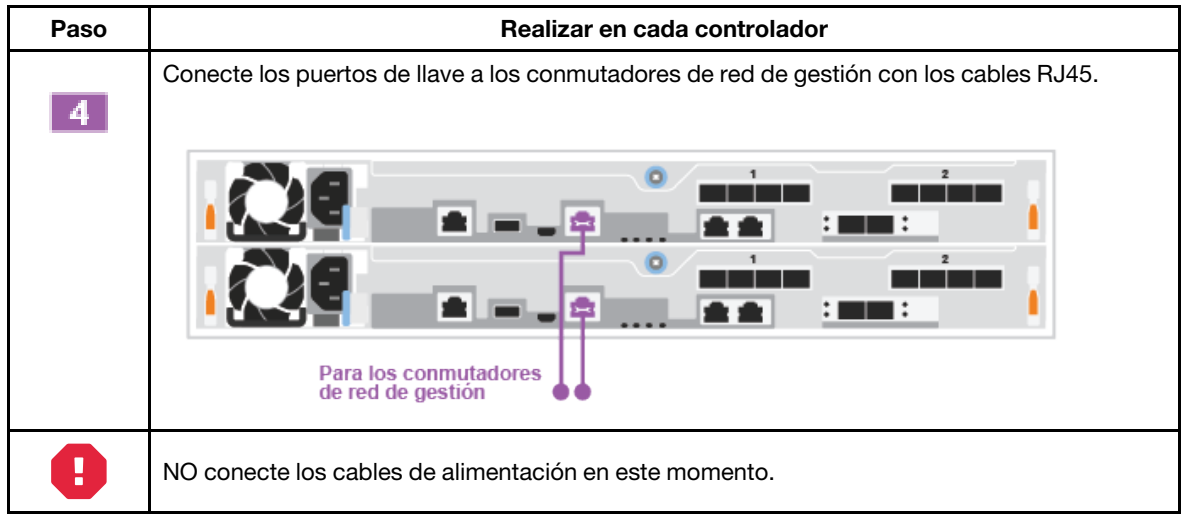

Paso 2. Para completar la configuración del sistema, consulte ["Finalización de la instalación y la](#page-25-0)  [configuración del sistema" en la página 20.](#page-25-0)

### Cableado de opciones dependientes de la configuración

Tiene un cableado opcional dependiente de la configuración para las redes de hosts de Fibre Channel o iSCSI o al almacenamiento con conexión directa. Este cableado no es exclusivo; puede tener cableado a una red de host y almacenamiento.

### <span id="page-22-0"></span>Cableado a una red de host de Fibre Channel

Los puertos de Fibre Channel de los controladores están conectados a los conmutadores de red de host de Fibre Channel.

Debe haber contactado con el administrador de red para obtener información acerca de cómo conectar el sistema a los conmutadores.

Asegúrese de comprobar la flecha de la ilustración para conocer la orientación correcta de la pestaña de extracción del conector del cable.

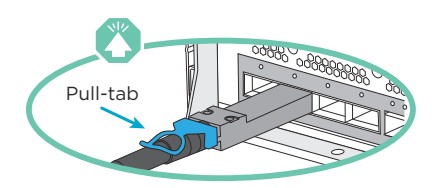

Nota: Cuando inserte el conector, debe sentir que encaja en su lugar. Si no es así, quítelo, gírelo e inténtelo de nuevo.

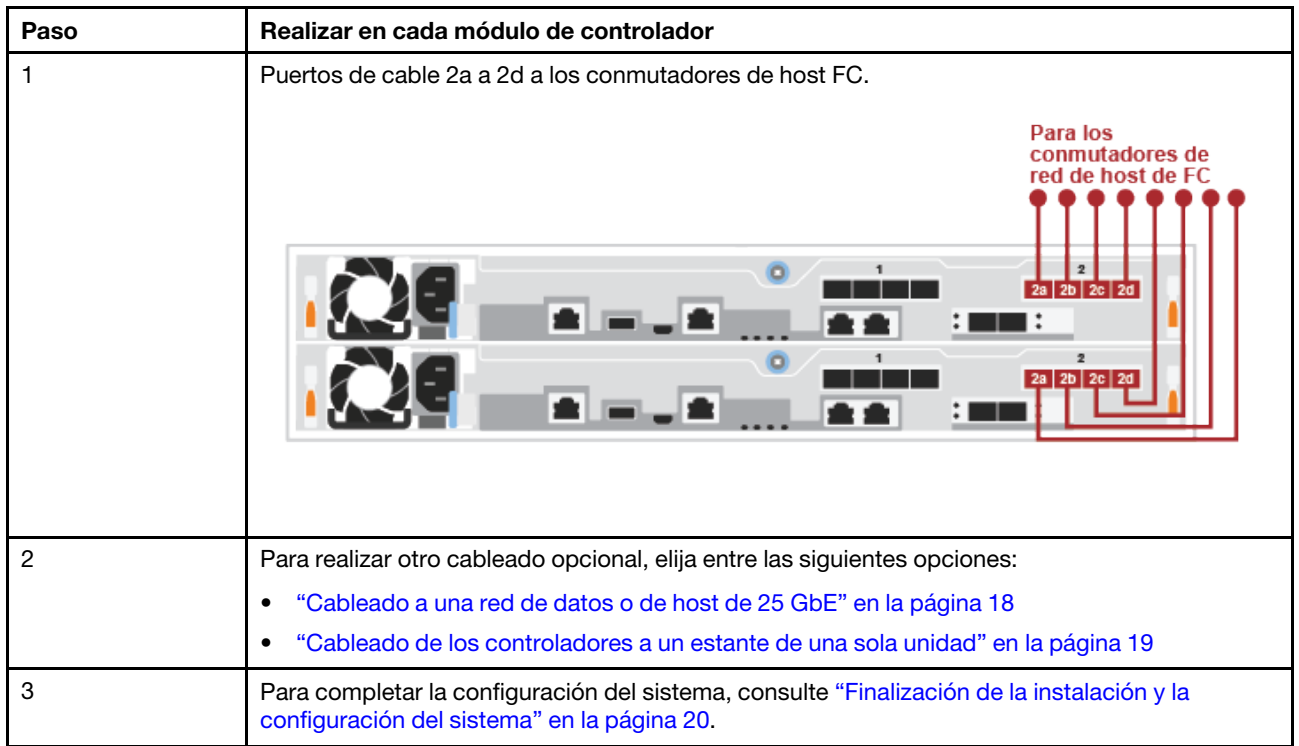

### <span id="page-23-0"></span>Cableado a una red de datos o de host de 25 GbE

Los puertos de 25 GbE de los controladores están conectados a los conmutadores de red de datos o de host de 25 GbE.

Debe haber contactado con el administrador de red para obtener información acerca de cómo conectar el sistema a los conmutadores.

Asegúrese de comprobar la flecha de la ilustración para conocer la orientación correcta de la pestaña de extracción del conector del cable.

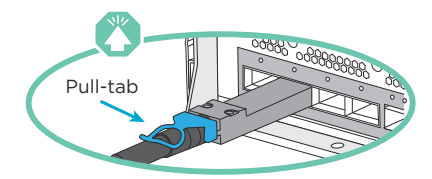

Nota: Cuando inserte el conector, debe sentir que encaja en su lugar. Si no es así, quítelo, gírelo e inténtelo de nuevo.

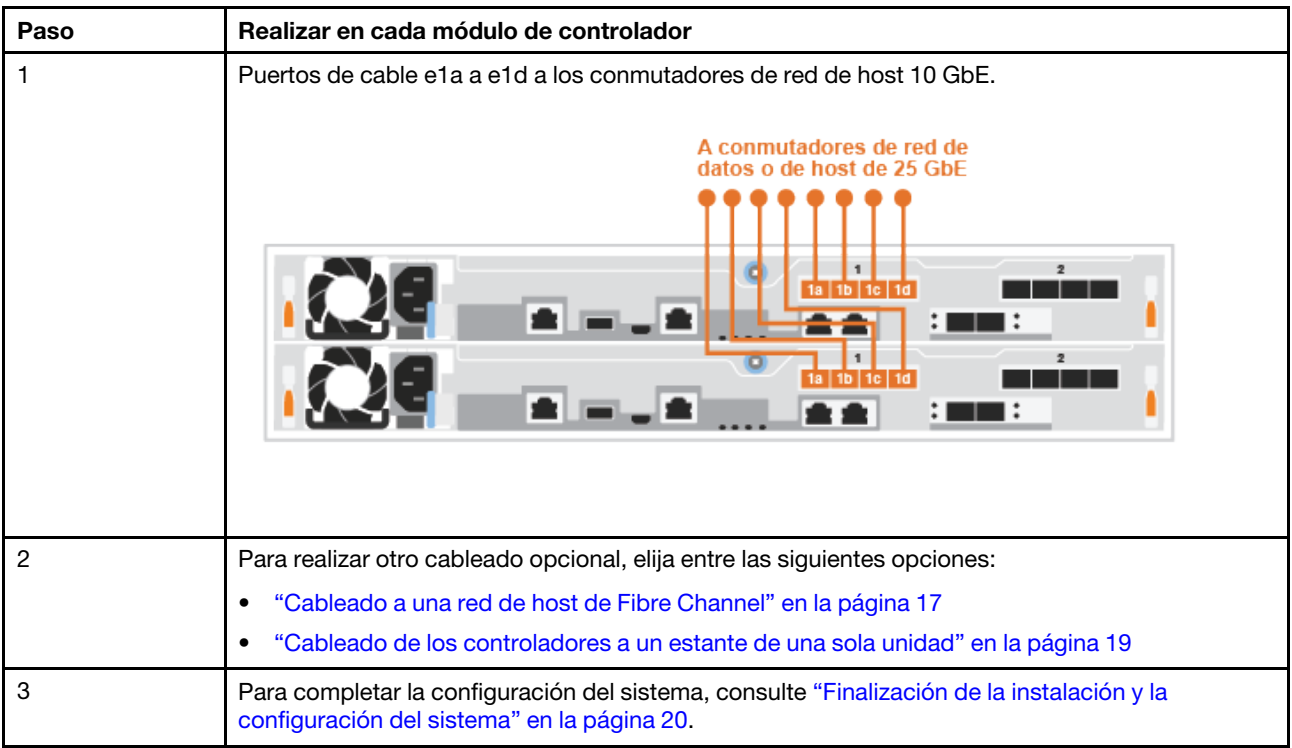

### <span id="page-24-0"></span>Cableado de los controladores a un estante de una sola unidad

Debe cablear cada controlador a los módulos NSM en el estante de la unidad DM240N.

Asegúrese de comprobar la flecha de la ilustración para conocer la orientación correcta de la pestaña de extracción del conector del cable.

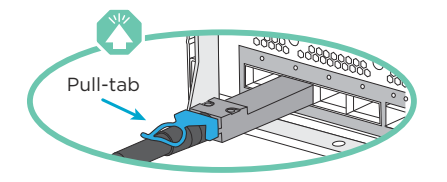

Nota: Cuando inserte el conector, debe sentir que encaja en su lugar. Si no es así, quítelo, gírelo e inténtelo de nuevo.

- Paso 1. Puede utilizar las instrucciones paso a paso para conectar los módulos de controlador a un estante único.
	- 1. Cablee el e1a del controlador 1 al e0a en NSM A en la DM240N.
	- 2. Cablee el e1b del controlador 1 al e0b en NSM B en la DM240N.
	- 3. Cablee el e1a del controlador 2 al e0a en NSM B en la DM240N.
	- 4. Cablee el e1b del controlador 2 al e0b en NSM A en la DM240N.

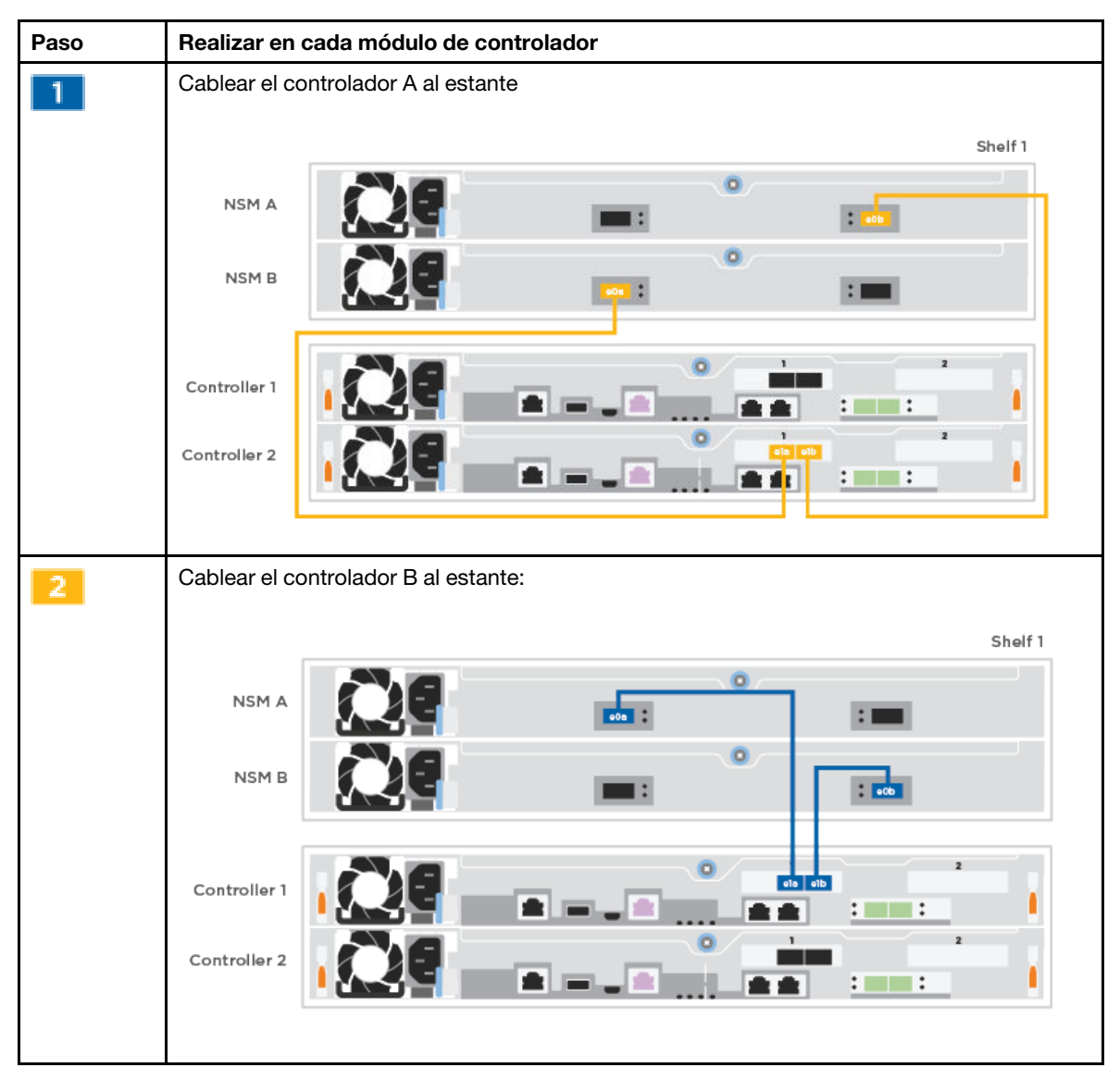

Paso 2. Para completar la configuración del sistema, consulte ["Finalización de la instalación y la](#page-25-0) [configuración del sistema" en la página 20](#page-25-0).

### <span id="page-25-0"></span>Finalización de la instalación y la configuración del sistema

Puede completar la instalación y la configuración del sistema usando la detección de clúster con solo una conexión al conmutador y el portátil o conectándose directamente a un controlador del sistema y conectándolo al conmutador de gestión.

### Finalización de la configuración del sistema utilizando el puerto de la consola

En esta sección se describe cómo completar la configuración del sistema utilizando el puerto de la consola del sistema.

Paso 1. Cable y configure su portátil o consola:

a. Establezca el puerto del portátil o consola en 115.200 baudios con N-8-1.

Nota: Consulte la ayuda en línea de su portátil o consola para saber cómo configurar el puerto de la consola.

b. Conecte el cable de la consola al portátil o a la consola mediante el cable de consola que viene con su sistema y luego conecte el portátil al conmutador de gestión de la subred de gestión.

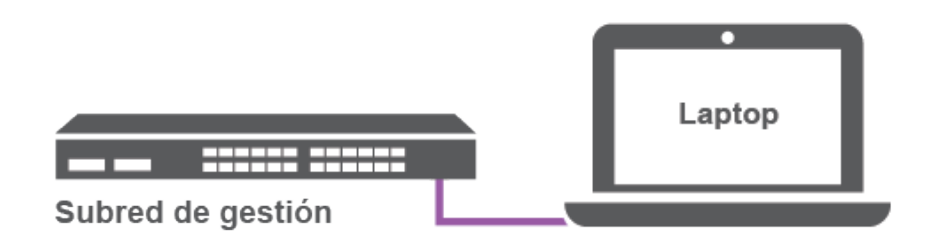

- c. Asigne una dirección TCP/IP al portátil o a la consola y use una que esté en la subred de gestión.
- Paso 2. Conecte los cables de alimentación en las fuentes de alimentación del controlador y luego conéctelos a fuentes de alimentación de otros circuitos.El sistema comienza a arrancar. El arranque inicial puede demorar hasta ocho minutos
- Paso 3. Asigne una dirección IP de gestión de nodo inicial a uno de los nodos.

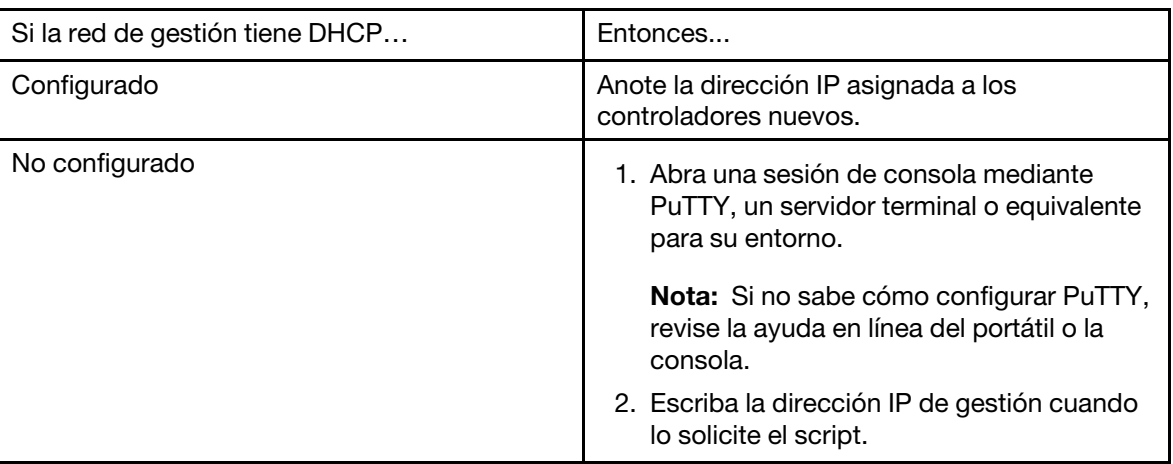

- Paso 4. Utilice Storage Manager en su portátil o consola, configure el clúster:
	- a. Dirija su navegador a la dirección IP de gestión de nodo.

Nota: El formato de la dirección es https://x.x.x.x.

b. Configure el sistema utilizando los datos recopilados haciendo referencia a las Instrucciones de instalación y configuración de DM5100F o a la Administración de clústeres mediante Storage Manager.

[Instrucciones de instalación y configuración de DM5100F](https://thinksystem.lenovofiles.com/storage/help/topic/dm5100f/Lenovo_DM5100F_Installation_and_Setup_Instructions.pdf)

[Gestión de clústeres utilizando ThinkSystem Storage Manager para la serie DM](https://thinksystem.lenovofiles.com/storage/help/topic/ontap_software/overview_cluster_management.html)

Paso 5. Una vez completada la configuración inicial, vaya a [Recursos para ONTAP y ThinkSystem Storage](https://datacentersupport.lenovo.com) [Manager para la serie DM](https://datacentersupport.lenovo.com) para obtener información acerca de cómo configurar características adicionales en ONTAP.

## <span id="page-28-1"></span><span id="page-28-0"></span>Capítulo 4. Procedimientos de sustitución del hardware

### Sustitución de una fuente de alimentación

### <span id="page-28-2"></span>Sustitución de una fuente de alimentación

La sustitución de una fuente de alimentación requiere desconectar la fuente de alimentación (PSU) de destino de la toma de corriente, desconectar el cable de alimentación, extraer la fuente de alimentación antigua, instalar la PSU de sustitución y volver a conectarla con la toma de corriente.

- Las fuentes de alimentación son redundantes e intercambiables en caliente.
- Este procedimiento está diseñado para sustituir una fuente de alimentación a la vez.

Nota: Se trata de una práctica recomendada para sustituir la fuente de alimentación cuando hay una fuente de alimentación de reemplazo disponible. La fuente de alimentación debe sustituirse en menos de dos minutos después de quitarla del chasis o el sistema se apagará. El sistema continúa funcionando con una fuente de alimentación fallida instalada, pero ONTAP envía mensajes a la consola sobre la fuente de alimentación degradada hasta que se sustituye la fuente de alimentación.

• Las fuentes de alimentación se ajustan automáticamente.

Hay un video para esta tarea disponible en:

- YouTube: [https://www.youtube.com/playlist?list=PLYV5R7hVcs-C8THdP1nmPF25RWwGRta3v](https://www.youtube.com/playlist?list=PLYV5R7hVcs-A-Bd0whP5P7oJ6iZZ05uX2)
- Paso 1. Si no está conectado a tierra, conéctese a tierra correctamente.
- Paso 2. Identifique la fuente de alimentación que quiere sustituir en función de los mensajes de error de la consola o mediante la luz LED de error roja de la fuente de alimentación.
- Paso 3. Desconecte la fuente de alimentación:
	- a. Abra el soporte del cable de alimentación y luego desconecte el cable de alimentación de la fuente de alimentación.
	- b. Desconecte el cable de alimentación de la fuente de alimentación.
- Paso 4. Gire la manija de leva de manera que pueda usarla para tirar la fuente de alimentación y sacarla del módulo del controlador mientras presiona la pestaña de bloqueo.

#### PRECAUCIÓN:

La fuente de alimentación es corta. Use siempre ambas manos para sostenerla mientras la quita del módulo del controlador para que no oscile y se suelte del módulo del controlador y le haga daño.

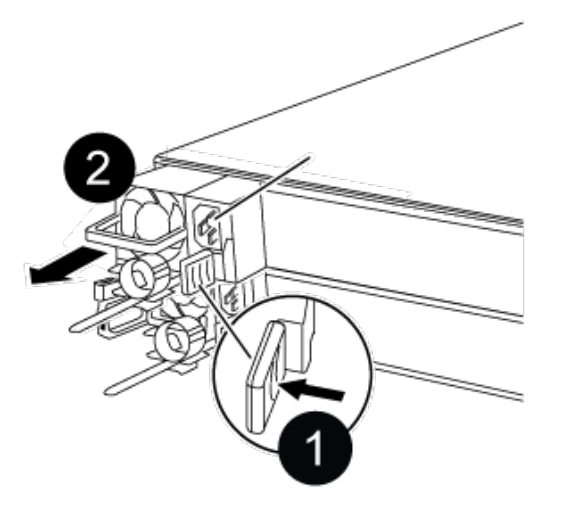

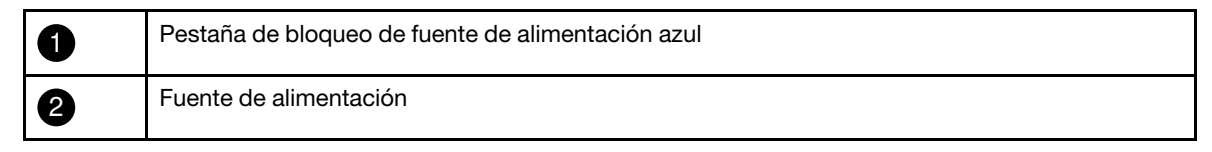

Paso 5. Con ambas manos, sostenga y alinee los bordes de la fuente de alimentación con la apertura del módulo del controlador y, luego, empuje suavemente la fuente de alimentación hacia el interior del módulo del controlador hasta que la pestaña de bloqueo encaje en su lugar. Las fuentes de alimentación se conectan con el conector interno y se bloquean en su lugar correctamente en una sola posición.

Atención: Para evitar dañar el conector interno, no use demasiada fuerza al deslizar la fuente de alimentación al interior del sistema.

- Paso 6. Vuelva a conectar el cableado de la fuente de alimentación:
	- a. Vuelva a conectar el cable de alimentación a la fuente de alimentación y la toma de corriente.
	- b. Sujete el cable de alimentación a la fuente de alimentación con el soporte del cable de alimentación.

Una vez que se haya restaurado la alimentación a la fuente de alimentación, el LED de estado debe estar verde.

### <span id="page-29-0"></span>Realización del proceso de sustitución

Después de sustituir la pieza, puede devolver la pieza que presenta errores a Lenovo, tal como se describe en las instrucciones de RMA enviadas con el kit.Póngase en contacto con el soporte técnico en el [Soporte de](https://datacentersupport.lenovo.com) [Lenovo](https://datacentersupport.lenovo.com) si necesita el número RMA o ayuda adicional con el procedimiento de sustitución.

- Paso 1. Vuelva a cablear el almacenamiento del sistema y los cables de red, según sea necesario.
- Paso 2. Vuelva a conectar la fuente de alimentación.
	- a. Abra el soporte del cable de alimentación y conecte el cable de alimentación en la fuente de alimentación.
	- b. Conecte el cable de alimentación en la fuente de alimentación.
- Paso 3. Para volver a poner el nodo a funcionamiento normal, debe regresarle su almacenamiento desde el nodo en ejecución: storage failover giveback -ofnode impaired\_node\_name

Nota: Esto debe hacerse cuando el nodo con problemas muestra el mensaje "Waiting for giveback... (Esperando retorno...)".

Paso 4. Si se deshabilitó el retorno automático, vuelva a habilitarlo: storage failover modify -node local -autogiveback true

### <span id="page-30-0"></span>Sustitución de un ventilador

### <span id="page-30-1"></span>Apagado del nodo con problemas

Para apagar el nodo con problemas, debe determinar el estado del nodo y, de ser necesario, tomar control del nodo, de modo que el nodo en buen estado continúe proporcionando datos desde el almacenamiento del nodo con problemas.

• Si dispone de un clúster con más de dos nodos, debe cumplir con cuórum. Si el clúster no cumple con cuórum o un nodo en buen estado muestra false para elegibilidad y mantenimiento, debe corregir el problema antes de apagar el nodo afectado.

[Referencia de gestión del sistema de ONTAP](https://thinksystem.lenovofiles.com/storage/help/topic/ontap_software/overview.html)

- Paso 1. Si el nodo con problemas es parte de un par de alta disponibilidad, deshabilite el retorno automático desde la consola del nodo en buen estado: storage failover modify -node local -autogiveback false
- Paso 2. Lleve el nodo afectado al indicador CARGADOR:

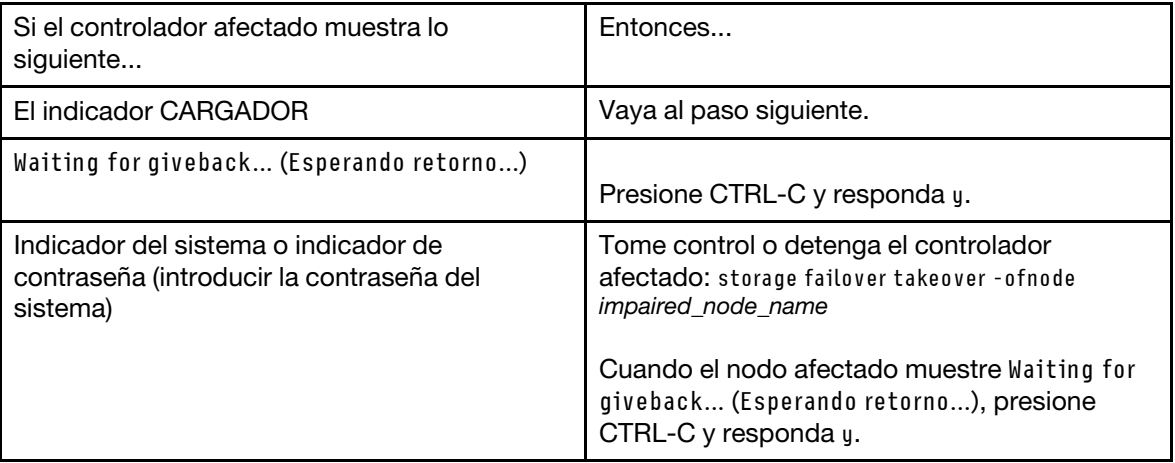

### <span id="page-30-2"></span>Extracción del módulo del controlador

Debe quitar el módulo de controlador del chasis cuando sustituye un componente en el interior del módulo de controlador.

Asegúrese de etiquetar los cables para que sepa de dónde salieron.

Hay un video para esta tarea disponible en:

- YouTube: [https://www.youtube.com/playlist?list=PLYV5R7hVcs-C8THdP1nmPF25RWwGRta3v](https://www.youtube.com/playlist?list=PLYV5R7hVcs-A-Bd0whP5P7oJ6iZZ05uX2)
- Paso 1. Si no está conectado a tierra, conéctese a tierra correctamente.
- Paso 2. Desconecte las fuentes de alimentación del módulo de controlador de la fuente.
- Paso 3. Suelte los soportes del cable de alimentación y luego desconecte los cables de las fuentes de alimentación.
- Paso 4. Quite los cables de almacenamiento y red.

Paso 5. Inserte el índice en el mecanismo de cierre en ambos lados del módulo del controlador, presione la palanca con el pulgar y tire suavemente del controlador unas pulgadas hacia fuera del chasis.

Nota: Si tiene problemas al quitar el módulo del controlador, coloque los dedos índice a través de los orificios para dedos desde el interior (cruzando los brazos)

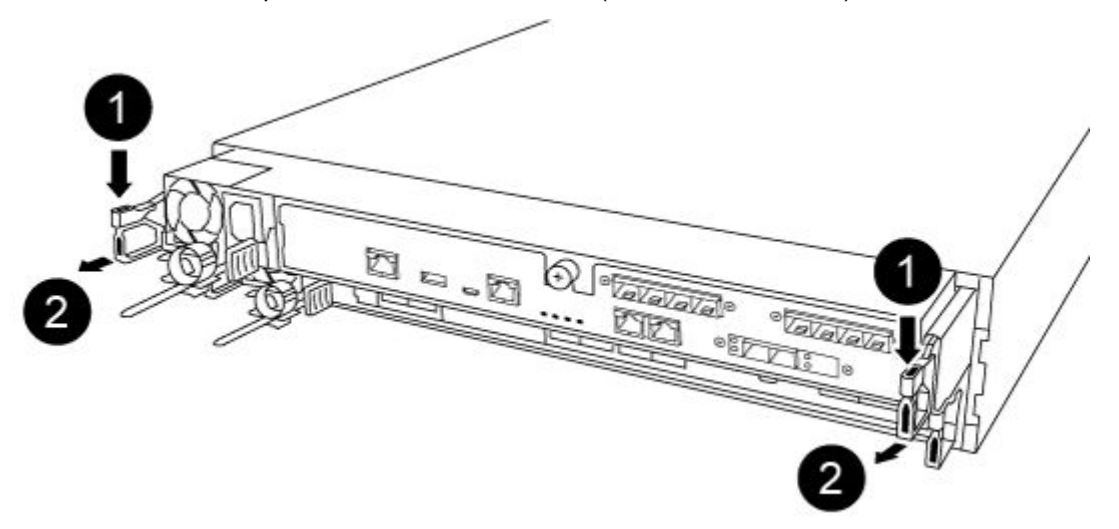

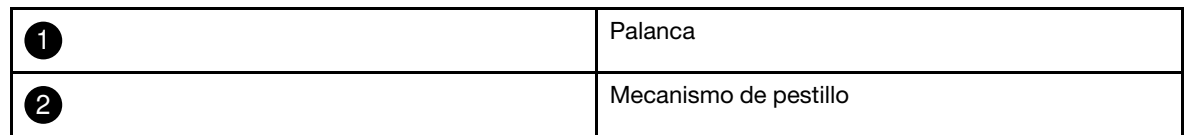

- Paso 6. Usando ambas manos, agarre los lados del módulo de controlador y tire suavemente hacia fuera del chasis y colóquelo en una superficie plana y estable.
- Paso 7. Gire el tornillo de mano en la parte frontal del módulo del controlador hacia la derecha y abra la

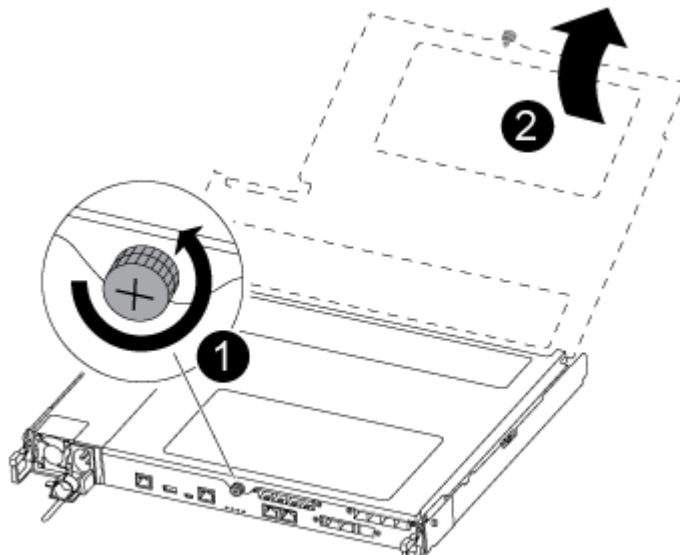

cubierta del módulo del controlador.

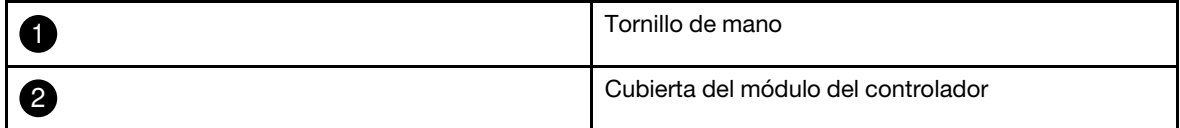

### <span id="page-32-0"></span>Sustitución de un ventilador

Para sustituir un ventilador, quite el módulo de ventilador que presenta errores y sustitúyalo por un nuevo módulo de ventilador.

Hay un video para esta tarea disponible en:

- YouTube: [https://www.youtube.com/playlist?list=PLYV5R7hVcs-C8THdP1nmPF25RWwGRta3v](https://www.youtube.com/playlist?list=PLYV5R7hVcs-A-Bd0whP5P7oJ6iZZ05uX2)
- Paso 1. Para identificar el módulo de ventilador que debe sustituir, compruebe los mensajes de error de la consola o ubique el LED encendido correspondiente al módulo de ventilador en la placa madre.
- Paso 2. Para quitar el módulo de ventilador, apriete las pestañas de bloqueo que están al lado del módulo y levante el módulo de ventilador para sacarlo del módulo de controlador.

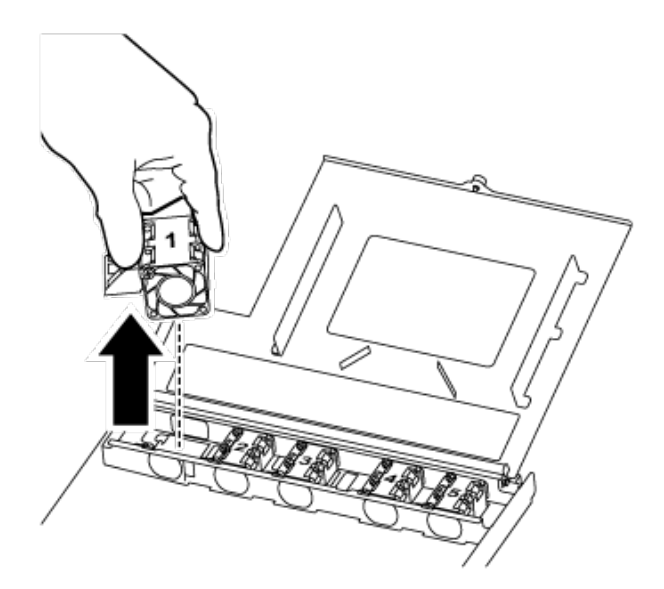

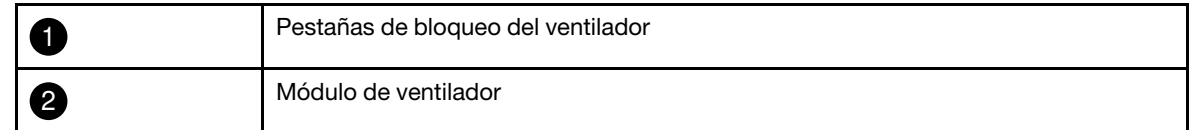

Paso 3. Alinee los bordes del módulo de ventilador de sustitución con la apertura del módulo de controlador y deslice el módulo de ventilador de sustitución en el módulo de controlador hasta que los pestillos de bloqueo encajen en su lugar.

### <span id="page-32-1"></span>Reinstalación del módulo del controlador

Después de sustituir un componente dentro del módulo del controlador, debe reinstalar el módulo del controlador en el chasis del sistema y arrancarlo.

Hay un video para esta tarea disponible en:

• YouTube: [https://www.youtube.com/playlist?list=PLYV5R7hVcs-C8THdP1nmPF25RWwGRta3v](https://www.youtube.com/playlist?list=PLYV5R7hVcs-A-Bd0whP5P7oJ6iZZ05uX2)

Paso 1. Cierre la cubierta del módulo del controlador y apriete el tornillo de control.

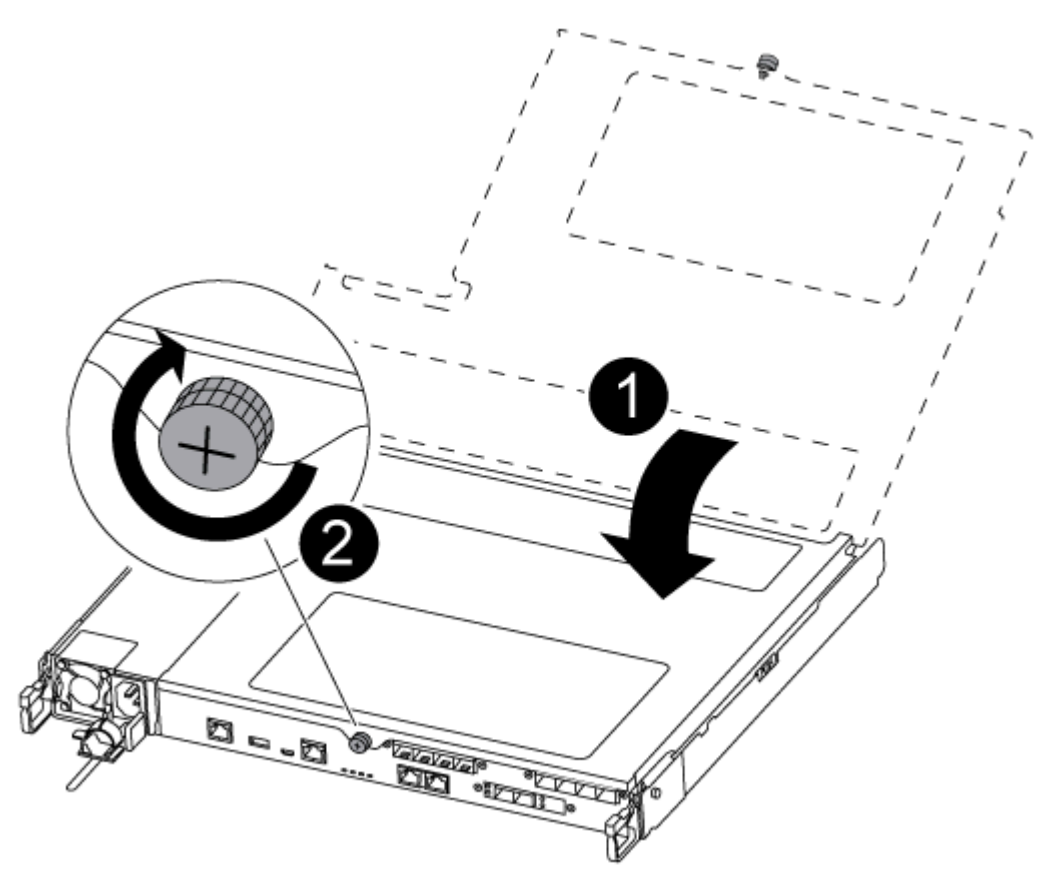

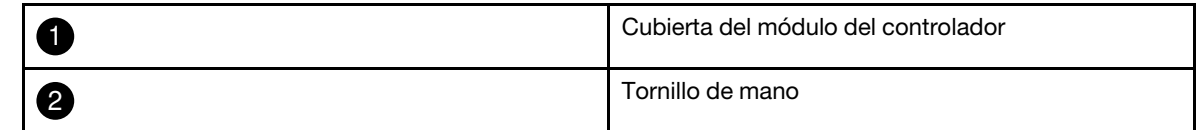

- Paso 2. Inserte el módulo de controlador en el chasis:
	- a. Asegúrese de que los brazos del mecanismo de cierre estén bloqueados en la posición completamente extendida.
	- b. Con ambas manos, alinee y deslice suavemente el módulo del controlador en los brazos del mecanismo de pestillos hasta que se detenga.
	- c. Cruce sus brazos y coloque sus dedos índice a través de los orificios para dedos desde el interior del mecanismo de pestillos.
	- d. Presione los pulgares hacia abajo en las pestañas naranjas en la parte superior del mecanismo de pestillo y empuje suavemente el módulo del controlador sobre el tope.
	- e. Suelte los pulgares de la parte superior de los mecanismos de cierre y continúe empujando hasta que los mecanismos de cierre encajen en su sitio. El módulo del controlador empieza el arranque en cuanto está bien colocado en el chasis. Esté preparado para interrumpir el proceso de arranque.

El módulo de controlador debe estar completamente insertado y alineado con los bordes del chasis.

Paso 3. Vuelva a cablear el sistema según sea necesario.

Paso 4. Para volver a poner el nodo a funcionamiento normal, debe regresarle su almacenamiento desde el nodo en ejecución: storage failover giveback -ofnode impaired\_node\_name

Nota: Esto debe hacerse cuando el nodo con problemas muestra "Waiting for giveback... (Esperando retorno...)"

Paso 5. Si se deshabilitó el retorno automático, vuelva a habilitarlo: storage failover modify -node local -autogiveback true

### <span id="page-34-0"></span>Realización del proceso de sustitución

Después de sustituir la pieza, puede devolver la pieza que presenta errores a Lenovo, tal como se describe en las instrucciones de RMA enviadas con el kit.Póngase en contacto con el soporte técnico en el [Soporte de](https://datacentersupport.lenovo.com)  [Lenovo](https://datacentersupport.lenovo.com) si necesita el número RMA o ayuda adicional con el procedimiento de sustitución.

- Paso 1. Vuelva a cablear el almacenamiento del sistema y los cables de red, según sea necesario.
- Paso 2. Vuelva a conectar la fuente de alimentación.
	- a. Abra el soporte del cable de alimentación y conecte el cable de alimentación en la fuente de alimentación.
	- b. Conecte el cable de alimentación en la fuente de alimentación.
- Paso 3. Para volver a poner el nodo a funcionamiento normal, debe regresarle su almacenamiento desde el nodo en ejecución: storage failover giveback -ofnode impaired\_node\_name

Nota: Esto debe hacerse cuando el nodo con problemas muestra el mensaje "Waiting for giveback... (Esperando retorno...)".

Paso 4. Si se deshabilitó el retorno automático, vuelva a habilitarlo: storage failover modify -node local -autogiveback true

### <span id="page-34-1"></span>Sustitución del módulo del controlador

Debe revisar los requisitos previos para el procedimiento de sustitución y seleccionar el correcto para su versión del sistema operativo ONTAP.

- Todos los estantes de unidades deben estar funcionando correctamente.
- Si su sistema está en una configuración de MetroCluster, debe revisar la sección "Elegir el procedimiento de recuperación correcto" en la Guía de gestión y recuperación ante desastres de MetroCluster para determinar si debe utilizar este procedimiento.

[Guía de gestión y recuperación ante desastres MetroCluster de ONTAP 9](http://thinksystem.lenovofiles.com/help/topic/MCC-MetroCluster_Management_and_Disaster_Recovery_Guide/overview.html)

- Debe sustituir el componente que presenta errores con un componente FRU de sustitución que haya recibido desde el proveedor.
- Debe sustituir un módulo de controlador por un módulo de controlador del mismo tipo de modelo. No puede actualizar su sistema simplemente sustituyendo el módulo de controlador.
- No es posible cambiar las unidades o los estantes de unidades como parte de este procedimiento.
- En este procedimiento, el dispositivo de arranque se mueve desde el nodo con problemas al nodo de sustitución para que el nodo de sustitución arranque en la misma versión de ONTAP que el módulo de controlador anterior.
- Es importante aplicar los comandos detallados en estos pasos en los sistemas correctos:
	- El nodo con problemas es el nodo que se va a reemplazar.
	- El nodo de sustitución es el nuevo nodo que está sustituyendo el nodo con problemas.
	- El nodo en buen estado es el nodo que permanecerá.

• Siempre se debe capturar la salida de la consola del nodo a un archivo de texto.

Esto proporciona un registro del procedimiento de modo que pueda solucionar los problemas que puedan producirse durante el proceso de sustitución.

### <span id="page-35-0"></span>Apagado del controlador con problemas

Puede apagar o tomar control del controlador con problemas mediante distintos procedimientos, según la configuración de hardware del sistema de almacenamiento.

### Apagado del nodo con problemas

Para apagar el nodo con problemas, debe determinar el estado del nodo y, de ser necesario, tomar control del nodo, de modo que el nodo en buen estado continúe proporcionando datos desde el almacenamiento del nodo con problemas.

• Si dispone de un clúster con más de dos nodos, debe cumplir con cuórum. Si el clúster no cumple con cuórum o un nodo en buen estado muestra false para elegibilidad y mantenimiento, debe corregir el problema antes de apagar el nodo afectado.

[Referencia de gestión del sistema de ONTAP](https://thinksystem.lenovofiles.com/storage/help/topic/ontap_software/overview.html)

- Paso 1. Si el nodo con problemas es parte de un par de alta disponibilidad, deshabilite el retorno automático desde la consola del nodo en buen estado: storage failover modify -node local -autogiveback false
- Paso 2. Lleve el nodo afectado al indicador CARGADOR:

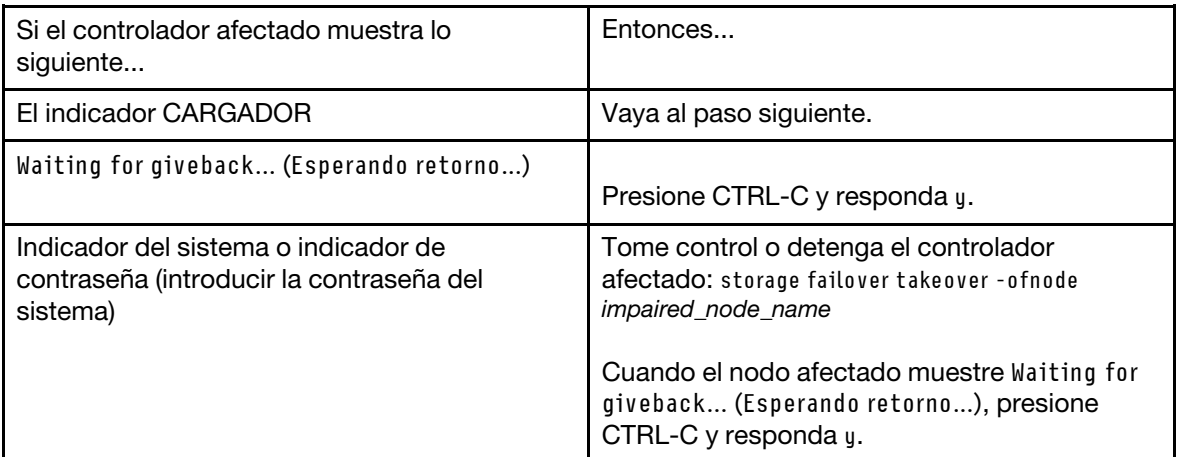

### <span id="page-35-1"></span>Sustitución del hardware del módulo del controlador

Para sustituir el hardware del módulo del controlador, debe quitar el nodo con problemas, mover los componentes FRU al módulo del controlador de sustitución, instalar el módulo del controlador de sustitución en el chasis y luego iniciar el sistema en el modo de mantenimiento.

### Extracción del módulo del controlador

Debe quitar el módulo de controlador del chasis cuando sustituye un componente en el interior del módulo de controlador.

Asegúrese de etiquetar los cables para que sepa de dónde salieron.

Hay un video para esta tarea disponible en:

• YouTube: [https://www.youtube.com/playlist?list=PLYV5R7hVcs-C8THdP1nmPF25RWwGRta3v](https://www.youtube.com/playlist?list=PLYV5R7hVcs-A-Bd0whP5P7oJ6iZZ05uX2)
- Paso 1. Si no está conectado a tierra, conéctese a tierra correctamente.
- Paso 2. Desconecte las fuentes de alimentación del módulo de controlador de la fuente.
- Paso 3. Suelte los soportes del cable de alimentación y luego desconecte los cables de las fuentes de alimentación.
- Paso 4. Quite los cables de almacenamiento y red.
- Paso 5. Inserte el índice en el mecanismo de cierre en ambos lados del módulo del controlador, presione la palanca con el pulgar y tire suavemente del controlador unas pulgadas hacia fuera del chasis.

Nota: Si tiene problemas al quitar el módulo del controlador, coloque los dedos índice a través de los orificios para dedos desde el interior (cruzando los brazos)

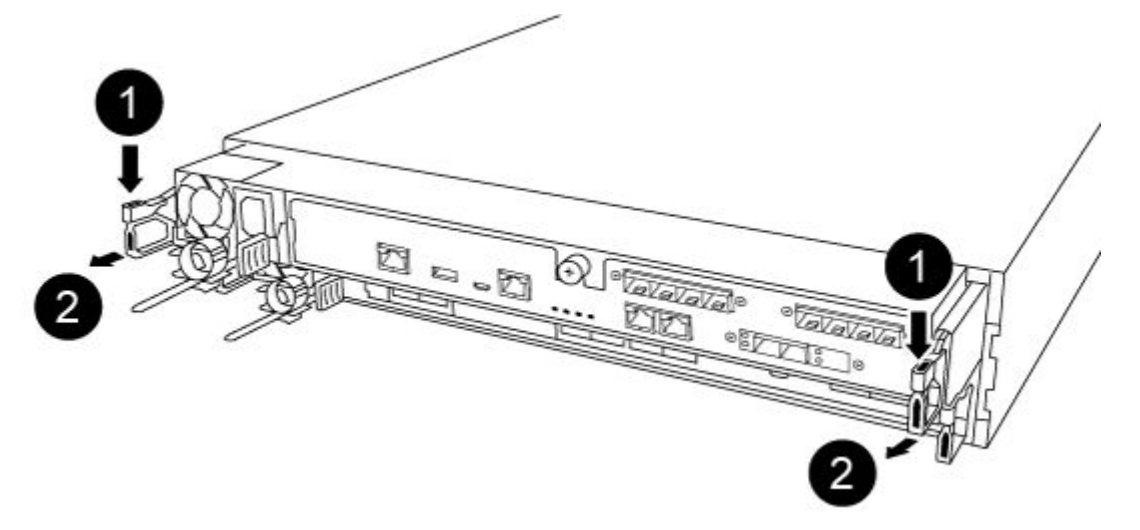

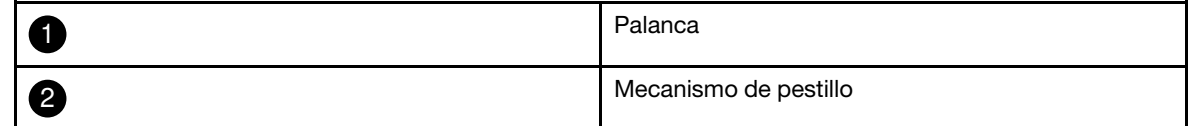

Paso 6. Usando ambas manos, agarre los lados del módulo de controlador y tire suavemente hacia fuera del chasis y colóquelo en una superficie plana y estable.

Paso 7. Gire el tornillo de mano en la parte frontal del módulo del controlador hacia la derecha y abra la

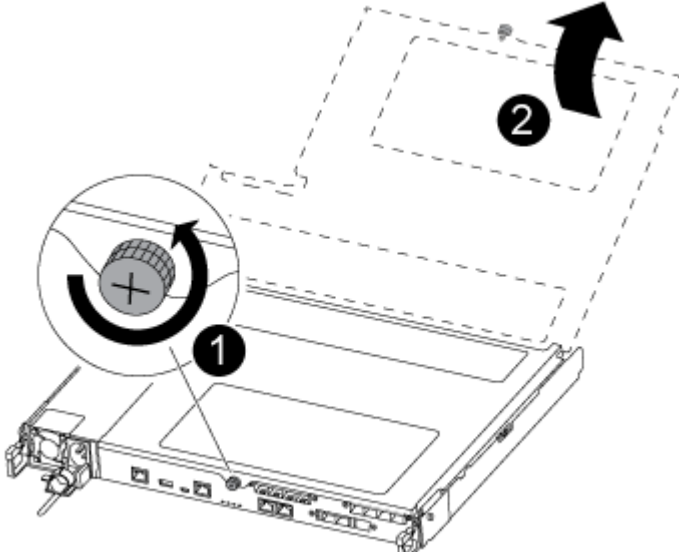

cubierta del módulo del controlador.

| Tornillo de mano                    |
|-------------------------------------|
| Cubierta del módulo del controlador |

Paso 8. Levante la cubierta del conducto de aire.

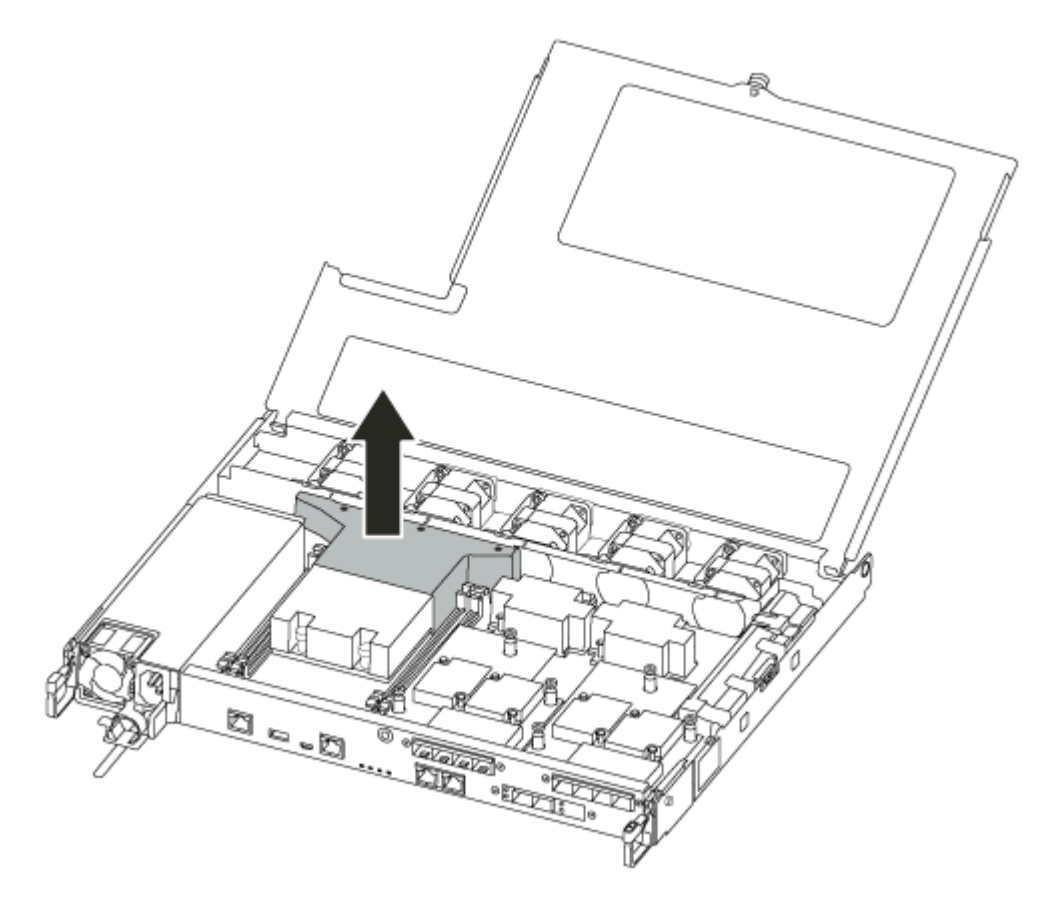

### Movimiento de las fuentes de alimentación

Es necesario mover las fuentes de alimentación desde el módulo de controlador con problemas al módulo de controlador de sustitución cuando se sustituye un módulo de controlador.

Hay un video para esta tarea disponible en:

- YouTube: [https://www.youtube.com/playlist?list=PLYV5R7hVcs-C8THdP1nmPF25RWwGRta3v](https://www.youtube.com/playlist?list=PLYV5R7hVcs-A-Bd0whP5P7oJ6iZZ05uX2)
- Paso 1. Gire la manija de leva de manera que pueda usarla para tirar la fuente de alimentación y sacarla del módulo del controlador mientras presiona la pestaña de bloqueo.

#### PRECAUCIÓN:

La fuente de alimentación es corta. Use siempre ambas manos para sostenerla mientras la quita del módulo del controlador para que no oscile y se suelte del módulo del controlador y le haga daño.

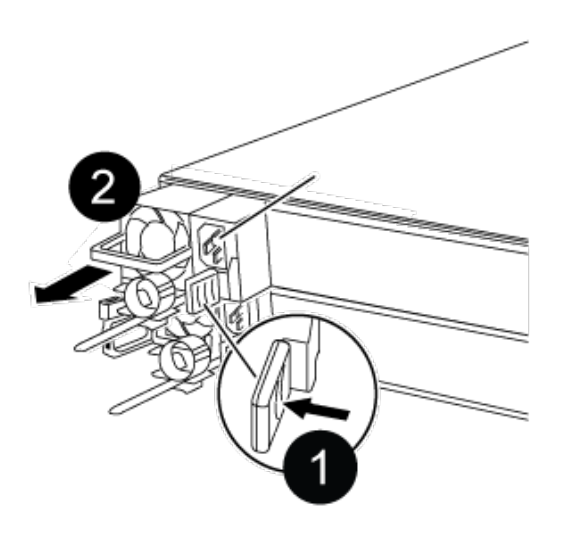

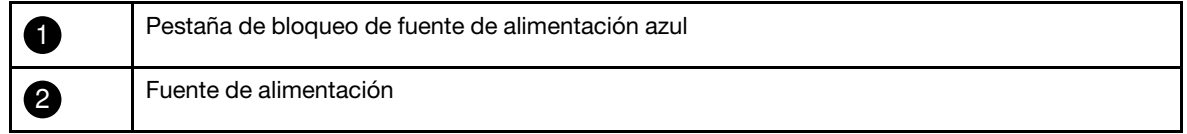

- Paso 2. Mueva la fuente de alimentación al módulo del controlador nuevo e instálela.
- Paso 3. Con ambas manos, sostenga y alinee los bordes de la fuente de alimentación con la apertura del módulo del controlador y, luego, empuje suavemente la fuente de alimentación hacia el interior del módulo del controlador hasta que la pestaña de bloqueo encaje en su lugar. Las fuentes de alimentación se conectan con el conector interno y se bloquean en su lugar correctamente en una sola posición.

Atención: Para evitar dañar el conector interno, no use demasiada fuerza al deslizar la fuente de alimentación al interior del sistema.

Paso 4. Repita los pasos anteriores para cualquier otra fuente de alimentación.

### Traslado de los ventiladores

Debe mover los ventiladores desde el módulo del controlador con problemas hasta el módulo de sustitución cuando sustituya un módulo del controlador con problemas.

Hay un video para esta tarea disponible en:

• YouTube: [https://www.youtube.com/playlist?list=PLYV5R7hVcs-C8THdP1nmPF25RWwGRta3v](https://www.youtube.com/playlist?list=PLYV5R7hVcs-A-Bd0whP5P7oJ6iZZ05uX2)

Paso 1. Para quitar el módulo de ventilador, apriete las pestañas de bloqueo que están al lado del módulo y levante el módulo de ventilador para sacarlo del módulo de controlador.

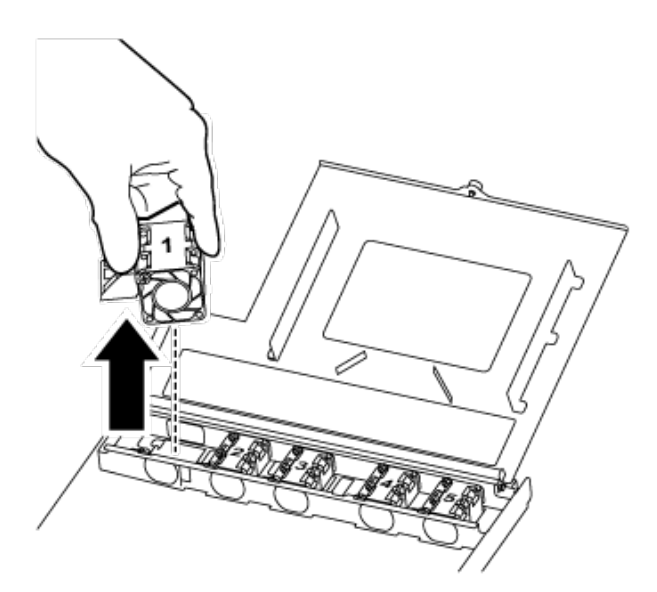

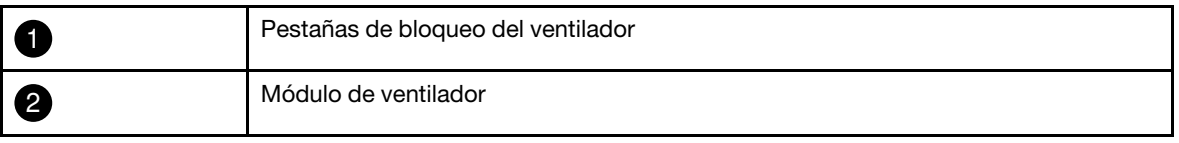

- Paso 2. Mueva el módulo de ventilador al módulo de controlador de sustitución e instale el módulo de ventilador. Para ello, alinee sus bordes con la apertura del módulo de controlador y deslice el módulo de ventilador en el módulo de controlador hasta que los pestillos de bloqueo encajen en su lugar.
- Paso 3. Repita estos pasos para cualquier otro módulo de ventilador.

#### Movimiento del medio de arranque

Hay un dispositivo de medio de arranque en el DM5100F debajo del conducto de aire en el módulo del controlador. Debe moverlo desde el módulo del controlador con problemas al módulo del controlador de sustitución.

Se necesita un destornillador Phillips n.° 1 magnético para quitar el tornillo que sujeta el medio de arranque. Debido a las restricciones de espacio dentro del módulo de controlador, también debe tener un imán para transferir el tornillo para que no lo pierda.

Hay un video para esta tarea disponible en:

- YouTube: [https://www.youtube.com/playlist?list=PLYV5R7hVcs-C8THdP1nmPF25RWwGRta3v](https://www.youtube.com/playlist?list=PLYV5R7hVcs-A-Bd0whP5P7oJ6iZZ05uX2)
- Paso 1. Ubique los medios de arranque del módulo del controlador con problemas al módulo del controlador de sustitución.
- Paso 2. Utilice el pulgar o un destornillador Phillips para aflojar el tornillo a la derecha del medio de arranque hasta que el dispositivo se libere.
- Paso 3. Levante suavemente el medio de arranque directamente fuera del zócalo y alinéelo en su lugar en el módulo del controlador de sustitución.
- Paso 4. Utilice el destornillador o el pulgar para apretar el tornillo del soporte de arranque.

### Movimiento de los DIMM

Para mover los DIMM, ubíquelos y muévalos desde el controlador con problemas al controlador de sustitución y siga la secuencia de pasos específica.

Hay un video para esta tarea disponible en:

- YouTube: [https://www.youtube.com/playlist?list=PLYV5R7hVcs-C8THdP1nmPF25RWwGRta3v](https://www.youtube.com/playlist?list=PLYV5R7hVcs-A-Bd0whP5P7oJ6iZZ05uX2)
- Paso 1. Mueva los DIMM del módulo de controlador con problemas al módulo de controlador de sustitución:

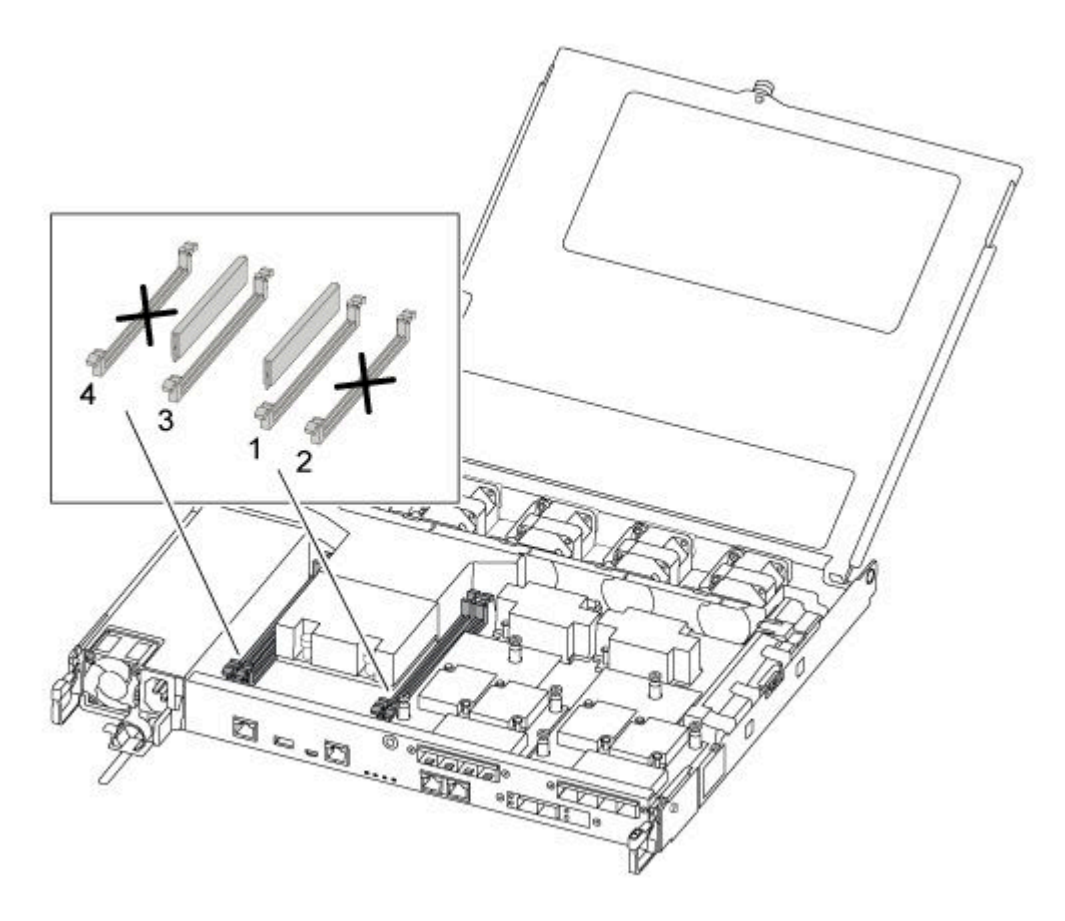

Importante: Instale cada DIMM en la misma ranura que ocupaba en el módulo de controlador con problemas.

a. Separe lentamente las dos pestañas eyectoras del DIMM en cada lado del DIMM y deslice el DIMM de la ranura.

Atención: Sostenga el DIMM por los bordes para evitar presionar los componentes de la placa del circuito DIMM.

- b. Ubique la ranura DIMM correspondiente en el módulo de controlador de sustitución.
- c. Asegúrese de que las pestañas de eyector del zócalo DIMM estén en la posición abierta y luego inserte el DIMM directamente en el zócalo.Los módulos DIMM encajan firmemente en el zócalo. Si no es así, vuelva a insertar el DIMM para realinearlo con el zócalo.
- d. Revise visualmente el DIMM para comprobar que está alineado de manera uniforme e insertado completamente en el zócalo.
- e. Repita estos subpasos para los DIMM restantes.

### Movimiento de tarjeta intermedia

Para mover una tarjeta intermedia, que también se denomina tarjeta de interfaz de host (HIC), debe quitar el cableado y cualquier QSFP y SFP de los puertos, mover la tarjeta intermedia al controlador de sustitución, reinstalar cualquier QSFP y SFP en los puertos y cablear los puertos.

Hay un video para esta tarea disponible en:

- YouTube: [https://www.youtube.com/playlist?list=PLYV5R7hVcs-C8THdP1nmPF25RWwGRta3v](https://www.youtube.com/playlist?list=PLYV5R7hVcs-A-Bd0whP5P7oJ6iZZ05uX2)
- Paso 1. Localice las tarjetas intermedias desde el módulo del controlador con problemas.
- Paso 2. Desconecte cualquier cableado que esté asociado con la tarjeta intermedia.
- Paso 3. Asegúrese de etiquetar los cables para que sepa de dónde salieron.
- Paso 4. Utilice el pulgar o un destornillador Phillips para desenroscar el tornillo del pulgar en la tarjeta intermedia que la une al plano del sistema.
- Paso 5. Levante suavemente la tarjeta intermedia fuera del zócalo y muévala a la misma posición en el controlador de reemplazo.
- Paso 6. Alinee suavemente la tarjeta intermedia en su lugar en el controlador de reemplazo.
- Paso 7. Utilice el pulgar o un destornillador Phillips para apretar el tornillo en la tarjeta intermedia que la une al plano del sistema.

#### Movimiento de la batería NV

Cuando sustituye el módulo de controlador, debe mover la batería NV desde el módulo de controlador al módulo de controlador de sustitución.

Hay un video para esta tarea disponible en:

• YouTube: [https://www.youtube.com/playlist?list=PLYV5R7hVcs-C8THdP1nmPF25RWwGRta3v](https://www.youtube.com/playlist?list=PLYV5R7hVcs-A-Bd0whP5P7oJ6iZZ05uX2)

Paso 1. Ubique y mueva la batería NVMEM desde el módulo de controlador con problemas al módulo de controlador de sustitución.

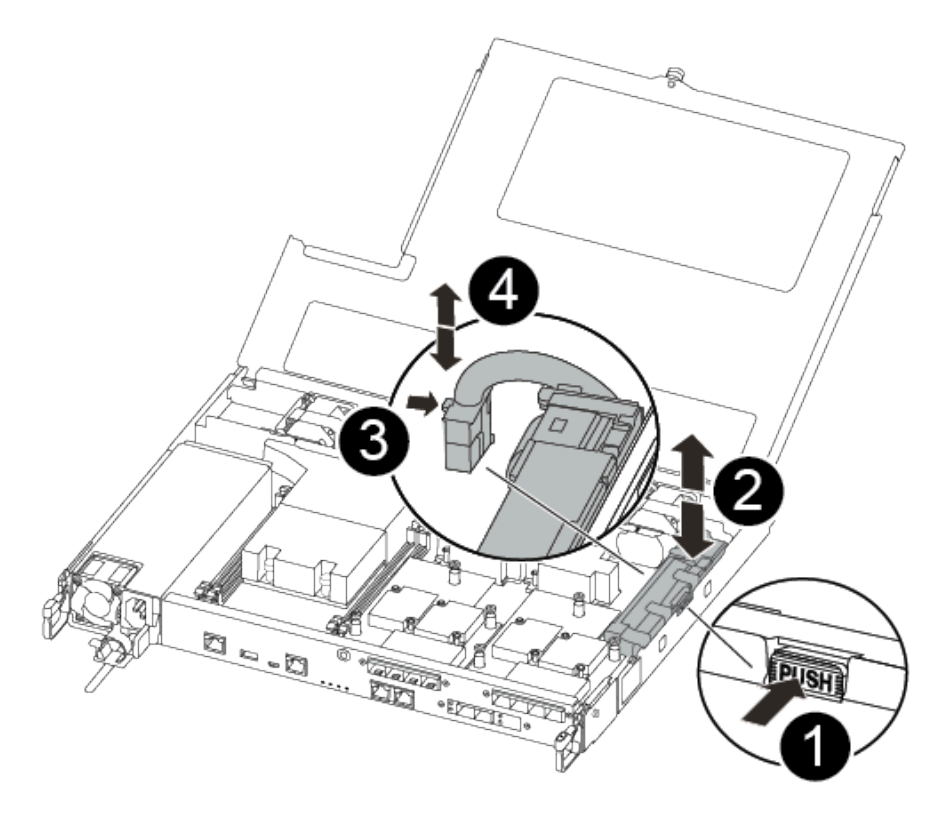

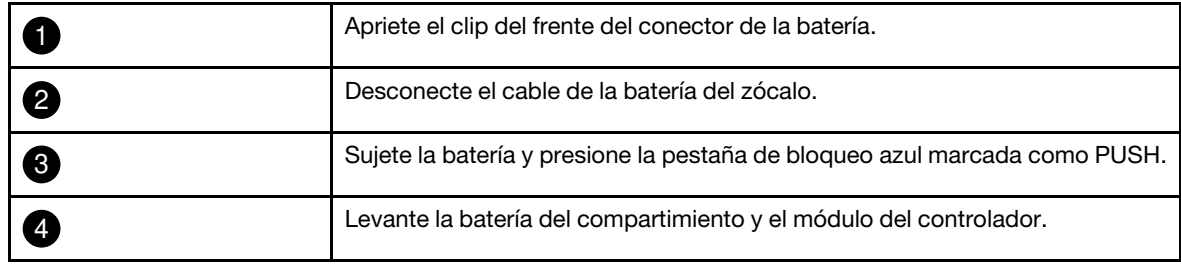

- a. Ubique el conector de la batería y apriete el clip de la superficie del conector de la batería para liberar el conector del zócalo.
- b. Sujete la batería y presione la pestaña de bloqueo azul marcada como PUSH y levante la batería para sacarla del compartimiento y del módulo del controlador.
- c. Ubique el compartimento de la batería NV correspondiente en el módulo del controlador de sustitución y alinee la batería NV con el compartimento de la batería.
- d. Inserte el conector de la batería NV en el zócalo.
- e. Deslice la batería en el panel lateral de la lámina metálica hasta que las pestañas de soporte del panel lateral se enganchen en las ranuras de la batería y el pestillo de la batería se enganche y encaje en la apertura del panel lateral.
- f. Presione firmemente la batería hacia abajo para asegurarse de que está bloqueada en su posición.

### Instalación del módulo del controlador

Después de que todos los componentes se hayan movido desde el módulo de controlador con errores al módulo de controlador de sustitución, debe instalar el módulo de controlador de sustitución en el chasis y luego iniciarlo en el modo de mantenimiento.

Puede utilizar los pasos siguientes para instalar el módulo de controlador de sustitución en el chasis.

Hay un video para esta tarea disponible en:

• YouTube: [https://www.youtube.com/playlist?list=PLYV5R7hVcs-C8THdP1nmPF25RWwGRta3v](https://www.youtube.com/playlist?list=PLYV5R7hVcs-A-Bd0whP5P7oJ6iZZ05uX2)

Paso 1. Si no lo ha hecho aún, cierre el conducto de aire.

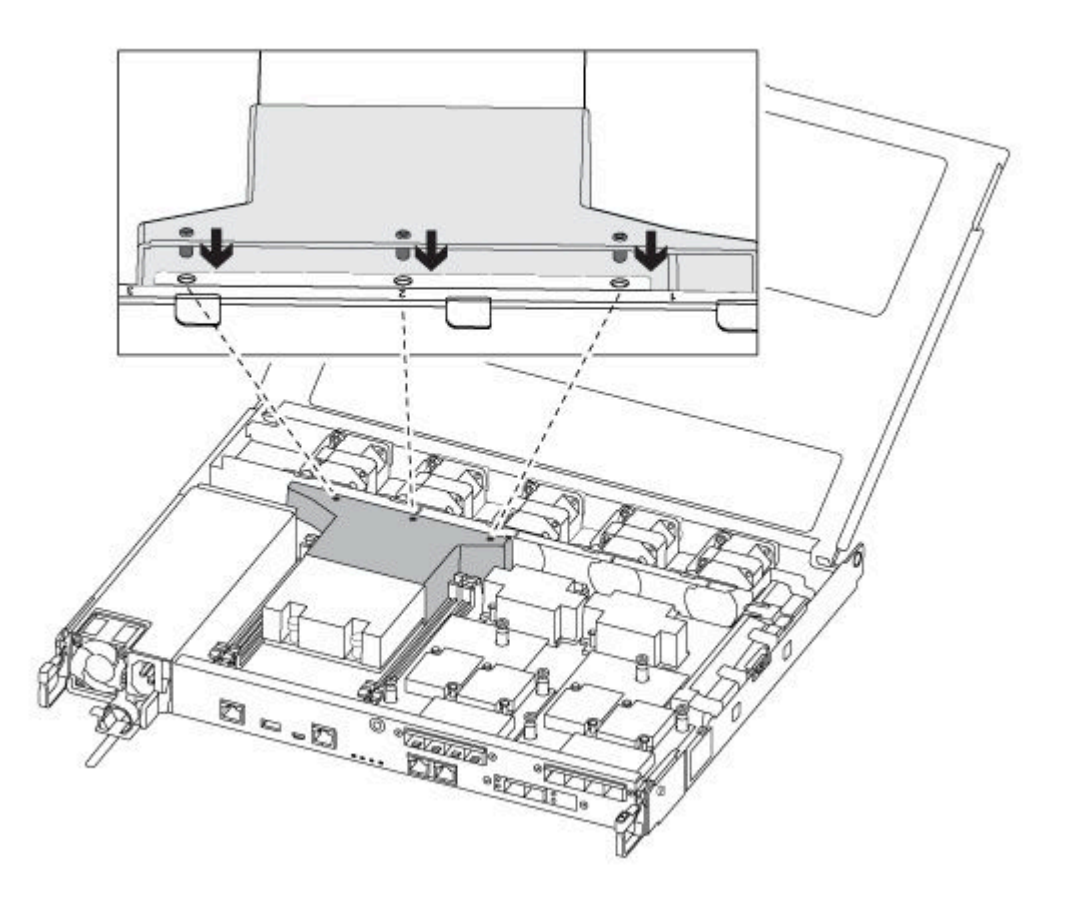

Paso 2. Cierre la cubierta del módulo del controlador y apriete el tornillo de control.

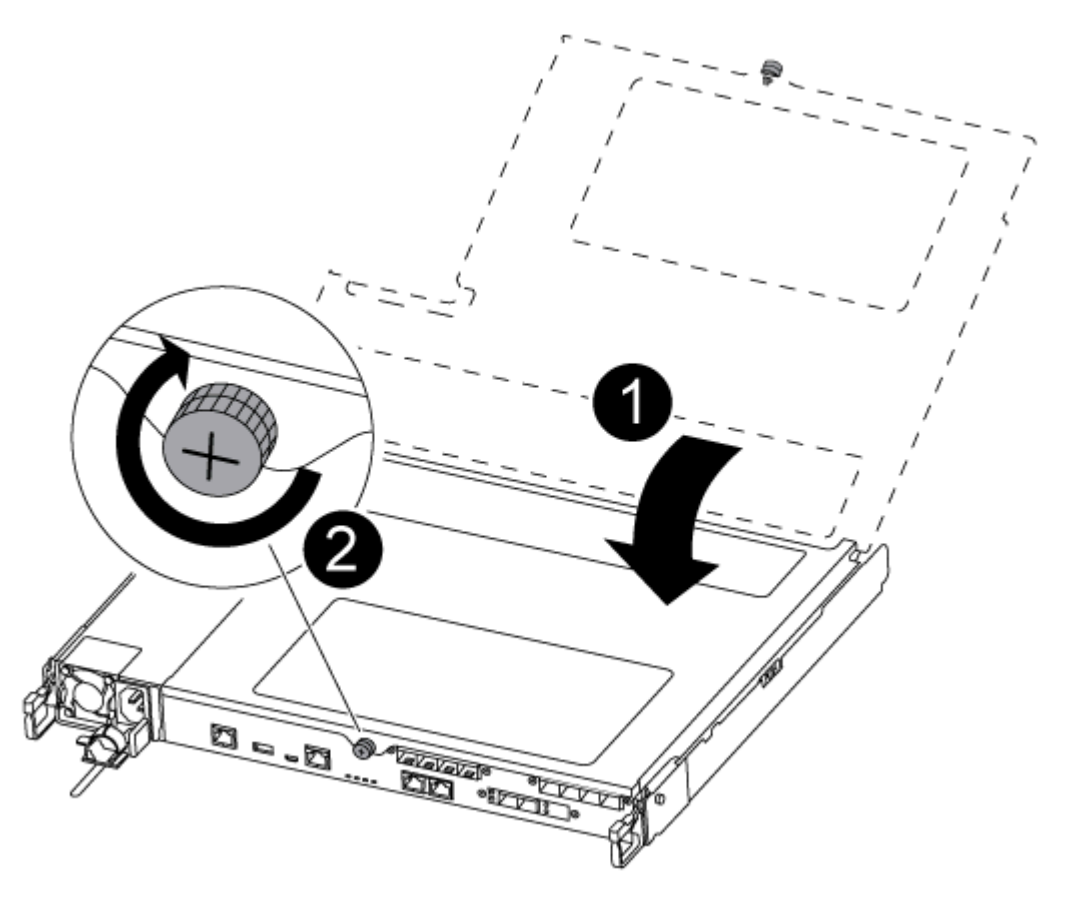

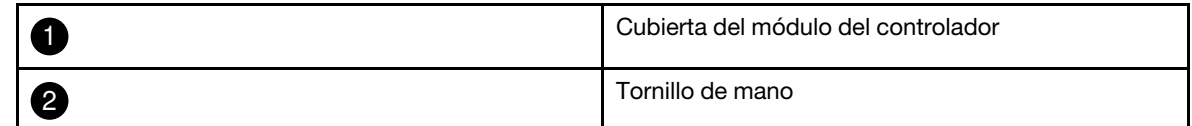

Paso 3. Alinee el extremo del módulo del controlador con la apertura del chasis y empuje suavemente el módulo del controlador hasta la mitad en el sistema.

Nota: No inserte completamente el módulo del controlador en el chasis hasta que se le indique hacerlo.

Paso 4. Conecte solo los puertos de gestión y consola para poder acceder al sistema y realizar las tareas de las siguientes secciones.

Nota: Conectará el resto de los cables al módulo del controlador más adelante en este procedimiento.

- Paso 5. Inserte el módulo de controlador en el chasis:
	- a. Asegúrese de que los brazos del mecanismo de cierre estén bloqueados en la posición completamente extendida.
	- b. Con ambas manos, alinee y deslice suavemente el módulo del controlador en los brazos del mecanismo de pestillos hasta que se detenga.
	- c. Cruce sus brazos y coloque sus dedos índice a través de los orificios para dedos desde el interior del mecanismo de pestillos.
- d. Presione los pulgares hacia abajo en las pestañas naranjas en la parte superior del mecanismo de pestillo y empuje suavemente el módulo del controlador sobre el tope.
- e. Suelte los pulgares de la parte superior de los mecanismos de cierre y continúe empujando hasta que los mecanismos de cierre encajen en su sitio. El módulo del controlador empieza el arranque en cuanto está bien colocado en el chasis. Esté preparado para interrumpir el proceso de arranque.

El módulo de controlador debe estar completamente insertado y alineado con los bordes del chasis.

# Ejecución de diagnósticos

Después de sustituir un componente en el sistema, debe ejecutar pruebas de diagnóstico en ese componente.

El sistema debe estar en el indicador LOADER para iniciar el diagnóstico.

Todos los comandos de los procedimientos de diagnóstico se emiten desde el nodo que se va a reemplazar el componente.

- Paso 1. Si el nodo que requiere mantenimiento no está en el indicador LOADER, reinicie el nodo: system node halt -node node nameDespués de emitir el comando, debe esperar hasta que el sistema se detenga en el indicador LOADER.
- Paso 2. En el mensaje LOADER, acceda a los controladores especiales diseñados para que el diagnóstico nivel de sistema funcione correctamente: boot\_diags
- Paso 3. Seleccione Scan System (Analizar sistema) desde el menú que se muestra para habilitar las pruebas de diagnóstico.
- Paso 4. Seleccione Test system (Prueba de sistema) desde el menú que se muestra para ejecutar las pruebas de diagnóstico.
- Paso 5. Continúe basándose en el resultado del paso anterior:
	- Si se produce un error en la prueba, corrija el error y luego vuelva a ejecutar la prueba.
	- Si la prueba notifica que no hay errores, seleccione Reboot desde el menú reinicio del sistema.

# Realización del proceso de sustitución

Después de sustituir la pieza, puede devolver la pieza que presenta errores a Lenovo, tal como se describe en las instrucciones de RMA enviadas con el kit.Póngase en contacto con el soporte técnico en el [Soporte de](https://datacentersupport.lenovo.com) [Lenovo](https://datacentersupport.lenovo.com) si necesita el número RMA o ayuda adicional con el procedimiento de sustitución.

- Paso 1. Vuelva a cablear el almacenamiento del sistema y los cables de red, según sea necesario.
- Paso 2. Vuelva a conectar la fuente de alimentación.
	- a. Abra el soporte del cable de alimentación y conecte el cable de alimentación en la fuente de alimentación.
	- b. Conecte el cable de alimentación en la fuente de alimentación.
- Paso 3. Para volver a poner el nodo a funcionamiento normal, debe regresarle su almacenamiento desde el nodo en ejecución: storage failover giveback -ofnode impaired\_node\_name

Nota: Esto debe hacerse cuando el nodo con problemas muestra el mensaje "Waiting for giveback... (Esperando retorno...)".

Paso 4. Si se deshabilitó el retorno automático, vuelva a habilitarlo: storage failover modify -node local -autogiveback true

# Sustitución de un DIMM

Debe sustituir un DIMM en el módulo de controlador cuando el sistema registra un mayor número de códigos de corrección de errores (ECC) corregibles. Si no lo hace, habrá un problema en todo el sistema.

Todos los demás componentes en el sistema deben estar funcionando correctamente. De lo contrario, póngase en contacto con el soporte técnico.

Debe sustituir el componente que presenta errores con un componente FRU de sustitución que haya recibido desde el proveedor.

# Apagado del controlador con problemas

Puede apagar o tomar control del controlador con problemas mediante distintos procedimientos, según la configuración de hardware del sistema de almacenamiento.

### Apagado del nodo con problemas

Para apagar el nodo con problemas, debe determinar el estado del nodo y, de ser necesario, tomar control del nodo, de modo que el nodo en buen estado continúe proporcionando datos desde el almacenamiento del nodo con problemas.

• Si dispone de un clúster con más de dos nodos, debe cumplir con cuórum. Si el clúster no cumple con cuórum o un nodo en buen estado muestra false para elegibilidad y mantenimiento, debe corregir el problema antes de apagar el nodo afectado.

[Referencia de gestión del sistema de ONTAP](https://thinksystem.lenovofiles.com/storage/help/topic/ontap_software/overview.html)

- Paso 1. Si el nodo con problemas es parte de un par de alta disponibilidad, deshabilite el retorno automático desde la consola del nodo en buen estado: storage failover modify -node local -autogiveback false
- Paso 2. Lleve el nodo afectado al indicador CARGADOR:

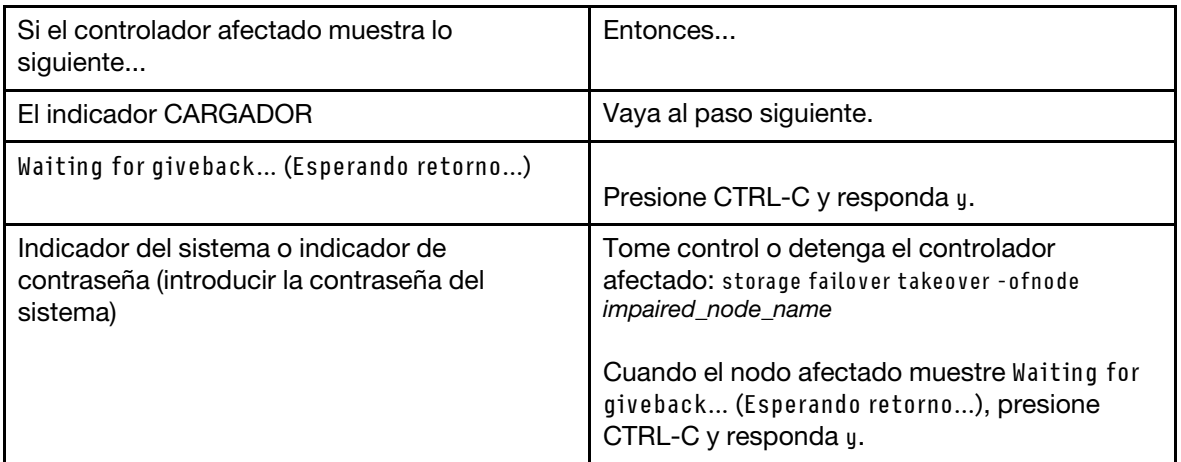

# Extracción del módulo del controlador

Debe quitar el módulo de controlador del chasis cuando sustituye un componente en el interior del módulo de controlador.

Asegúrese de etiquetar los cables para que sepa de dónde salieron.

Hay un video para esta tarea disponible en:

- YouTube: [https://www.youtube.com/playlist?list=PLYV5R7hVcs-C8THdP1nmPF25RWwGRta3v](https://www.youtube.com/playlist?list=PLYV5R7hVcs-A-Bd0whP5P7oJ6iZZ05uX2)
- Paso 1. Si no está conectado a tierra, conéctese a tierra correctamente.
- Paso 2. Desconecte las fuentes de alimentación del módulo de controlador de la fuente.
- Paso 3. Suelte los soportes del cable de alimentación y luego desconecte los cables de las fuentes de alimentación.
- Paso 4. Quite los cables de almacenamiento y red.
- Paso 5. Inserte el índice en el mecanismo de cierre en ambos lados del módulo del controlador, presione la palanca con el pulgar y tire suavemente del controlador unas pulgadas hacia fuera del chasis.

Nota: Si tiene problemas al quitar el módulo del controlador, coloque los dedos índice a través de los orificios para dedos desde el interior (cruzando los brazos)

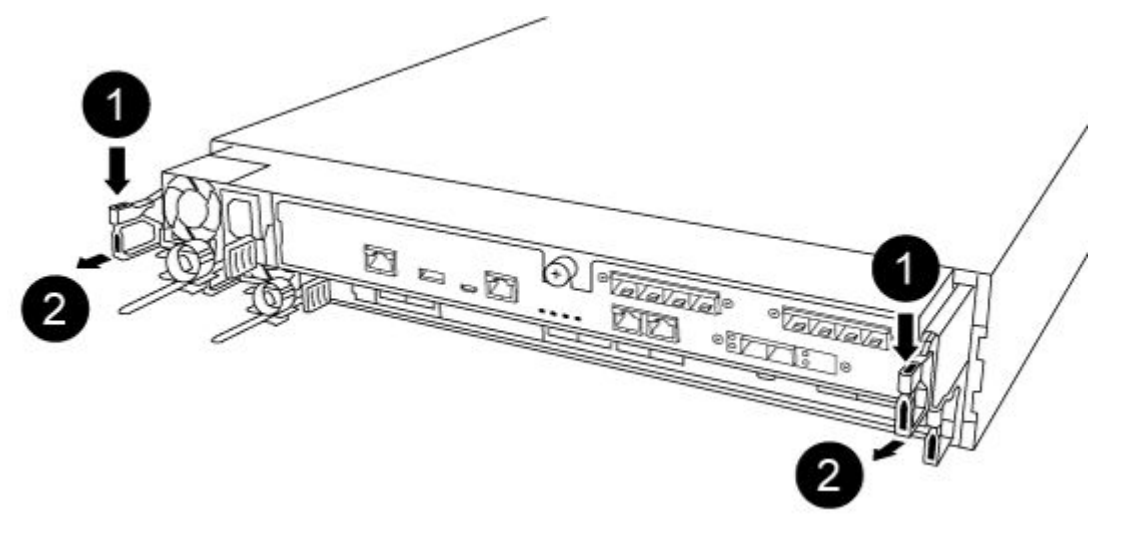

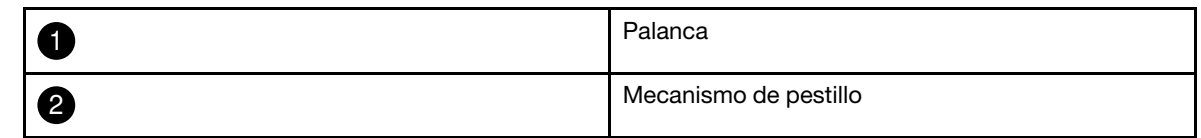

Paso 6. Usando ambas manos, agarre los lados del módulo de controlador y tire suavemente hacia fuera del chasis y colóquelo en una superficie plana y estable.

Paso 7. Gire el tornillo de mano en la parte frontal del módulo del controlador hacia la derecha y abra la

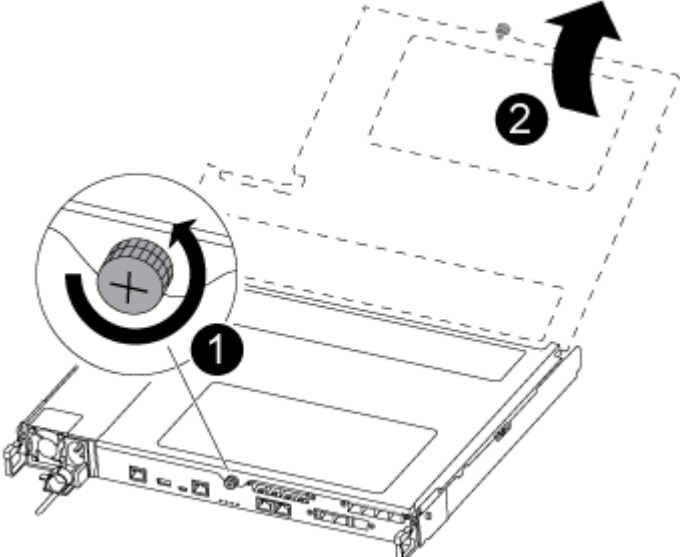

cubierta del módulo del controlador.

|                | Tornillo de mano                    |
|----------------|-------------------------------------|
| $\overline{2}$ | Cubierta del módulo del controlador |

Paso 8. Levante la cubierta del conducto de aire.

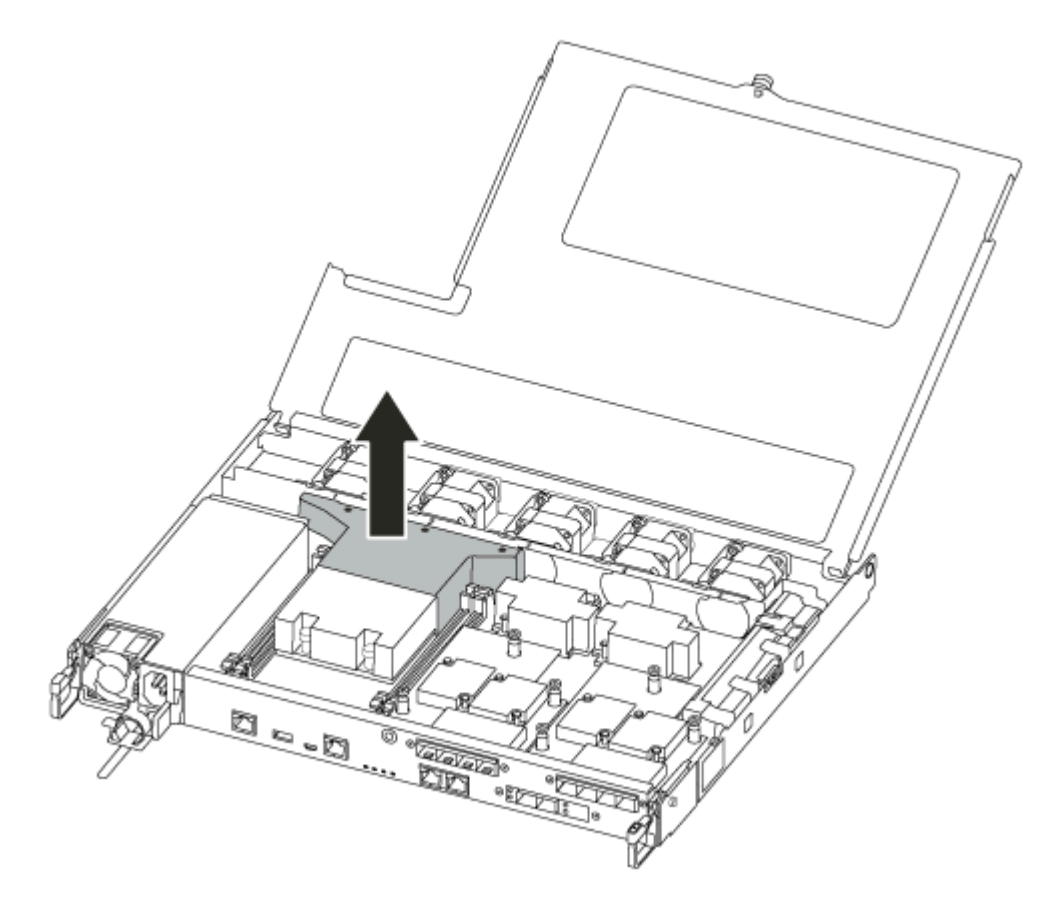

# Sustitución de un DIMM

Para sustituir un DIMM, debe ubicarlo en el módulo de controlador con la etiqueta de mapa de DIMM sobre el conducto de aire o ubicándolo mediante el LED junto al DIMM, para luego sustituirlo según la secuencia específica de pasos.

Hay un video para esta tarea disponible en:

- YouTube: [https://www.youtube.com/playlist?list=PLYV5R7hVcs-C8THdP1nmPF25RWwGRta3v](https://www.youtube.com/playlist?list=PLYV5R7hVcs-A-Bd0whP5P7oJ6iZZ05uX2)
- Paso 1. Sustituya el DIMM deteriorado en el módulo del controlador.

Los módulos DIMM están en la ranura 3 o 1 en la placa base. Las ranuras 2 y 4 se dejan vacías. No intente instalar los DIMM en estas ranuras.

Nota: El LED de falla situado en la placa junto a cada DIMM parpadea cada dos segundos.

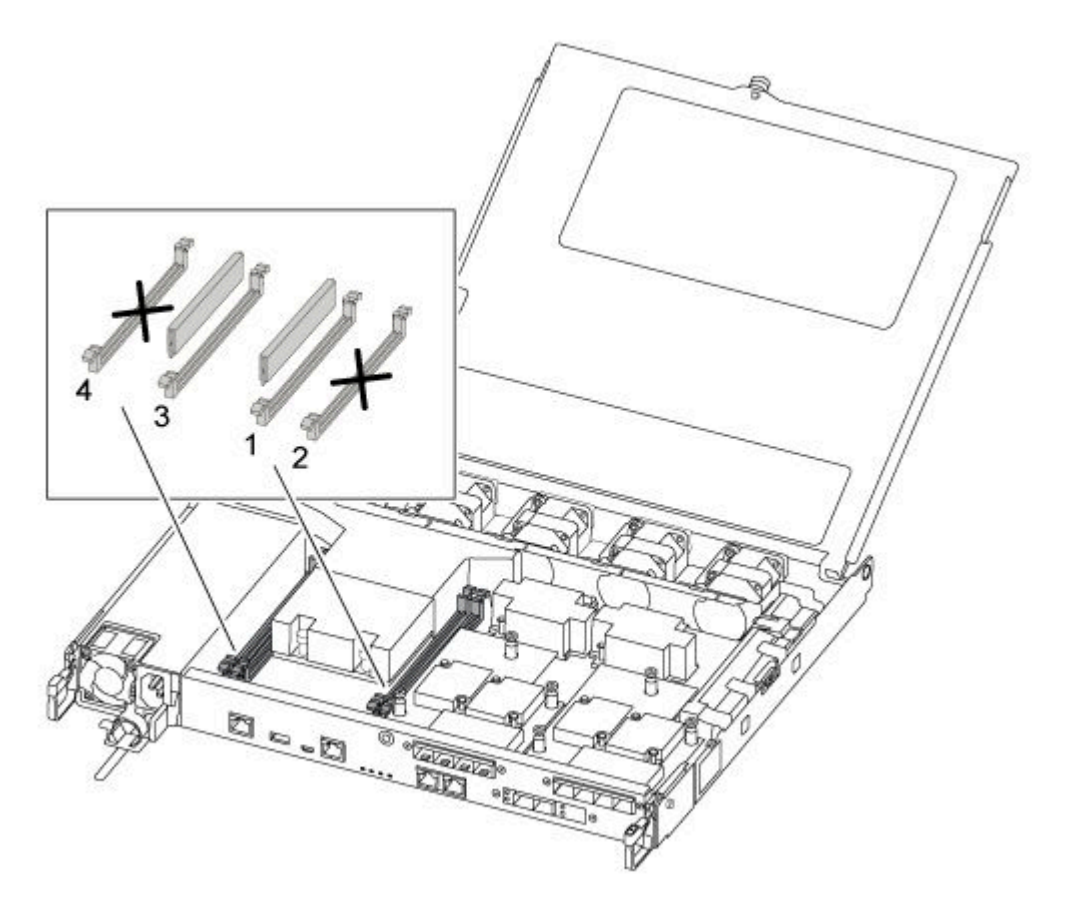

- a. Observe la orientación del DIMM en el zócalo para que pueda insertar el DIMM de sustitución en la orientación correcta.
- b. Separe lentamente las dos pestañas eyectoras del DIMM en cada lado del DIMM y deslice el DIMM de la ranura.
- c. Deje las pestañas del eyector DIMM en el conector en posición abierta.
- d. Extraiga el DIMM de sustitución de la bolsa antiestática, sostenga el DIMM por las esquinas y alinéelo con la ranura.

Atención: Sostenga el DIMM por los bordes para evitar presionar los componentes de la placa del circuito DIMM.

- e. Inserte el DIMM de sustitución completamente en la ranura.Los módulos DIMM encajan firmemente en el zócalo. Si no es así, vuelva a insertar el DIMM para realinearlo con el zócalo.
- f. Revise visualmente el DIMM para comprobar que está alineado de manera uniforme e insertado completamente en el zócalo.

## Instalación del módulo del controlador

Después de sustituir el componente de sustitución en el módulo de controlador, debe reinstalar el módulo de controlador en el chasis del sistema y arrancarlo al modo de Mantenimiento.

Puede utilizar los pasos siguientes para instalar el módulo de controlador de sustitución en el chasis.

Hay un video para esta tarea disponible en:

• YouTube: [https://www.youtube.com/playlist?list=PLYV5R7hVcs-C8THdP1nmPF25RWwGRta3v](https://www.youtube.com/playlist?list=PLYV5R7hVcs-A-Bd0whP5P7oJ6iZZ05uX2)

Paso 1. Si no lo ha hecho aún, cierre el conducto de aire.

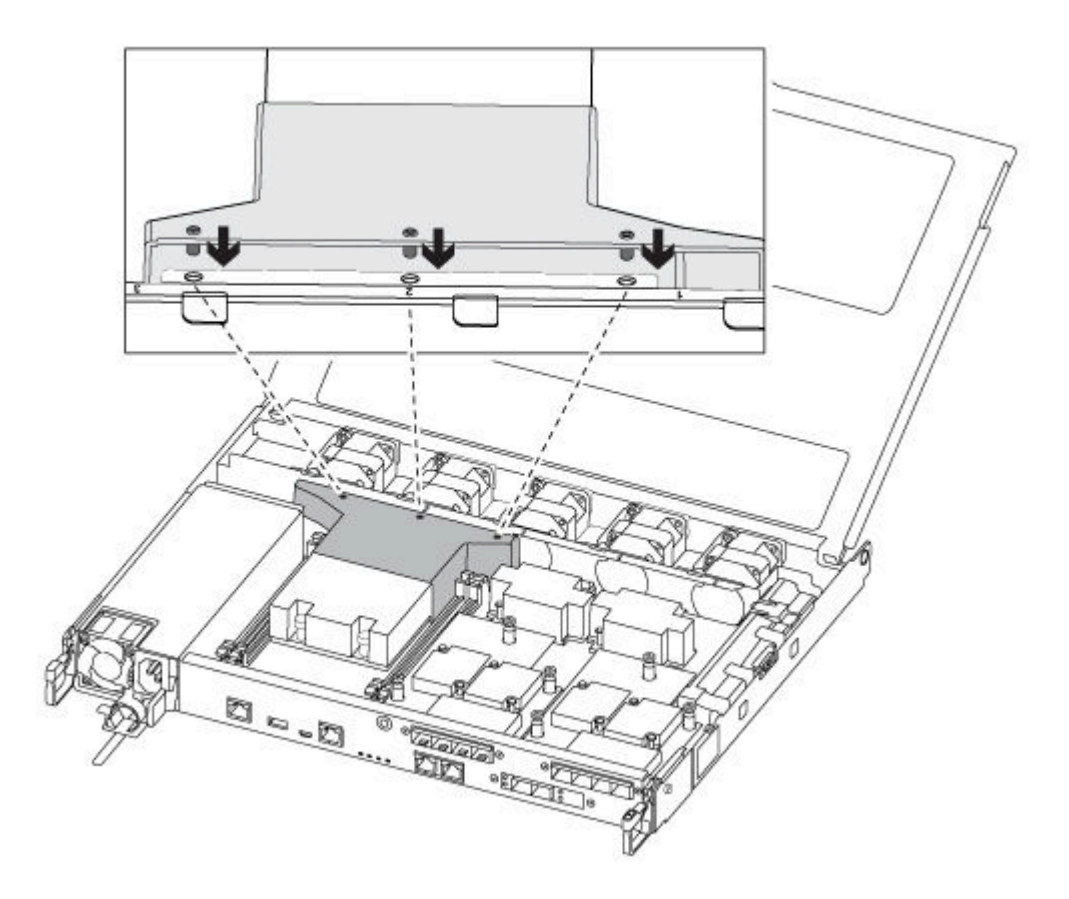

Paso 2. Cierre la cubierta del módulo del controlador y apriete el tornillo de control.

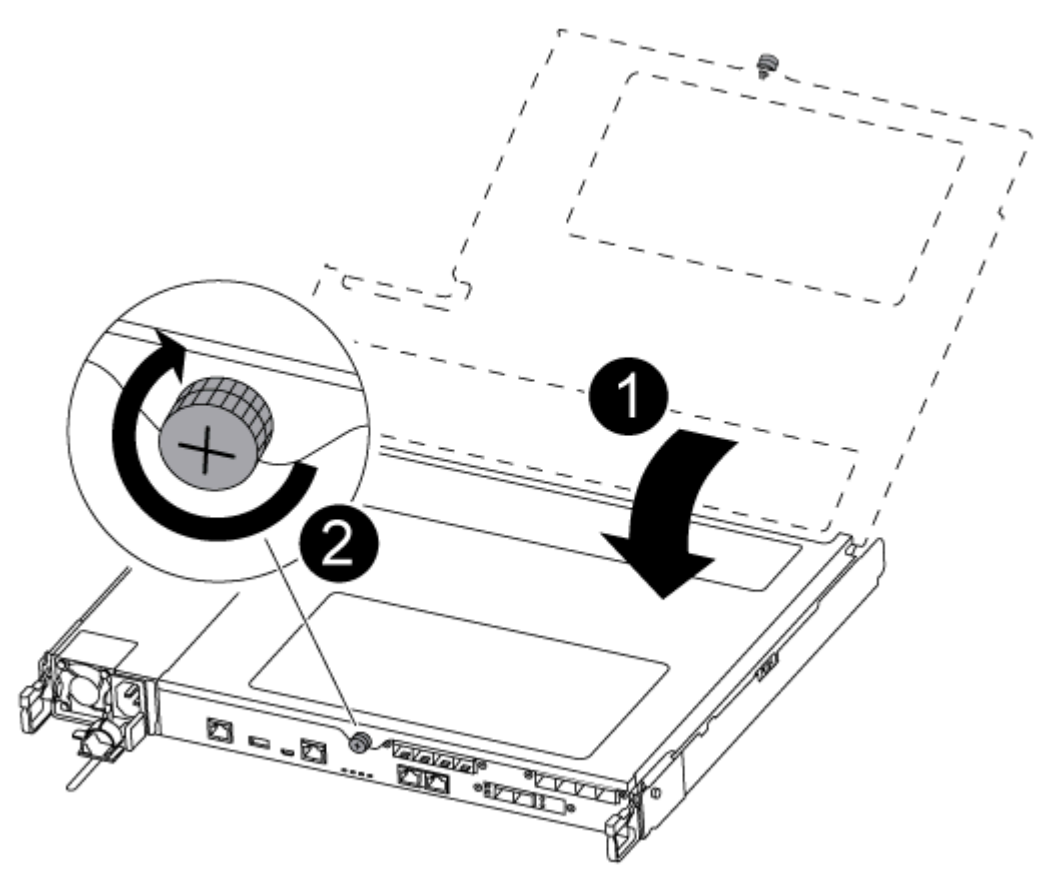

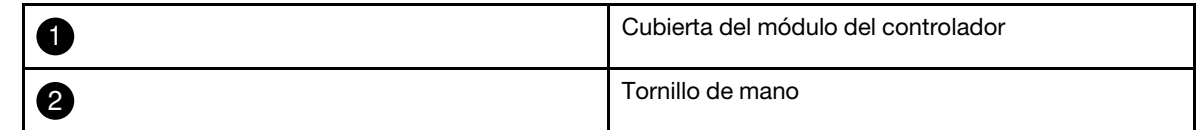

- Paso 3. Inserte el módulo de controlador en el chasis:
	- a. Asegúrese de que los brazos del mecanismo de cierre estén bloqueados en la posición completamente extendida.
	- b. Con ambas manos, alinee y deslice suavemente el módulo del controlador en los brazos del mecanismo de pestillos hasta que se detenga.
	- c. Cruce sus brazos y coloque sus dedos índice a través de los orificios para dedos desde el interior del mecanismo de pestillos.
	- d. Presione los pulgares hacia abajo en las pestañas naranjas en la parte superior del mecanismo de pestillo y empuje suavemente el módulo del controlador sobre el tope.
	- e. Suelte los pulgares de la parte superior de los mecanismos de cierre y continúe empujando hasta que los mecanismos de cierre encajen en su sitio. El módulo del controlador empieza el arranque en cuanto está bien colocado en el chasis. Esté preparado para interrumpir el proceso de arranque.

El módulo de controlador debe estar completamente insertado y alineado con los bordes del chasis.

Paso 4. Conecte solo los puertos de gestión y consola para poder acceder al sistema y realizar las tareas de las siguientes secciones.

Nota: Conectará el resto de los cables al módulo del controlador más adelante en este procedimiento.

# Ejecución de diagnósticos

Después de sustituir un componente en el sistema, debe ejecutar pruebas de diagnóstico en ese componente.

El sistema debe estar en el indicador LOADER para iniciar el diagnóstico.

Todos los comandos de los procedimientos de diagnóstico se emiten desde el nodo que se va a reemplazar el componente.

- Paso 1. Si el nodo que requiere mantenimiento no está en el indicador LOADER, reinicie el nodo: system node halt -node *node\_nameDespués de emitir el comando*, debe esperar hasta que el sistema se detenga en el indicador LOADER.
- Paso 2. En el mensaje LOADER, acceda a los controladores especiales diseñados para que el diagnóstico nivel de sistema funcione correctamente: boot\_diags
- Paso 3. Seleccione Scan System (Analizar sistema) desde el menú que se muestra para habilitar las pruebas de diagnóstico.
- Paso 4. Seleccione Test system (Prueba de sistema) desde el menú que se muestra para ejecutar las pruebas de diagnóstico.
- Paso 5. Continúe basándose en el resultado del paso anterior:
	- Si se produce un error en la prueba, corrija el error y luego vuelva a ejecutar la prueba.
	- Si la prueba notifica que no hay errores, seleccione Reboot desde el menú reinicio del sistema.

### Realización del proceso de sustitución

Después de sustituir la pieza, puede devolver la pieza que presenta errores a Lenovo, tal como se describe en las instrucciones de RMA enviadas con el kit.Póngase en contacto con el soporte técnico en el [Soporte de](https://datacentersupport.lenovo.com)  [Lenovo](https://datacentersupport.lenovo.com) si necesita el número RMA o ayuda adicional con el procedimiento de sustitución.

- Paso 1. Vuelva a cablear el almacenamiento del sistema y los cables de red, según sea necesario.
- Paso 2. Vuelva a conectar la fuente de alimentación.
	- a. Abra el soporte del cable de alimentación y conecte el cable de alimentación en la fuente de alimentación.
	- b. Conecte el cable de alimentación en la fuente de alimentación.
- Paso 3. Para volver a poner el nodo a funcionamiento normal, debe regresarle su almacenamiento desde el nodo en ejecución: storage failover giveback -ofnode impaired\_node\_name

Nota: Esto debe hacerse cuando el nodo con problemas muestra el mensaje "Waiting for giveback... (Esperando retorno...)".

Paso 4. Si se deshabilitó el retorno automático, vuelva a habilitarlo: storage failover modify -node local -autogiveback true

### Sustitución del medio de arranque

Debe tener una unidad flash USB, con formato MBR/FAT32, con la cantidad de almacenamiento adecuada para contener la imagen image\_xxx.tgz

- Debe sustituir el componente que presenta errores con un componente FRU de sustitución que haya recibido desde el proveedor.
- Es importante aplicar los comandos detallados en estos pasos en los nodos correctos:
	- El nodo con problemas es el nodo al que está realizando mantenimiento.
	- El nodo correcto es el socio de alta disponibilidad del nodo con problemas.

## Comprobaciones previas al apagado para las claves de cifrado incorporadas

Antes de apagar el nodo afectado y comprobar el estado de las claves de cifrado incorporadas, debe comprobar el estado del nodo con problemas, deshabilitar la devolución automática y comprobar qué versión de ONTAP se está ejecutando en el sistema.

• Si dispone de un clúster con más de dos nodos, debe cumplir con cuórum. Si el clúster no cumple con cuórum o un nodo en buen estado muestra false para elegibilidad y mantenimiento, debe corregir el problema antes de apagar el nodo afectado.

[Referencia de gestión del sistema de ONTAP](https://thinksystem.lenovofiles.com/storage/help/topic/ontap_software/overview.html)

- Paso 1. Compruebe el estado del nodo con problemas:
	- Si el nodo con problemas se encuentra en el indicador de inicio de sesión, inicie sesión como admin.
	- Si el nodo con problemas se encuentra en el indicador LOADER y forma parte de la configuración de alta disponibilidad, inicie sesión como en admin en el nodo en buen estado.
	- Si el nodo con problemas se encuentra en una configuración autónoma y se encuentra en el indicador LOADER, póngase en contacto con soporte de Lenovo.

<https://datacentersupport.lenovo.com/>

Paso 2. Si AutoSupport está habilitado, suprima la creación automática de registros invocando un mensaje de soporte automático: system node autosupport invoke -node \* -type all -message MAINT=number\_of\_ hours\_downh

El siguiente mensaje de AutoSupport suprime la creación automática de registros por dos horas: cluster1:\*> system node autosupport invoke -node \* -type all -message MAINT=2h

- Paso 3. Si el nodo con problemas es parte de una configuración de alta disponibilidad, deshabilite el retorno automático desde el nodo en buen estado: storage failover modify -node local -auto-giveback falsestorage failover modify -node local -auto-giveback-after-panic false
- Paso 4. Compruebe la versión de ONTAP que se está ejecutando en el sistema mediante el comando version -v:
	- Si se muestra <lno-DARE>, el sistema no admite el Cifrado de volúmenes de Lenovo (LVE), vaya a ["Apagado del controlador con problemas" en la página 51.](#page-56-0)
	- Si se muestra <l0> y el sistema ejecuta en ONTAP 9.6 o posterior, vaya a ["Comprobación de](#page-53-0) [LVE o LSE en sistemas que ejecutan ONTAP 9.6 y versiones posteriores" en la página 48.](#page-53-0)

### <span id="page-53-0"></span>Comprobación de LVE o LSE en sistemas que ejecutan ONTAP 9.6 y versiones posteriores

Antes de apagar el nodo deteriorado, debe comprobar si el sistema tiene habilitado el Cifrado de volúmenes de Lenovo (LVE) o el Cifrado de almacenamiento de Lenovo (LSE). De ser así, debe verificar la configuración.

Paso 1. Compruebe si LVE está configurado para volúmenes en el clúster: volume show -is-encrypted true Si se enumeran los volúmenes en la salida, se configura LVE y debe verificar la configuración LVE. Si no aparece ningún volumen, compruebe si LSE está configurado.

Paso 2. Compruebe si LSE está configurado: storage encryption disk show

- Si la salida del comando enumera los detalles de la unidad con la información del modo y el ID de clave, LSE está configurado y debe verificar la configuración de LSE.
- Si no se muestra ningún disco, LSE no está configurado.
- Si LVE y LSE no están configurados, es seguro apagar el nodo deteriorado.

#### Verificación de la configuración de LVE

- Paso 1. Visualice los Id. de clave de las claves de autenticación que se almacenan en los servidores de administración de claves: security key-manager query
	- Si el tipo **Administradordeclaves** muestra **externo** y la columna **Restaurado** muestra **s Â U** , es seguro apagar el nodo deteriorado.
	- Si el tipo **Administradordeclaves** muestra **incorporado** y la columna **Restaurado** muestra **s Â U** , debe completar algunos pasos adicionales.
	- Si el tipo **Administradordeclaves** muestra **externo** y la columna **Restaurado** muestra algo distinto que **s Â U** , debe completar algunos pasos adicionales.
	- Si el tipo **Administradordeclaves** muestra **incorporado** y la columna **Restaurado** muestra algo distinto que **s Â U** , debe completar algunos pasos adicionales.
- Paso 2. Si el tipo **Administradordeclaves** muestra **incorporado** y la columna **Restaurado** muestra **s Â U** , realice una copia de seguridad manual de la información de OKM:
	- a. Vaya al modo de privilegios a avanzado e ingrese y cuando se le pida continuar: set -priv advanced
	- b. Ingrese el comando para visualizar la información de administración de claves: security keymanager onboard show-backup
	- c. Copie el contenido de la información de copia de seguridad en un archivo independiente o en el archivo de registro. Lo necesitará en escenarios de desastre en los que es posible que necesite recuperar OKM manualmente.
	- d. Volver al modo de administración: set -priv admin
	- e. Apague del nodo con problemas.
- Paso 3. Si el tipo **Administradordeclaves** muestra **externo** y la columna **Restaurado** muestra algo distinto que **s Â U** :
	- a. Restaure las claves de autenticación de administración de claves externas en todos los nodos del clúster: security key-manager external restoreSi el comando falla, póngase en contacto con el soporte técnico de Lenovo.

<https://datacentersupport.lenovo.com/>

- b. Compruebe que la columna **Restaurado** sea igual a **s Â U** para todas las claves de autenticación: security key-manager key query
- c. Apague del nodo con problemas.
- Paso 4. Si el tipo **Administradordeclaves** muestra **incorporado** y la columna **Restaurado** muestra algo distinto que **s Â U** :
	- a. Ingrese el comando onboard security key-manager sync: security key-manager onboard sync

Nota: Introduzca la contraseña de administración de claves integrada del cliente en el indicador. Si no se puede proporcionar la frase de contraseña, póngase en contacto con el servicio de asistencia de Lenovo. <https://datacentersupport.lenovo.com/>

- b. Compruebe que la columna **Restaurado** muestre **s Â U** para todas las claves de autenticación: security key-manager key query
- c. Verifique que el tipo **Administradordeclaves** muestre **incorporado** , haga una copia de seguridad de la información de OKM manualmente.
- d. Vaya al modo de privilegios a avanzado e ingrese y cuando se le pida continuar: set -priv advanced
- e. Ingrese el comando para visualizar la información de respaldo de administración de claves: security key-manager onboard show-backup
- f. Copie el contenido de la información de copia de seguridad en un archivo independiente o en el archivo de registro. Lo necesitará en escenarios de desastre en los que es posible que necesite recuperar OKM manualmente.
- g. Volver al modo de administración: set -priv admin
- h. Puede apagar el nodo de forma segura.

#### Verificación de la configuración de LSE

Paso 1. Visualice los Id. de clave de las claves de autenticación que se almacenan en los servidores de administración de claves: security key-manager query

- Si el tipo **Administradordeclaves** muestra **externo** y la columna **Restaurado** muestra **s Â U** , es seguro apagar el nodo deteriorado.
- Si el tipo **Administradordeclaves** muestra **incorporado** y la columna **Restaurado** muestra **s Â U** , debe completar algunos pasos adicionales.
- Si el tipo **Administradordeclaves** muestra **externo** y la columna **Restaurado** muestra algo distinto que **s Â U** , debe completar algunos pasos adicionales.
- Si el tipo **Administradordeclaves** muestra **externo** y la columna **Restaurado** muestra algo distinto que **s Â U** , debe completar algunos pasos adicionales.
- Paso 2. Si el tipo **Administradordeclaves** muestra **incorporado** y la columna **Restaurado** muestra **s Â U** , realice una copia de seguridad manual de la información de OKM:
	- a. Vaya al modo de privilegios a avanzado e ingrese y cuando se le pida continuar: set -priv advanced
	- b. Ingrese el comando para visualizar la información de administración de claves: security keymanager onboard show-backup
	- c. Copie el contenido de la información de copia de seguridad en un archivo independiente o en el archivo de registro. Lo necesitará en escenarios de desastre en los que es posible que necesite recuperar OKM manualmente.
	- d. Volver al modo de administración: set -priv admin
	- e. Puede apagar el nodo de forma segura.
- Paso 3. Si el tipo **Administradordeclaves** muestra **externo** y la columna **Restaurado** muestra algo distinto que **s Â U** :
	- a. Ingrese el comando onboard security key-manager sync: security key-manager external syncSi el comando falla, póngase en contacto con el soporte técnico de Lenovo.

<https://datacentersupport.lenovo.com/>

- b. Compruebe que la columna **Restaurado** sea igual a **s Â U** para todas las claves de autenticación: security key-manager key query
- c. Puede apagar el nodo de forma segura.

### Paso 4. Si el tipo **Administradordeclaves** muestra **incorporado** y la columna **Restaurado** muestra algo distinto que **s Â U** :

a. Ingrese el comando onboard security key-manager sync: security key-manager onboard sync Introduzca la contraseña de administración de claves integrada del cliente en el indicador. Si no se puede proporcionar la frase de contraseña, póngase en contacto con el servicio de asistencia de Lenovo.

<https://datacentersupport.lenovo.com/>

- b. Compruebe que la columna **Restaurado** muestre **s Â U** para todas las claves de autenticación: security key-manager key query
- c. Verifique que el tipo **Administradordeclaves** muestre **incorporado** , haga una copia de seguridad de la información de OKM manualmente.
- d. Vaya al modo de privilegios a avanzado e ingrese y cuando se le pida continuar: set -priv advanced
- e. Ingrese el comando para visualizar la información de respaldo de administración de claves: security key-manager onboard show-backup
- f. Copie el contenido de la información de copia de seguridad en un archivo independiente o en el archivo de registro. Lo necesitará en escenarios de desastre en los que es posible que necesite recuperar OKM manualmente.
- g. Volver al modo de administración: set -priv admin
- h. Puede apagar el nodo de forma segura.

# <span id="page-56-0"></span>Apagado del controlador con problemas

Puede apagar o tomar control del controlador con problemas mediante distintos procedimientos, según la configuración de hardware del sistema de almacenamiento.

### Finalización del apagado del nodo

Después de completar las tareas LVE o de Cifrado de almacenamiento de Lenovo (LSE), debe completar el apagado del nodo con problemas.

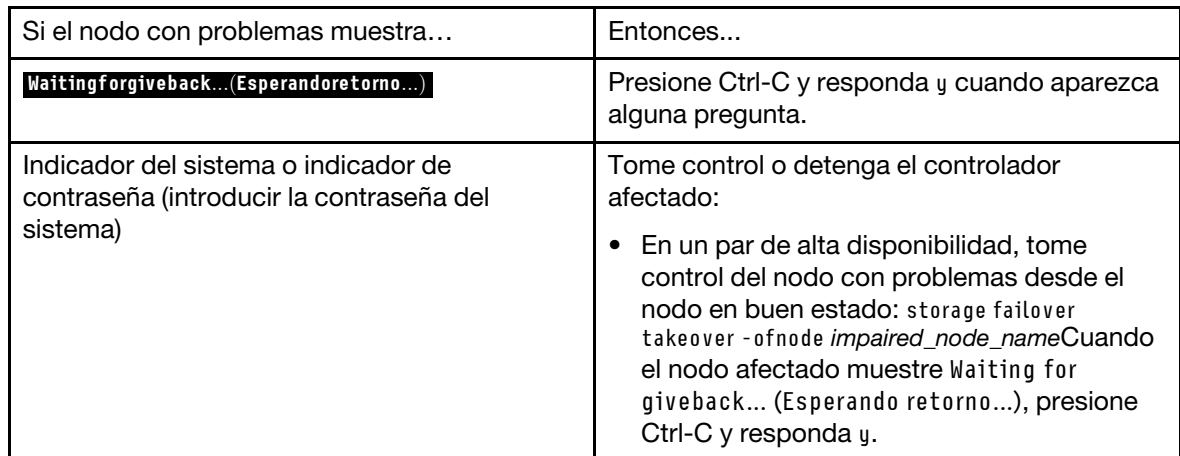

Paso 1. Si el nodo con problemas no está en el indicador LOADER:

Paso 2. En el indicador LOADER, escriba: printenv para capturar todas las variables de entorno de arranque. Guarde la salida en el archivo de registro.

Nota: Es posible que este comando no funcione si el dispositivo de arranque está dañado o no funciona.

# Extracción del módulo del controlador

Debe quitar el módulo de controlador del chasis cuando sustituye un componente en el interior del módulo de controlador.

Asegúrese de etiquetar los cables para que sepa de dónde salieron.

Hay un video para esta tarea disponible en:

- YouTube: [https://www.youtube.com/playlist?list=PLYV5R7hVcs-C8THdP1nmPF25RWwGRta3v](https://www.youtube.com/playlist?list=PLYV5R7hVcs-A-Bd0whP5P7oJ6iZZ05uX2)
- Paso 1. Si no está conectado a tierra, conéctese a tierra correctamente.
- Paso 2. Desconecte las fuentes de alimentación del módulo de controlador de la fuente.
- Paso 3. Suelte los soportes del cable de alimentación y luego desconecte los cables de las fuentes de alimentación.
- Paso 4. Quite los cables de almacenamiento y red.
- Paso 5. Inserte el índice en el mecanismo de cierre en ambos lados del módulo del controlador, presione la palanca con el pulgar y tire suavemente del controlador unas pulgadas hacia fuera del chasis.

Nota: Si tiene problemas al quitar el módulo del controlador, coloque los dedos índice a través de los orificios para dedos desde el interior (cruzando los brazos)

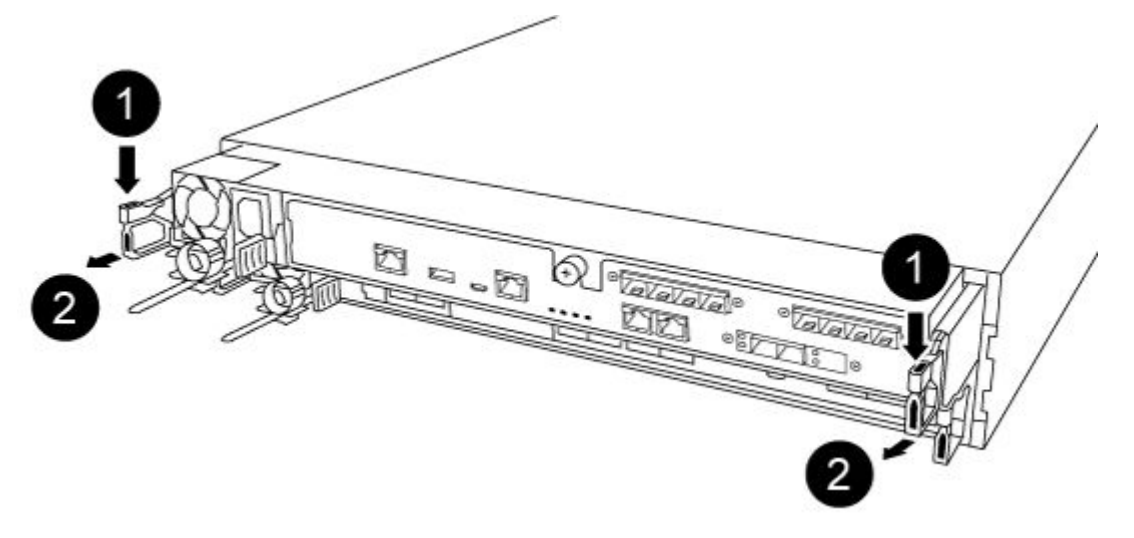

|                | Palanca               |
|----------------|-----------------------|
| $\overline{2}$ | Mecanismo de pestillo |

Paso 6. Usando ambas manos, agarre los lados del módulo de controlador y tire suavemente hacia fuera del chasis y colóquelo en una superficie plana y estable.

Paso 7. Gire el tornillo de mano en la parte frontal del módulo del controlador hacia la derecha y abra la

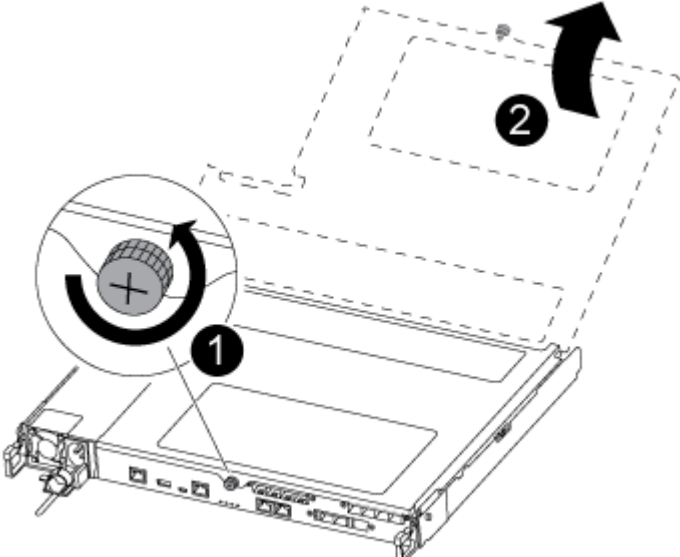

cubierta del módulo del controlador.

|                          | Tornillo de mano                    |
|--------------------------|-------------------------------------|
| $\overline{\phantom{a}}$ | Cubierta del módulo del controlador |

Paso 8. Levante la cubierta del conducto de aire.

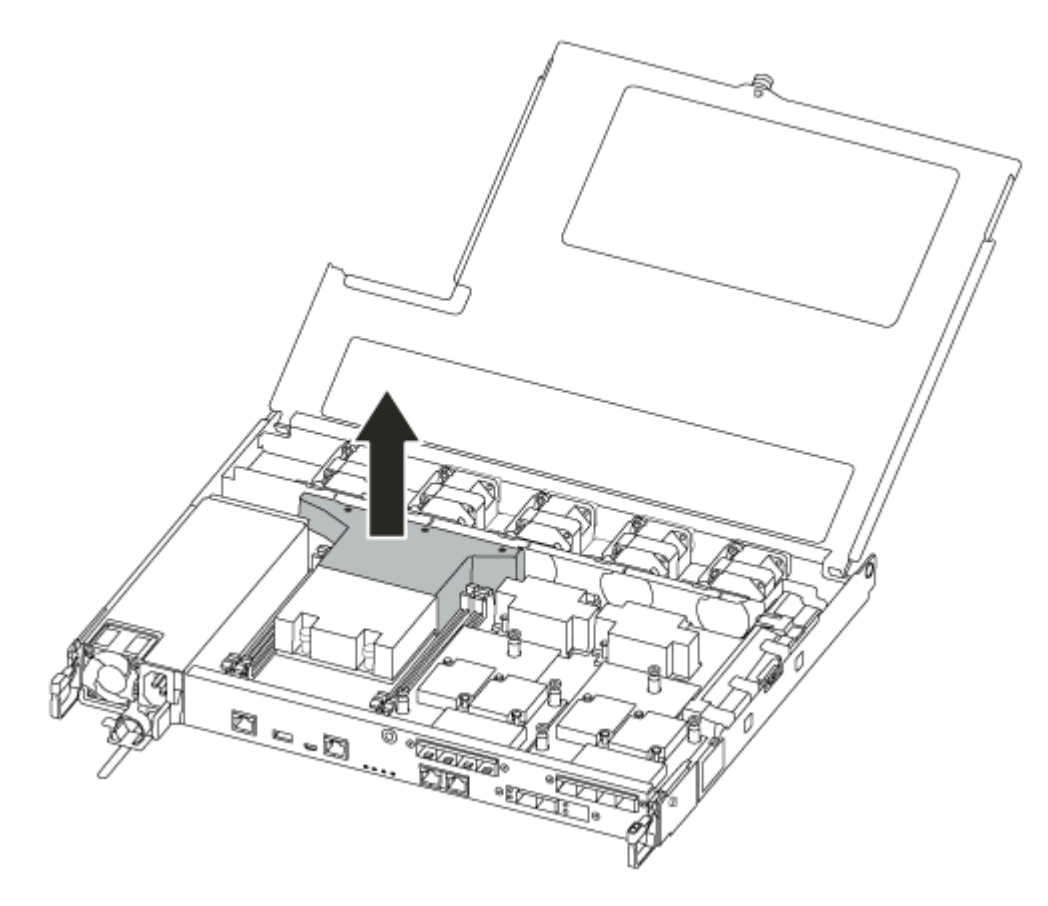

# Sustitución del medio de arranque

Para ubicar el medio de arranque con errores en el módulo del controlador, retire el del conducto de aire del módulo de controlador antes de poder sustituir el medio de arranque.

Se necesita un destornillador Phillips n.° 1 magnético para quitar el tornillo que sujeta el medio de arranque. Debido a las restricciones de espacio dentro del módulo de controlador, también debe tener un imán para transferir el tornillo para que no lo pierda.

Hay un video para esta tarea disponible en:

- YouTube: [https://www.youtube.com/playlist?list=PLYV5R7hVcs-C8THdP1nmPF25RWwGRta3v](https://www.youtube.com/playlist?list=PLYV5R7hVcs-A-Bd0whP5P7oJ6iZZ05uX2)
- Paso 1. Ubique el medio de arranque del módulo de controlador.
- Paso 2. Utilice el pulgar o un destornillador Phillips para aflojar el tornillo a la derecha del medio de arranque hasta que el dispositivo se libere.
- Paso 3. Levante suavemente el soporte de arranque directamente fuera de la toma.
- Paso 4. Alinee el medio de arranque de sustitución en su lugar en el controlador con problemas.
- Paso 5. Utilice el destornillador o el pulgar para apretar el tornillo del soporte de arranque.

### Transferencia de la imagen de arranque al medio de arranque

El medio de arranque de sustitución que instaló no tiene imagen de arranque, por lo que debe transferir una imagen de arranque mediante una unidad flash USB.

- Debe tener una unidad flash USB, formateada en MBR/FAT32, con una capacidad mínima de 4 GB
- Una copia de la misma versión de imagen de ONTAP que la que ejecutaba el controlador con problemas. Se puede descargar la imagen adecuada de la sección Downloads (Descargas) en el sitio de soporte de Lenovo
	- Si NVE está habilitado, descargue la imagen con el Cifrado de volúmenes de Lenovo, tal como se indica en el botón de descarga.
	- Si NVE no está habilitado, descargue la imagen sin el Cifrado de volúmenes de Lenovo, tal como se indica en el botón de descarga.
- Si el sistema es un par de alta disponibilidad, debe tener una conexión de red.
- Si su sistema es un sistema independiente, no necesita una conexión de red, pero debe realizar un rearranque adicional al restaurar el sistema de archivos de var.
- Paso 1. Descargue y copie la imagen de servicio correspondiente el sitio de soporte de Lenovo en la unidad flash USB.
	- a. Descargue la imagen de servicio en el área de trabajo de su portátil.
	- b. Descomprima la imagen de servicio.

Nota: Si extrae el contenido utilizando Windows, no utilice WinZip para extraer la imagen netboot. Utilice otra herramienta de extracción, como 7-Zip o WinRAR.

En el archivo de imagen de servicio descomprimido hay dos carpetas:

- boot
- efi
- c. Copie la carpeta efi en el directorio principal de la unidad flash USB. La unidad flash USB debe tener la carpeta efi y la misma versión de imagen de ONTAP que la que ejecutaba el controlador con problemas.
- d. Extraiga la unidad flash USB del portátil.
- Paso 2. Si no lo ha hecho aún, cierre el conducto de aire.

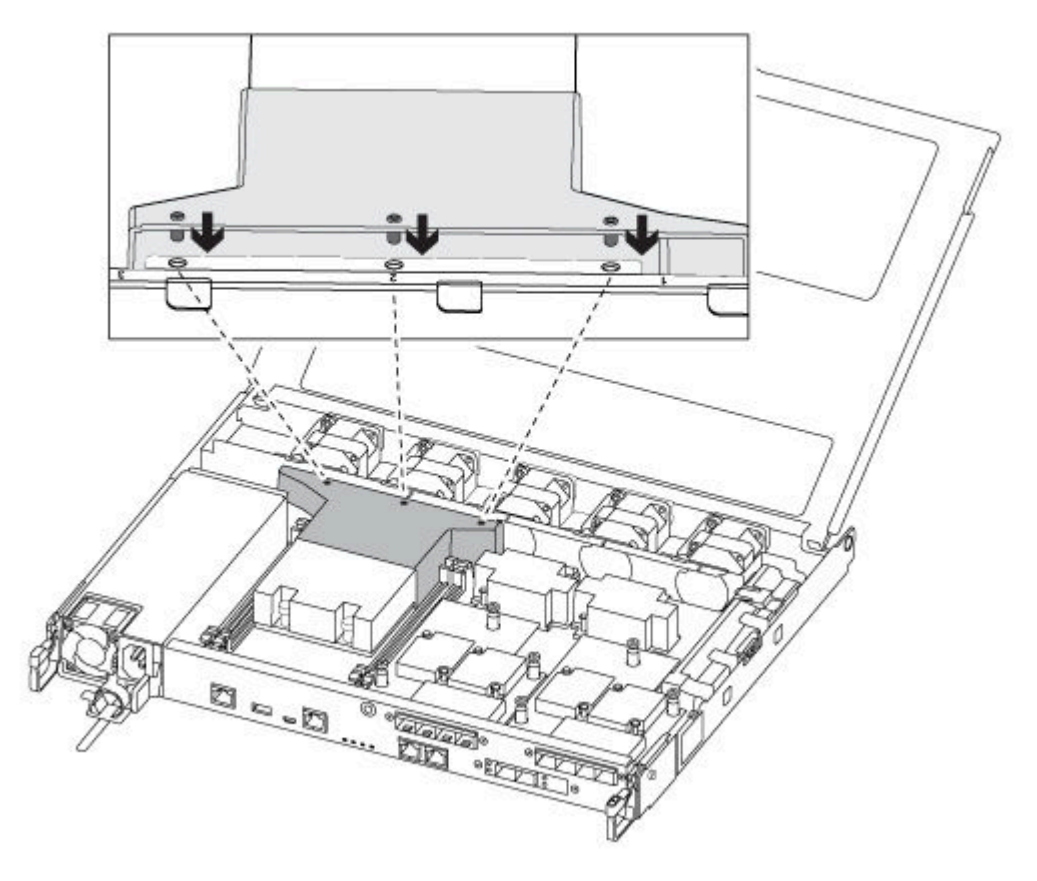

Paso 3. Cierre la cubierta del módulo del controlador y apriete el tornillo de control.

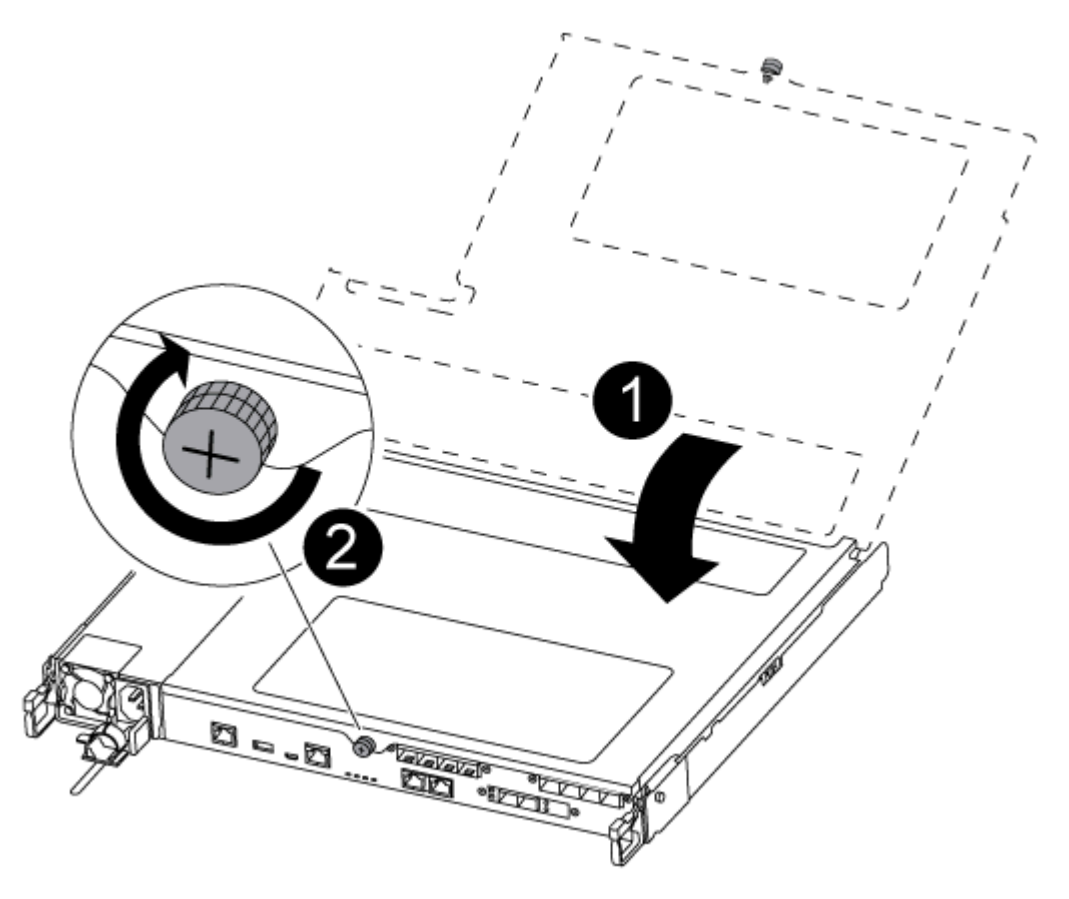

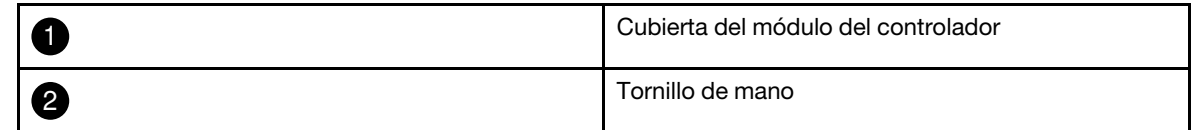

- Paso 4. Alinee el extremo del módulo del controlador con la apertura del chasis y empuje suavemente el módulo del controlador hasta la mitad en el sistema.
- Paso 5. Vuelva a conectar los cables de almacenamiento y red.
- Paso 6. Conecte el cable de alimentación en la fuente de alimentación y vuelva a instalar el soporte del cable de alimentación.
- Paso 7. Inserte la unidad flash USB en la ranura USB en el módulo del controlador.Asegúrese de instalar la unidad flash USB en la ranura etiquetada para los dispositivos USB y no en el puerto de consola USB.
- Paso 8. Empuje completamente el módulo del controlador hacia dentro del chasis:
	- a. Cruce sus brazos y coloque sus dedos índice a través de los orificios para dedos desde el interior del mecanismo de pestillos.
	- b. Presione los pulgares hacia abajo en las pestañas naranjas en la parte superior del mecanismo de pestillo y empuje suavemente el módulo del controlador sobre el tope.
	- c. Suelte los pulgares de la parte superior de los mecanismos de cierre y continúe empujando hasta que los mecanismos de cierre encajen en su sitio. El módulo del controlador empieza el arranque en cuanto está bien colocado en el chasis. Esté preparado para interrumpir el proceso de arranque.

El módulo de controlador debe estar completamente insertado y alineado con los bordes del chasis.

- Paso 9. Compruebe que todas las variables del entorno de arranque y bootargs estén configuradas correctamente para su tipo de sistema y configuración mediante el comando printenv bootarg name y corrija los errores mediante el uso del comando setenv variable-name <value>.
	- a. Compruebe las variables del entorno de arranque:
		- bootarg.init.boot clustered
		- partner-sysid
		- bootarg.init.flash\_optimize para DM5000F (matriz All Flash)
		- bootarg.init.switchless cluster.enable
	- b. Si el Administrador de claves externo está habilitado, compruebe los valores de bootarg enumerados en la salida de ASUP **kenv** :
		- bootarg.storageencryption.support <value>
		- bootarg.keymanager.support <value>
		- kmip.init.interface <value>
		- kmip.init.ipaddr <value>
		- kmip.init.netmask <value>
		- kmip.init.gateway <value>
	- c. Si el Administrador de claves integrado está habilitado, compruebe los valores de bootarg enumerados en la salida de ASUP **kenv** :
		- bootarg.storageencryption.support <value>
		- bootarg.keymanager.support <value>
		- bootarg.onboard\_keymanager <value>
	- d. Guarde las variables de entorno que cambió con el comando savenv
	- e. Confirme los cambios con el comando printenv variable-name.

# Arranque la imagen de recuperación

Debe arrancar la imagen de ONTAP desde la unidad USB, restaurar el sistema de archivos y verificar las variables de entorno.

Paso 1. En el indicador LOADER, arranque la imagen de recuperación desde la unidad flash USB: boot\_ recovery

La imagen se descarga desde la unidad flash USB.

- Paso 2. Cuando se le pida, escriba el nombre de la imagen o acepte la imagen predeterminada que aparece dentro de los corchetes en pantalla.
- Paso 3. Restaura el sistema de archivos var:

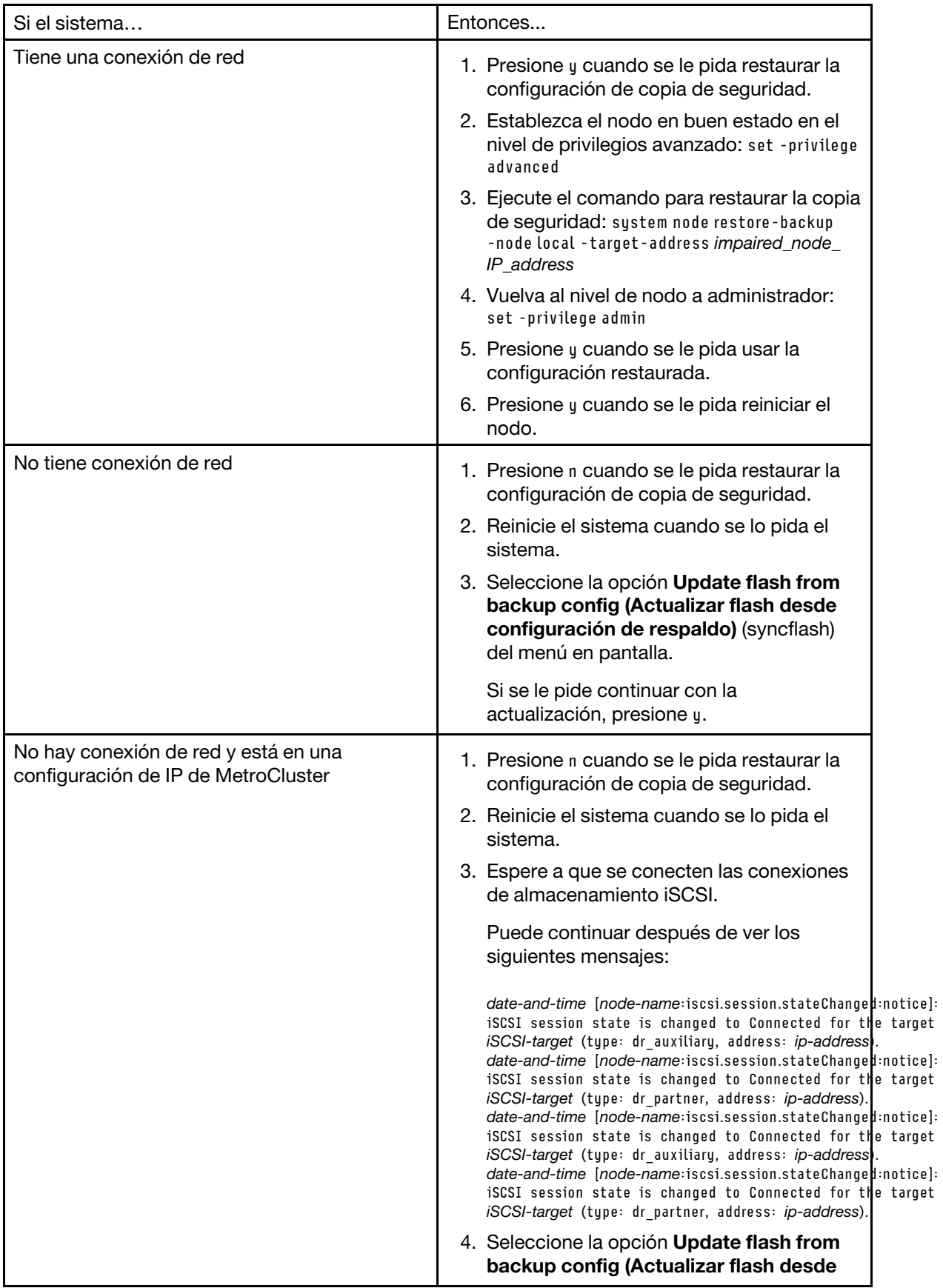

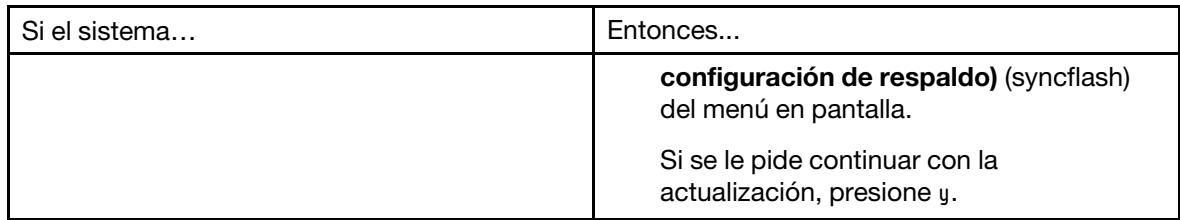

- Paso 4. Verifique que las variables de entorno se hayan establecido correctamente.
	- a. Lleve el nodo al indicador de LOADER.
	- b. Revise la configuración de las variables de entorno con el comando printenv.
	- c. Si una variable de entorno no está correctamente establecida, modifíquela con el comando setenvenvironment\_variable\_name changed\_value.
	- d. Guarde los cambios con el comando saveenv.
	- e. Reinicie el nodo.

Paso 5. El siguiente paso depende de la configuración del sistema:

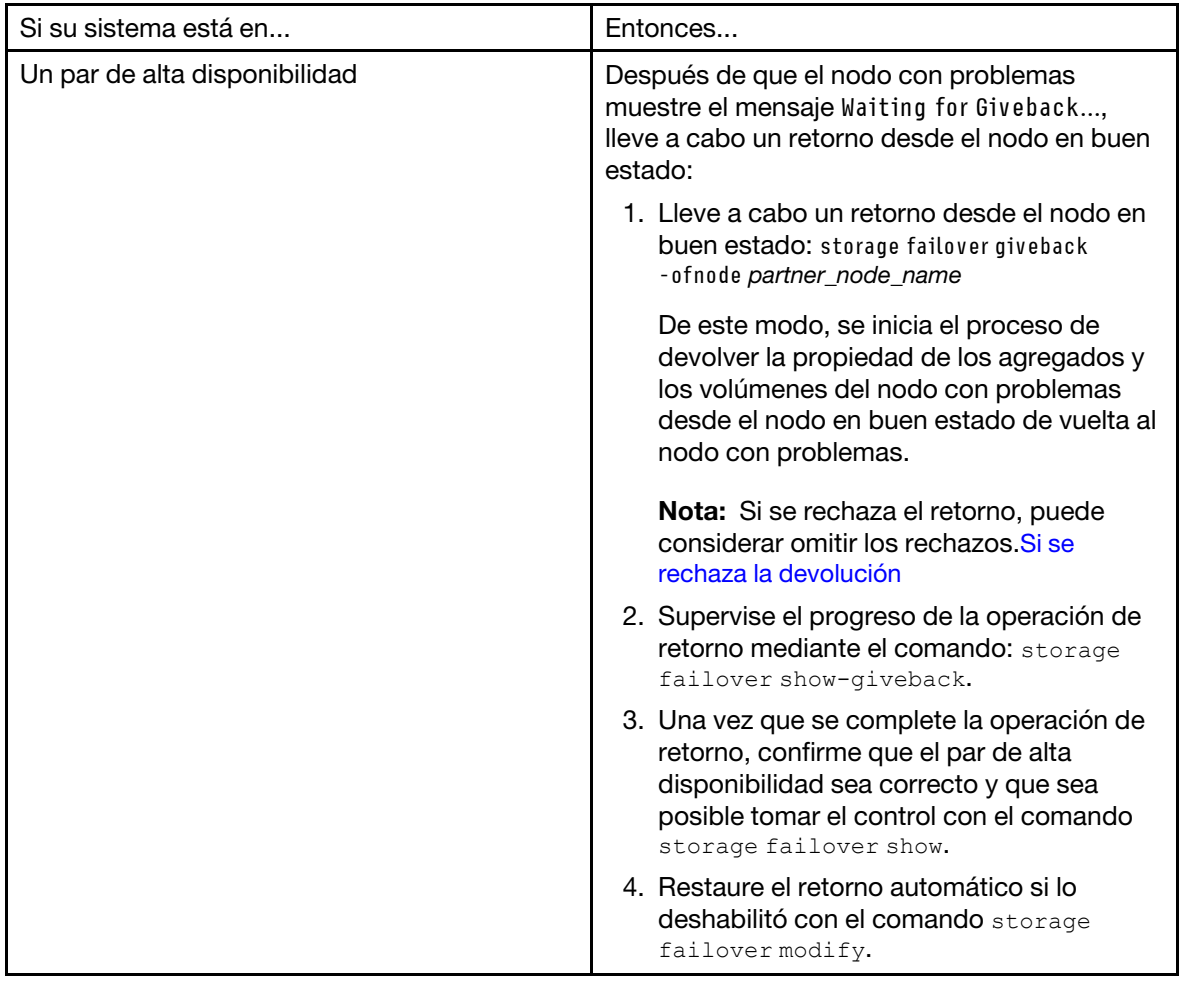

# Realización del proceso de sustitución

Después de sustituir la pieza, puede devolver la pieza que presenta errores a Lenovo, tal como se describe en las instrucciones de RMA enviadas con el kit.Póngase en contacto con el soporte técnico en el [Soporte de](https://datacentersupport.lenovo.com)  [Lenovo](https://datacentersupport.lenovo.com) si necesita el número RMA o ayuda adicional con el procedimiento de sustitución.

- Paso 1. Vuelva a cablear el almacenamiento del sistema y los cables de red, según sea necesario.
- Paso 2. Vuelva a conectar la fuente de alimentación.
	- a. Abra el soporte del cable de alimentación y conecte el cable de alimentación en la fuente de alimentación.
	- b. Conecte el cable de alimentación en la fuente de alimentación.
- Paso 3. Para volver a poner el nodo a funcionamiento normal, debe regresarle su almacenamiento desde el nodo en ejecución: storage failover giveback -ofnode impaired\_node\_name

Nota: Esto debe hacerse cuando el nodo con problemas muestra el mensaje "Waiting for giveback... (Esperando retorno...)".

Paso 4. Si se deshabilitó el retorno automático, vuelva a habilitarlo: storage failover modify -node local -autogiveback true

### Sustitución de la batería de reloj de tiempo real

Se sustituye la batería de reloj de tiempo real (RTC) en el módulo del controlador para que los servicios y aplicaciones de su sistema que dependen de la sincronización de hora exacta continúen funcionando.

- Puede usar este procedimiento con todas las versiones de ONTAP compatibles con su sistema
- Todos los demás componentes en el sistema deben estar funcionando correctamente. De lo contrario, póngase en contacto con el soporte técnico.

### Apagado del controlador con problemas

Puede apagar o tomar control del controlador con problemas mediante distintos procedimientos, según la configuración de hardware del sistema de almacenamiento.

#### Apagado del nodo con problemas

Para apagar el nodo con problemas, debe determinar el estado del nodo y, de ser necesario, tomar control del nodo, de modo que el nodo en buen estado continúe proporcionando datos desde el almacenamiento del nodo con problemas.

• Si dispone de un clúster con más de dos nodos, debe cumplir con cuórum. Si el clúster no cumple con cuórum o un nodo en buen estado muestra false para elegibilidad y mantenimiento, debe corregir el problema antes de apagar el nodo afectado.

[Referencia de gestión del sistema de ONTAP](https://thinksystem.lenovofiles.com/storage/help/topic/ontap_software/overview.html)

- Paso 1. Si el nodo con problemas es parte de un par de alta disponibilidad, deshabilite el retorno automático desde la consola del nodo en buen estado: storage failover modify -node local -autogiveback false
- Paso 2. Lleve el nodo afectado al indicador CARGADOR:

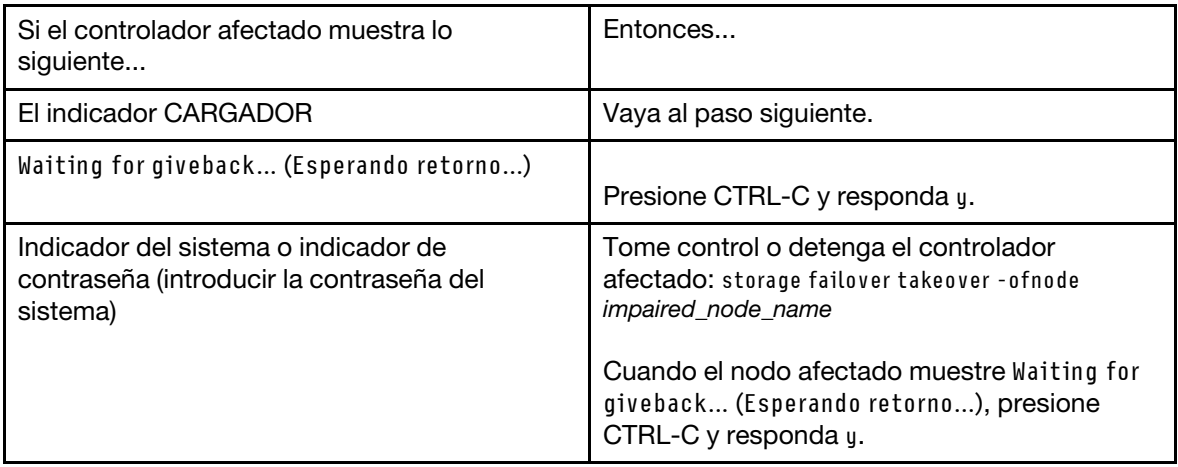

# Extracción del módulo del controlador

Debe quitar el módulo de controlador del chasis cuando sustituye un componente en el interior del módulo de controlador.

Asegúrese de etiquetar los cables para que sepa de dónde salieron.

Hay un video para esta tarea disponible en:

- YouTube: [https://www.youtube.com/playlist?list=PLYV5R7hVcs-C8THdP1nmPF25RWwGRta3v](https://www.youtube.com/playlist?list=PLYV5R7hVcs-A-Bd0whP5P7oJ6iZZ05uX2)
- Paso 1. Si no está conectado a tierra, conéctese a tierra correctamente.
- Paso 2. Desconecte las fuentes de alimentación del módulo de controlador de la fuente.
- Paso 3. Suelte los soportes del cable de alimentación y luego desconecte los cables de las fuentes de alimentación.
- Paso 4. Quite los cables de almacenamiento y red.

Paso 5. Inserte el índice en el mecanismo de cierre en ambos lados del módulo del controlador, presione la palanca con el pulgar y tire suavemente del controlador unas pulgadas hacia fuera del chasis.

Nota: Si tiene problemas al quitar el módulo del controlador, coloque los dedos índice a través de los orificios para dedos desde el interior (cruzando los brazos)

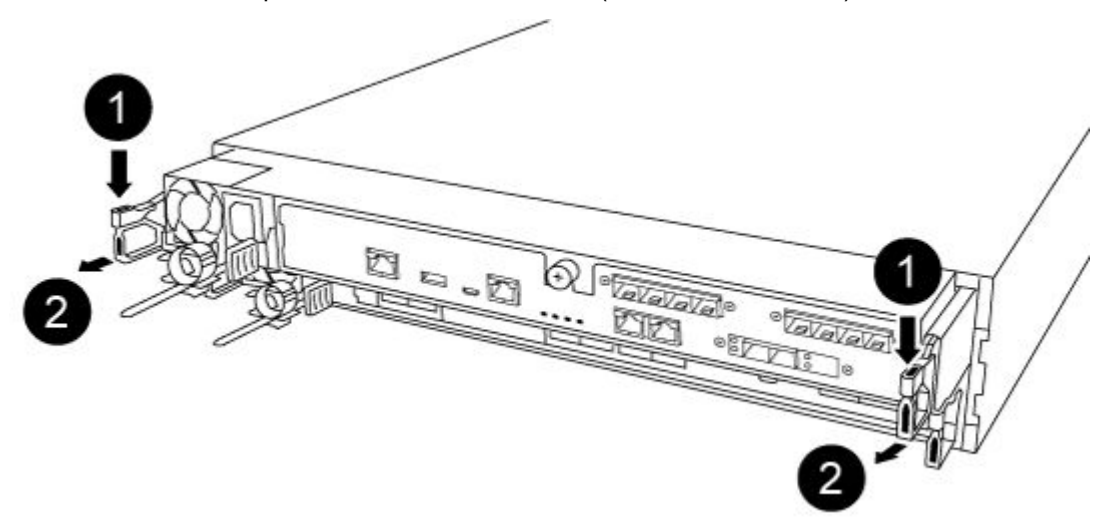

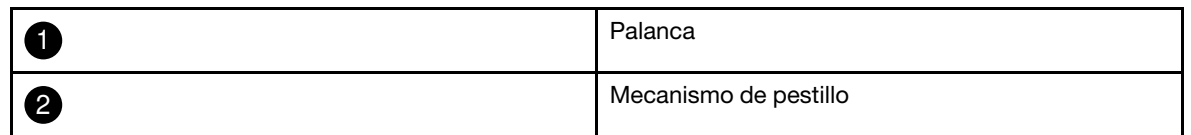

- Paso 6. Usando ambas manos, agarre los lados del módulo de controlador y tire suavemente hacia fuera del chasis y colóquelo en una superficie plana y estable.
- Paso 7. Gire el tornillo de mano en la parte frontal del módulo del controlador hacia la derecha y abra la

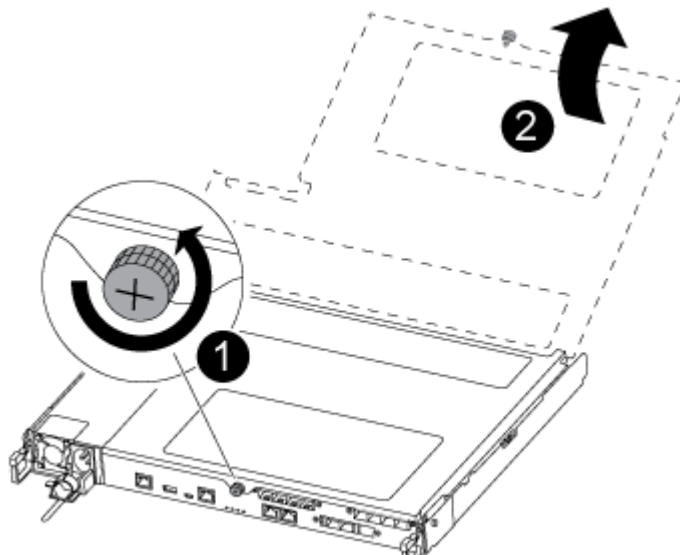

cubierta del módulo del controlador.

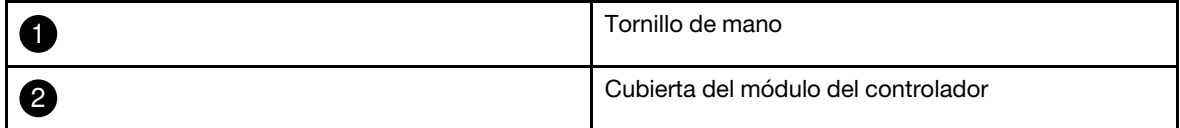

Paso 8. Levante la cubierta del conducto de aire.

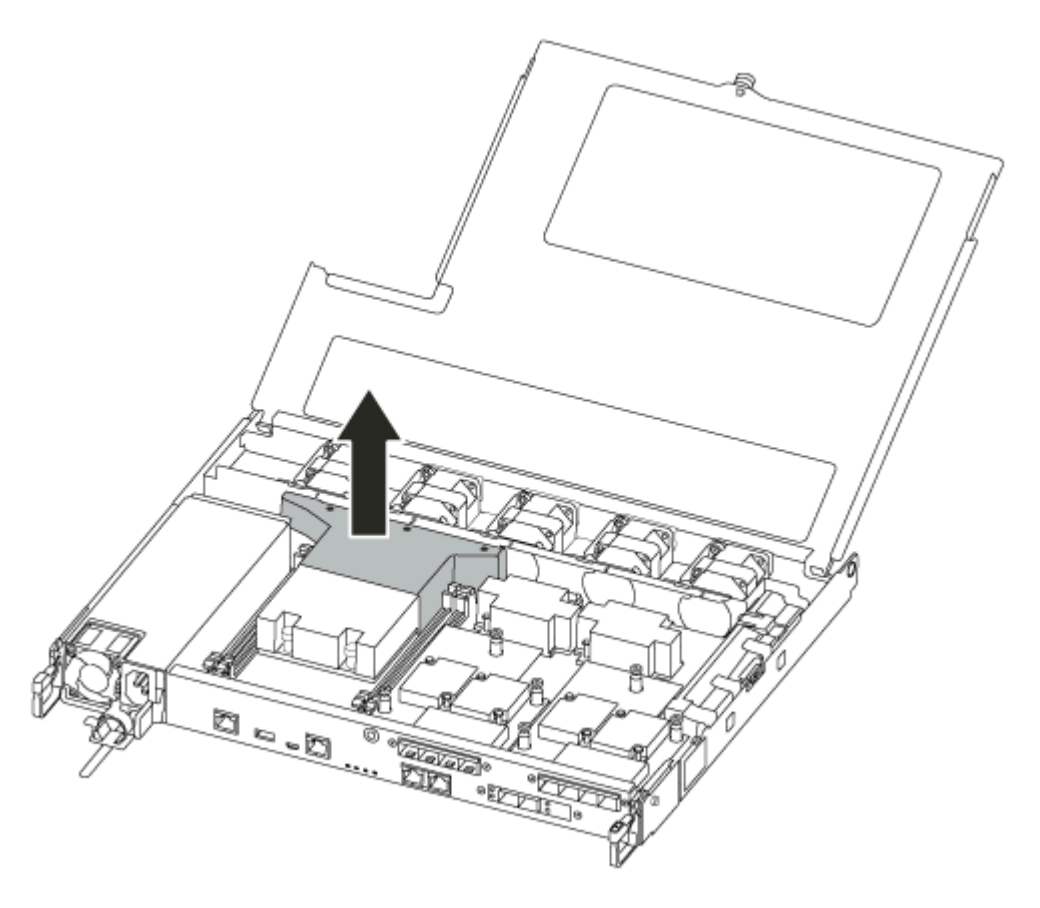

# Sustitución de la batería RTC

Para sustituir la batería RTC, ubíquela dentro del controlador y siga la secuencia de pasos específica.

Hay un video para esta tarea disponible en:

• YouTube: [https://www.youtube.com/playlist?list=PLYV5R7hVcs-C8THdP1nmPF25RWwGRta3v](https://www.youtube.com/playlist?list=PLYV5R7hVcs-A-Bd0whP5P7oJ6iZZ05uX2)

Paso 1. Ubique la batería RTC entre el disipador térmico y el plano medio y retírela exactamente como se muestra en el gráfico.

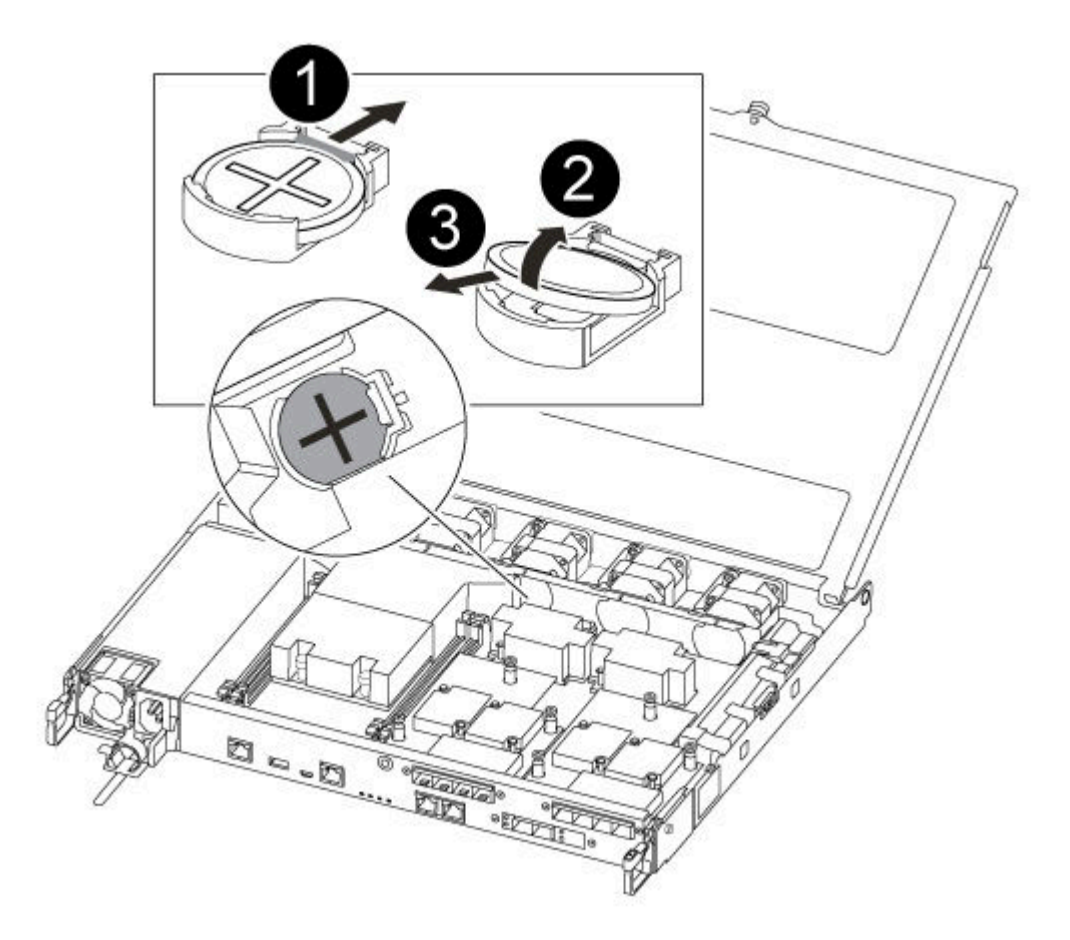

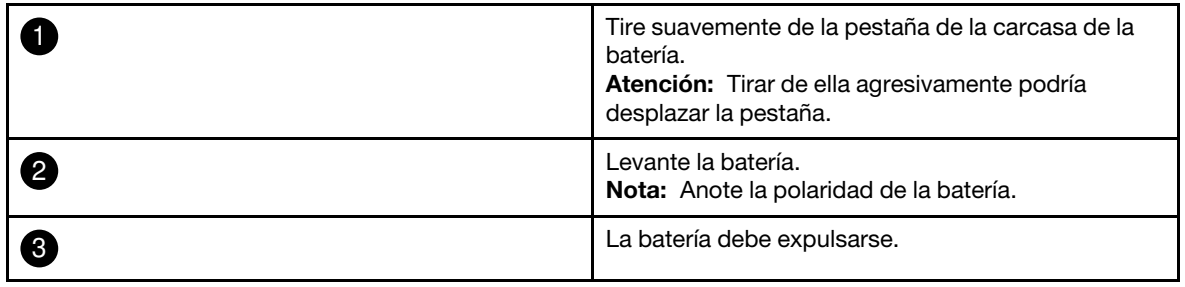

La batería será expulsada.

- Paso 2. Saque la batería de sustitución de la bolsa antiestática de envío.
- Paso 3. Ubique el receptáculo de la batería RTC entre el disipador térmico y el plano medio e insértelo exactamente como se muestra en el gráfico.

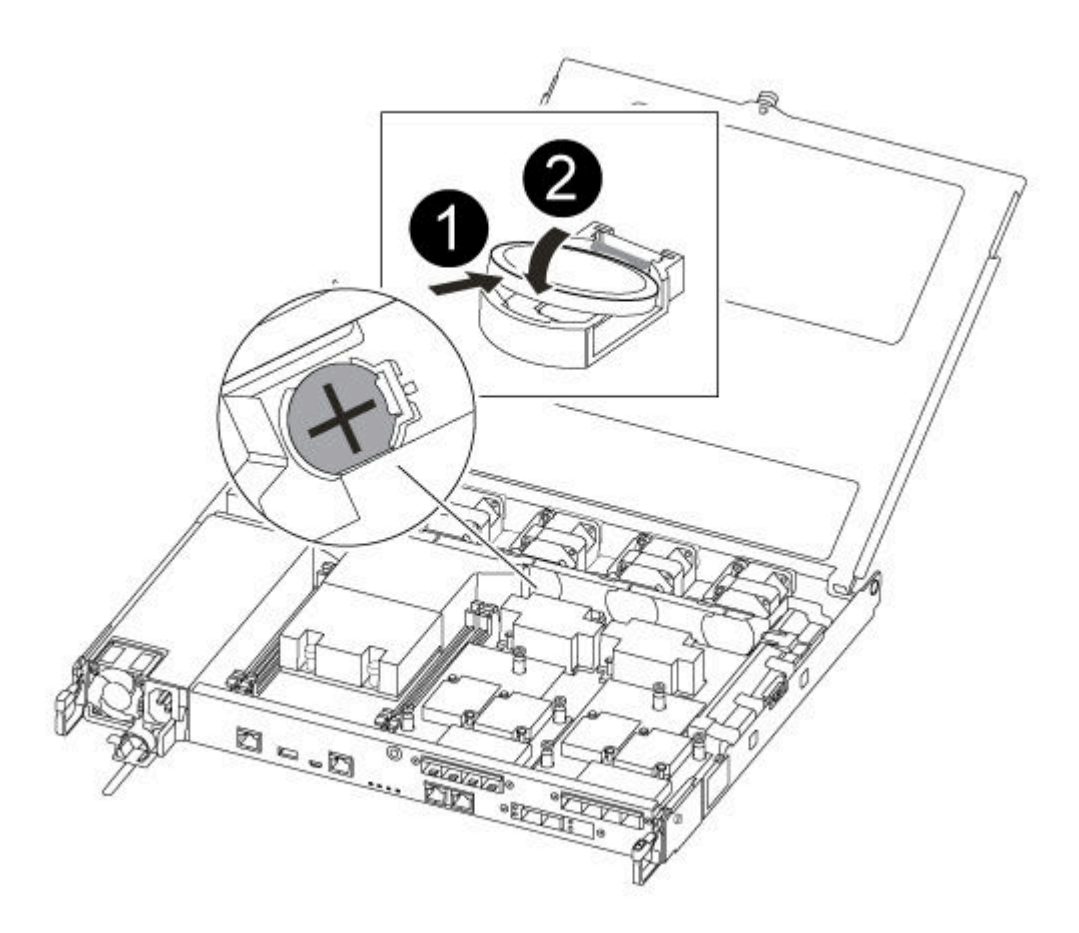

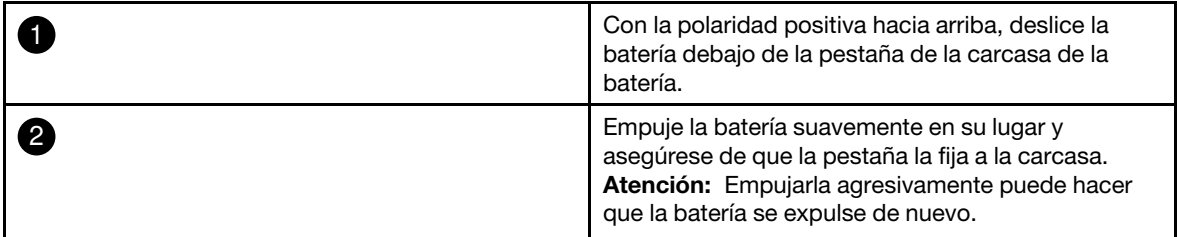

Paso 4. Revise visualmente la batería para asegurarse de que quede bien instalada en el compartimiento y que la polaridad sea correcta.

# Reinstalación del módulo del controlador

Después de sustituir un componente dentro del módulo del controlador, debe reinstalar el módulo del controlador en el chasis del sistema y arrancarlo.

Hay un video para esta tarea disponible en:

• YouTube: [https://www.youtube.com/playlist?list=PLYV5R7hVcs-C8THdP1nmPF25RWwGRta3v](https://www.youtube.com/playlist?list=PLYV5R7hVcs-A-Bd0whP5P7oJ6iZZ05uX2)

Paso 1. Cierre la cubierta del módulo del controlador y apriete el tornillo de control.

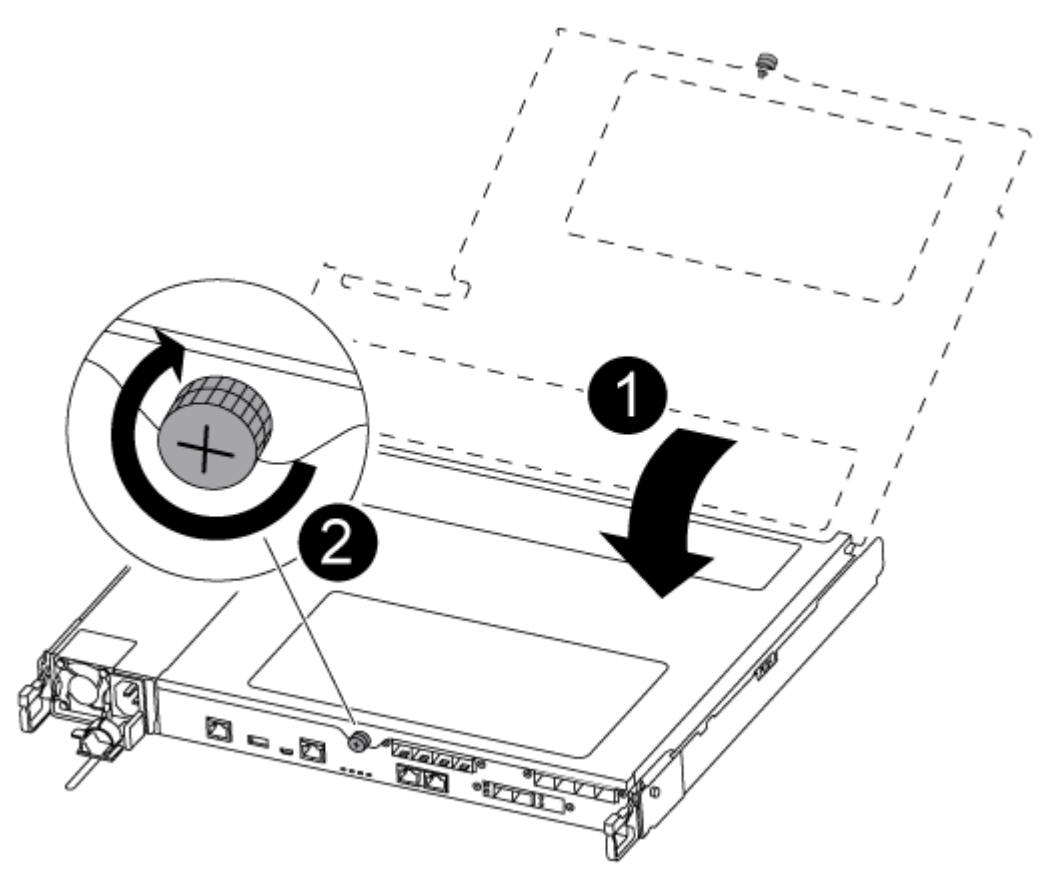

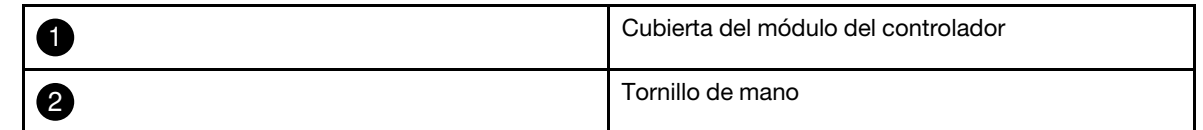

- Paso 2. Inserte el módulo de controlador en el chasis:
	- a. Asegúrese de que los brazos del mecanismo de cierre estén bloqueados en la posición completamente extendida.
	- b. Con ambas manos, alinee y deslice suavemente el módulo del controlador en los brazos del mecanismo de pestillos hasta que se detenga.
	- c. Cruce sus brazos y coloque sus dedos índice a través de los orificios para dedos desde el interior del mecanismo de pestillos.
	- d. Presione los pulgares hacia abajo en las pestañas naranjas en la parte superior del mecanismo de pestillo y empuje suavemente el módulo del controlador sobre el tope.
	- e. Suelte los pulgares de la parte superior de los mecanismos de cierre y continúe empujando hasta que los mecanismos de cierre encajen en su sitio. El módulo del controlador empieza el arranque en cuanto está bien colocado en el chasis. Esté preparado para interrumpir el proceso de arranque.

El módulo de controlador debe estar completamente insertado y alineado con los bordes del chasis.

Paso 3. Vuelva a cablear el sistema según sea necesario.
Paso 4. Para volver a poner el nodo a funcionamiento normal, debe regresarle su almacenamiento desde el nodo en ejecución: storage failover giveback -ofnode impaired\_node\_name

Nota: Esto debe hacerse cuando el nodo con problemas muestra "Waiting for giveback... (Esperando retorno...)"

Paso 5. Si se deshabilitó el retorno automático, vuelva a habilitarlo: storage failover modify -node local -autogiveback true

# Realización del proceso de sustitución

Después de sustituir la pieza, puede devolver la pieza que presenta errores a Lenovo, tal como se describe en las instrucciones de RMA enviadas con el kit.Póngase en contacto con el soporte técnico en el [Soporte de](https://datacentersupport.lenovo.com)  [Lenovo](https://datacentersupport.lenovo.com) si necesita el número RMA o ayuda adicional con el procedimiento de sustitución.

- Paso 1. Vuelva a cablear el almacenamiento del sistema y los cables de red, según sea necesario.
- Paso 2. Vuelva a conectar la fuente de alimentación.
	- a. Abra el soporte del cable de alimentación y conecte el cable de alimentación en la fuente de alimentación.
	- b. Conecte el cable de alimentación en la fuente de alimentación.
- Paso 3. Para volver a poner el nodo a funcionamiento normal, debe regresarle su almacenamiento desde el nodo en ejecución: storage failover giveback -ofnode impaired\_node\_name

Nota: Esto debe hacerse cuando el nodo con problemas muestra el mensaje "Waiting for giveback... (Esperando retorno...)".

Paso 4. Si se deshabilitó el retorno automático, vuelva a habilitarlo: storage failover modify -node local -autogiveback true

# Sustitución de las tarjetas intermedias

- Puede usar este procedimiento con todas las versiones de ONTAP compatibles con su sistema.
- Todos los demás componentes en el sistema deben estar funcionando correctamente. De lo contrario, póngase en contacto con el soporte técnico.

# Apagado del controlador con problemas

Puede apagar o tomar control del controlador con problemas mediante distintos procedimientos, según la configuración de hardware del sistema de almacenamiento.

#### Apagado del nodo con problemas

Para apagar el nodo con problemas, debe determinar el estado del nodo y, de ser necesario, tomar control del nodo, de modo que el nodo en buen estado continúe proporcionando datos desde el almacenamiento del nodo con problemas.

• Si dispone de un clúster con más de dos nodos, debe cumplir con cuórum. Si el clúster no cumple con cuórum o un nodo en buen estado muestra false para elegibilidad y mantenimiento, debe corregir el problema antes de apagar el nodo afectado.

[Referencia de gestión del sistema de ONTAP](https://thinksystem.lenovofiles.com/storage/help/topic/ontap_software/overview.html)

- Paso 1. Si el nodo con problemas es parte de un par de alta disponibilidad, deshabilite el retorno automático desde la consola del nodo en buen estado: storage failover modify -node local -autogiveback false
- Paso 2. Lleve el nodo afectado al indicador CARGADOR:

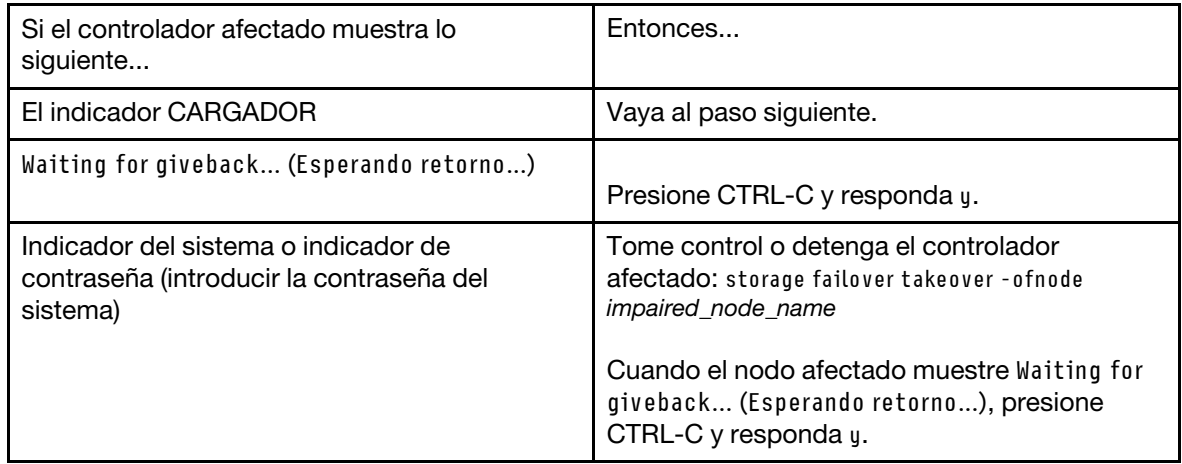

# Extracción del módulo del controlador

Debe quitar el módulo de controlador del chasis cuando sustituye un componente en el interior del módulo de controlador.

Asegúrese de etiquetar los cables para que sepa de dónde salieron.

- YouTube: [https://www.youtube.com/playlist?list=PLYV5R7hVcs-C8THdP1nmPF25RWwGRta3v](https://www.youtube.com/playlist?list=PLYV5R7hVcs-A-Bd0whP5P7oJ6iZZ05uX2)
- Paso 1. Si no está conectado a tierra, conéctese a tierra correctamente.
- Paso 2. Desconecte las fuentes de alimentación del módulo de controlador de la fuente.
- Paso 3. Suelte los soportes del cable de alimentación y luego desconecte los cables de las fuentes de alimentación.
- Paso 4. Quite los cables de almacenamiento y red.

Paso 5. Inserte el índice en el mecanismo de cierre en ambos lados del módulo del controlador, presione la palanca con el pulgar y tire suavemente del controlador unas pulgadas hacia fuera del chasis.

Nota: Si tiene problemas al quitar el módulo del controlador, coloque los dedos índice a través de los orificios para dedos desde el interior (cruzando los brazos)

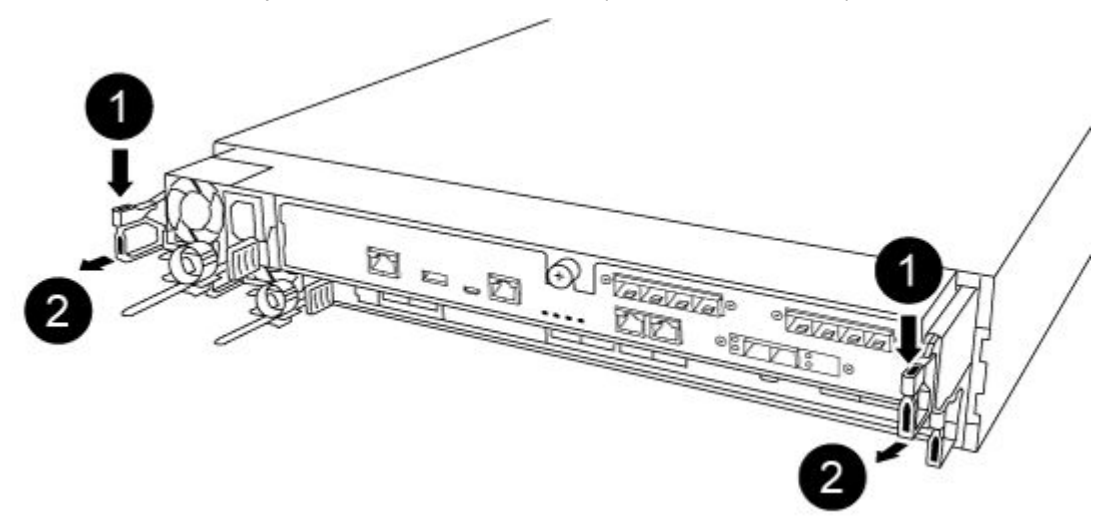

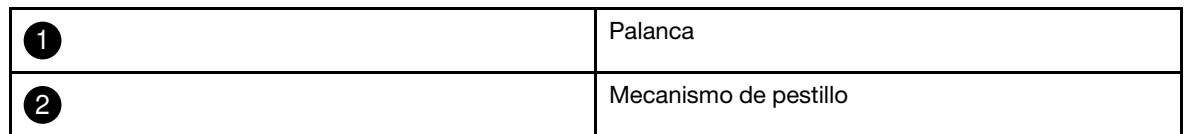

- Paso 6. Usando ambas manos, agarre los lados del módulo de controlador y tire suavemente hacia fuera del chasis y colóquelo en una superficie plana y estable.
- Paso 7. Gire el tornillo de mano en la parte frontal del módulo del controlador hacia la derecha y abra la

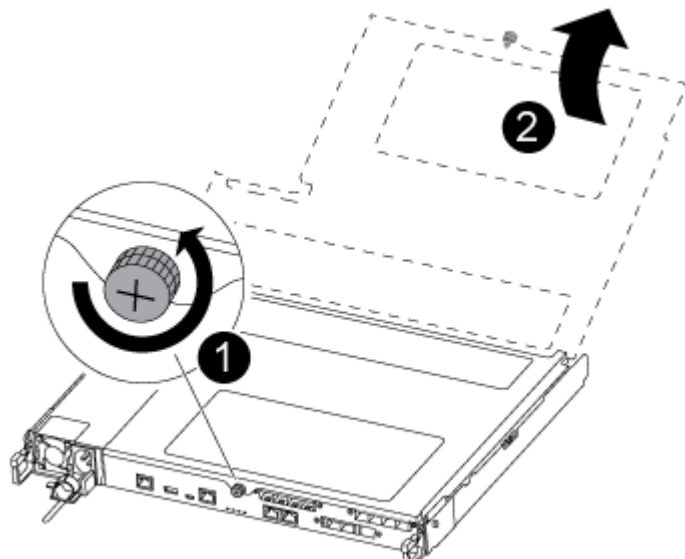

cubierta del módulo del controlador.

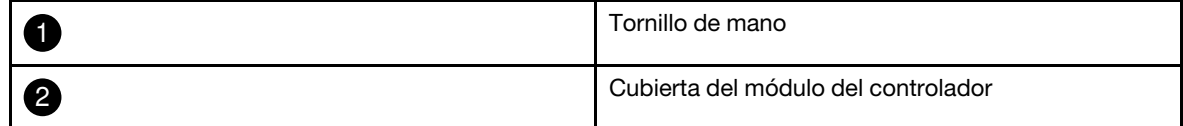

#### Paso 8. Levante la cubierta del conducto de aire.

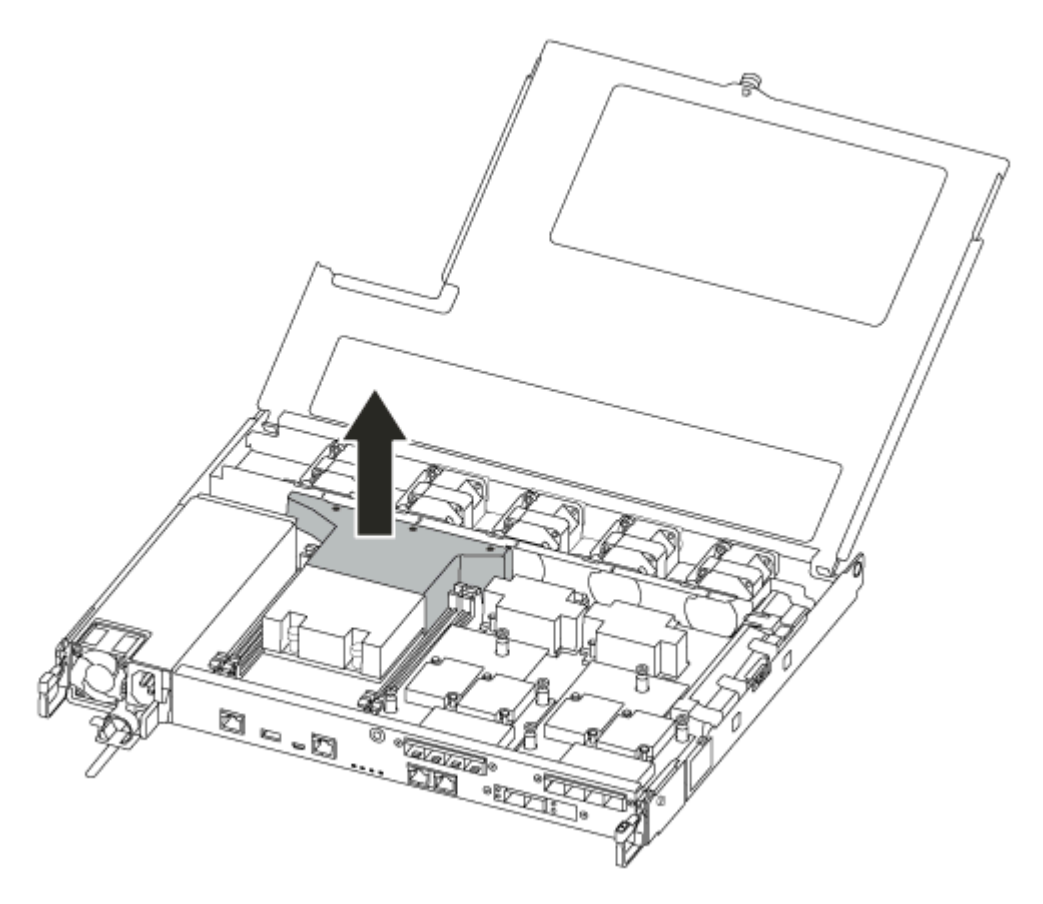

# Sustitución o instalación de una tarjeta intermedia

Para reemplazar una tarjeta intermedia, que también se denomina tarjeta de interfaz de host (HIC), debe extraer la tarjeta con problemas e instalar la tarjeta de reemplazo; para instalar una tarjeta intermedia, debe quitar la placa frontal e instalar la nueva tarjeta.

Hay un video para esta tarea disponible en:

• YouTube: [https://www.youtube.com/playlist?list=PLYV5R7hVcs-C8THdP1nmPF25RWwGRta3v](https://www.youtube.com/playlist?list=PLYV5R7hVcs-A-Bd0whP5P7oJ6iZZ05uX2)

Para sustituir la tarjeta intermedia:

- Paso 1. Localice las tarjetas intermedias desde el módulo del controlador con problemas.
- Paso 2. Desconecte cualquier cableado que esté asociado con la tarjeta intermedia.
- Paso 3. Asegúrese de etiquetar los cables para que sepa de dónde salieron.
- Paso 4. Utilice el pulgar o un destornillador Phillips para desenroscar el tornillo del pulgar en la tarjeta intermedia que la une al plano del sistema.
- Paso 5. Levante con cuidado la tarjeta intermedia, quítela del zócalo y déjela a un lado.
- Para instalar una tarjeta intermedia:
- Paso 6. Retire la nueva tarjeta intermedia de la bolsa antiestática.
- Paso 7. Alinee suavemente la tarjeta intermedia en su lugar en el controlador.
- Paso 8. Utilice el pulgar o un destornillador Phillips para apretar el tornillo en la tarjeta intermedia que la une al plano del sistema.

# Reinstalación del módulo del controlador

Después de sustituir un componente dentro del módulo del controlador, debe reinstalar el módulo del controlador en el chasis del sistema y arrancarlo.

- YouTube: [https://www.youtube.com/playlist?list=PLYV5R7hVcs-C8THdP1nmPF25RWwGRta3v](https://www.youtube.com/playlist?list=PLYV5R7hVcs-A-Bd0whP5P7oJ6iZZ05uX2)
- Paso 1. Cierre la cubierta del módulo del controlador y apriete el tornillo de control.

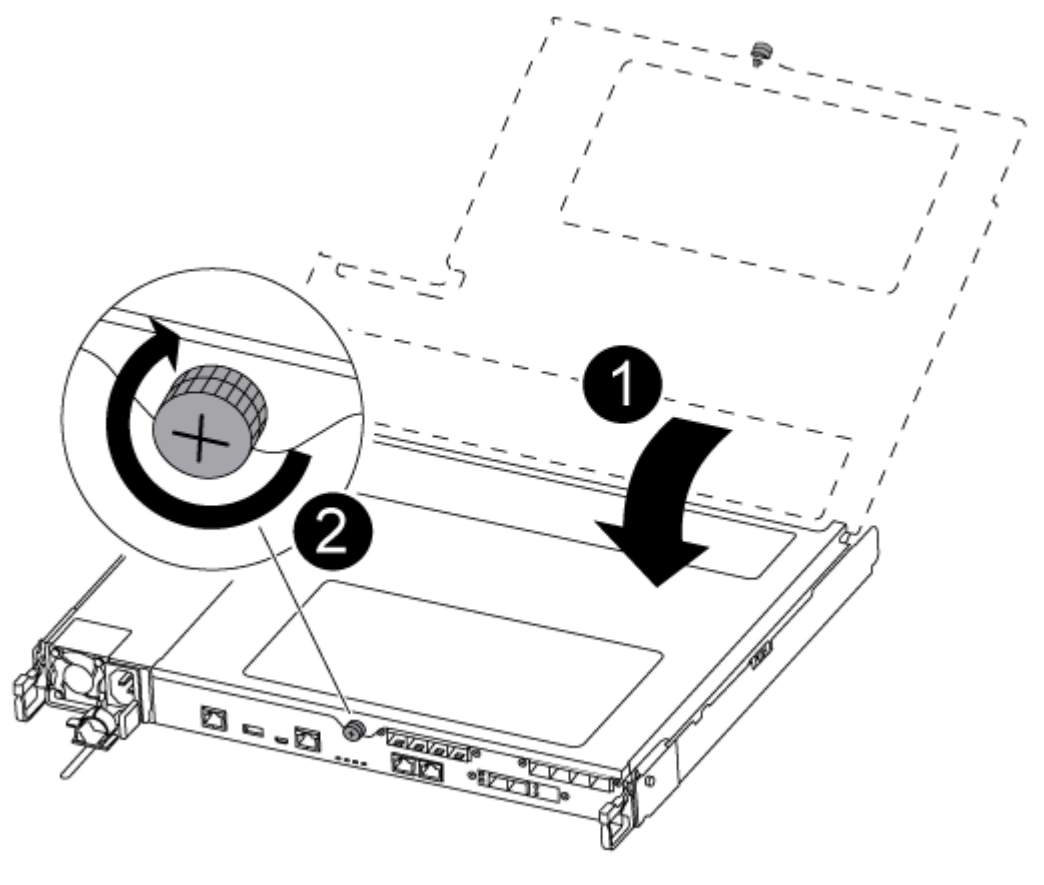

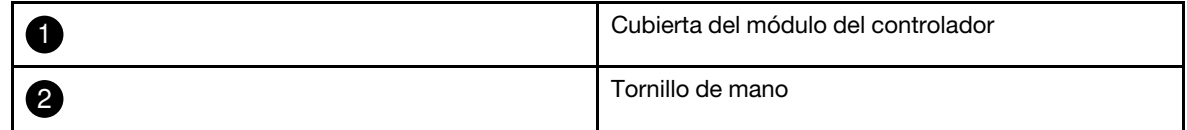

- Paso 2. Inserte el módulo de controlador en el chasis:
	- a. Asegúrese de que los brazos del mecanismo de cierre estén bloqueados en la posición completamente extendida.
	- b. Con ambas manos, alinee y deslice suavemente el módulo del controlador en los brazos del mecanismo de pestillos hasta que se detenga.
	- c. Cruce sus brazos y coloque sus dedos índice a través de los orificios para dedos desde el interior del mecanismo de pestillos.
	- d. Presione los pulgares hacia abajo en las pestañas naranjas en la parte superior del mecanismo de pestillo y empuje suavemente el módulo del controlador sobre el tope.

e. Suelte los pulgares de la parte superior de los mecanismos de cierre y continúe empujando hasta que los mecanismos de cierre encajen en su sitio. El módulo del controlador empieza el arranque en cuanto está bien colocado en el chasis. Esté preparado para interrumpir el proceso de arranque.

El módulo de controlador debe estar completamente insertado y alineado con los bordes del chasis.

- Paso 3. Vuelva a cablear el sistema según sea necesario.
- Paso 4. Para volver a poner el nodo a funcionamiento normal, debe regresarle su almacenamiento desde el nodo en ejecución: storage failover giveback - ofnode impaired node name

Nota: Esto debe hacerse cuando el nodo con problemas muestra "Waiting for giveback... (Esperando retorno...)"

Paso 5. Si se deshabilitó el retorno automático, vuelva a habilitarlo: storage failover modify -node local -autogiveback true

# Realización del proceso de sustitución

Después de sustituir la pieza, puede devolver la pieza que presenta errores a Lenovo, tal como se describe en las instrucciones de RMA enviadas con el kit.Póngase en contacto con el soporte técnico en el [Soporte de](https://datacentersupport.lenovo.com) [Lenovo](https://datacentersupport.lenovo.com) si necesita el número RMA o ayuda adicional con el procedimiento de sustitución.

- Paso 1. Vuelva a cablear el almacenamiento del sistema y los cables de red, según sea necesario.
- Paso 2. Vuelva a conectar la fuente de alimentación.
	- a. Abra el soporte del cable de alimentación y conecte el cable de alimentación en la fuente de alimentación.
	- b. Conecte el cable de alimentación en la fuente de alimentación.
- Paso 3. Para volver a poner el nodo a funcionamiento normal, debe regresarle su almacenamiento desde el nodo en ejecución: storage failover giveback -ofnode impaired\_node\_name

Nota: Esto debe hacerse cuando el nodo con problemas muestra el mensaje "Waiting for giveback... (Esperando retorno...)".

Paso 4. Si se deshabilitó el retorno automático, vuelva a habilitarlo: storage failover modify -node local -autogiveback true

# Sustitución de la batería NVMEM

Para sustituir una batería NVMEM en el sistema, debe extraer el módulo de controlador desde el sistema, abrirlo, sustituir la batería, cerrarla y sustituir el módulo del controlador.

Todos los demás componentes en el sistema deben estar funcionando correctamente. De lo contrario, póngase en contacto con el soporte técnico.

# Apagado del controlador con problemas

Puede apagar o tomar control del controlador con problemas mediante distintos procedimientos, según la configuración de hardware del sistema de almacenamiento.

#### Apagado del nodo con problemas

Para apagar el nodo con problemas, debe determinar el estado del nodo y, de ser necesario, tomar control del nodo, de modo que el nodo en buen estado continúe proporcionando datos desde el almacenamiento del nodo con problemas.

• Si dispone de un clúster con más de dos nodos, debe cumplir con cuórum. Si el clúster no cumple con cuórum o un nodo en buen estado muestra false para elegibilidad y mantenimiento, debe corregir el problema antes de apagar el nodo afectado.

[Referencia de gestión del sistema de ONTAP](https://thinksystem.lenovofiles.com/storage/help/topic/ontap_software/overview.html)

Paso 1. Si el nodo con problemas es parte de un par de alta disponibilidad, deshabilite el retorno automático desde la consola del nodo en buen estado: storage failover modify -node local -autogiveback false

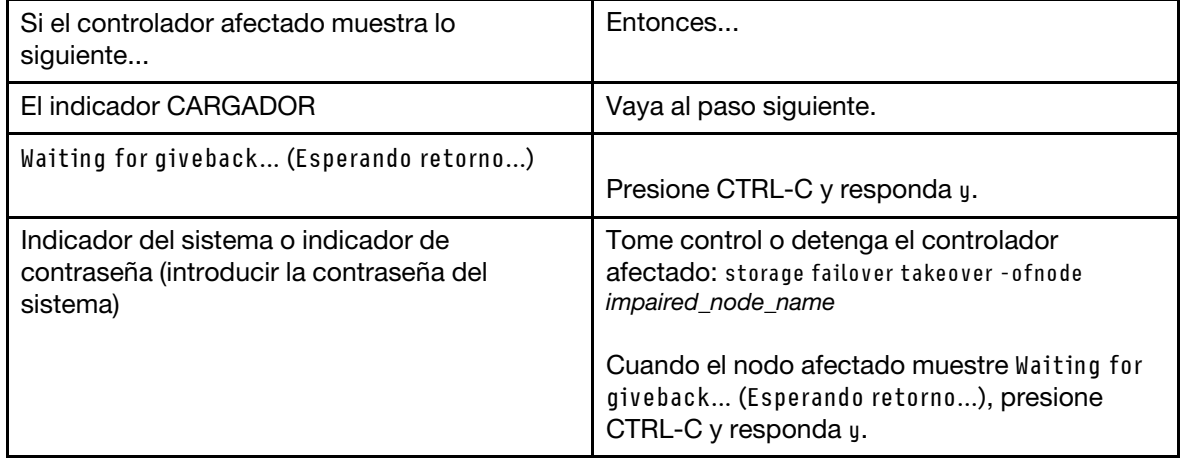

Paso 2. Lleve el nodo afectado al indicador CARGADOR:

# Extracción del módulo del controlador

Debe quitar el módulo de controlador del chasis cuando sustituye un componente en el interior del módulo de controlador.

Asegúrese de etiquetar los cables para que sepa de dónde salieron.

Hay un video para esta tarea disponible en:

- YouTube: [https://www.youtube.com/playlist?list=PLYV5R7hVcs-C8THdP1nmPF25RWwGRta3v](https://www.youtube.com/playlist?list=PLYV5R7hVcs-A-Bd0whP5P7oJ6iZZ05uX2)
- Paso 1. Si no está conectado a tierra, conéctese a tierra correctamente.
- Paso 2. Desconecte las fuentes de alimentación del módulo de controlador de la fuente.
- Paso 3. Suelte los soportes del cable de alimentación y luego desconecte los cables de las fuentes de alimentación.
- Paso 4. Quite los cables de almacenamiento y red.
- Paso 5. Inserte el índice en el mecanismo de cierre en ambos lados del módulo del controlador, presione la palanca con el pulgar y tire suavemente del controlador unas pulgadas hacia fuera del chasis.

Nota: Si tiene problemas al quitar el módulo del controlador, coloque los dedos índice a través de los orificios para dedos desde el interior (cruzando los brazos)

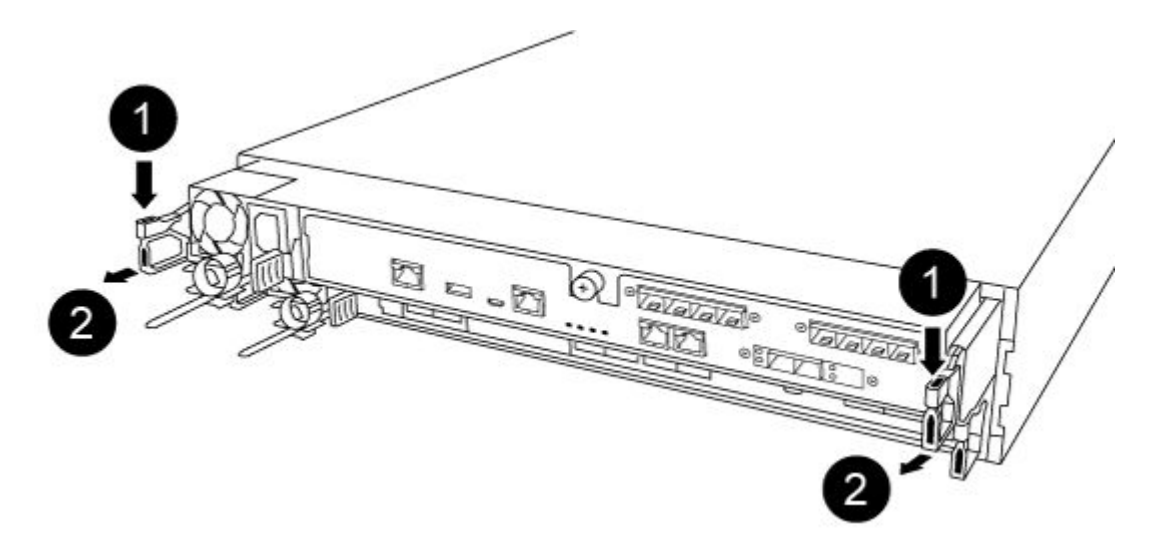

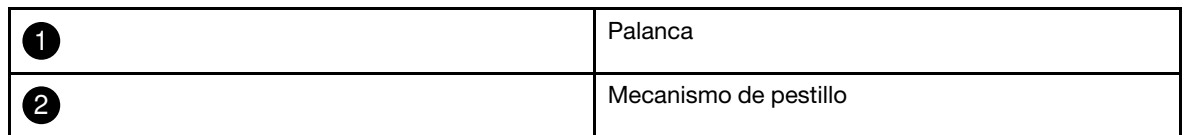

- Paso 6. Usando ambas manos, agarre los lados del módulo de controlador y tire suavemente hacia fuera del chasis y colóquelo en una superficie plana y estable.
- Paso 7. Gire el tornillo de mano en la parte frontal del módulo del controlador hacia la derecha y abra la

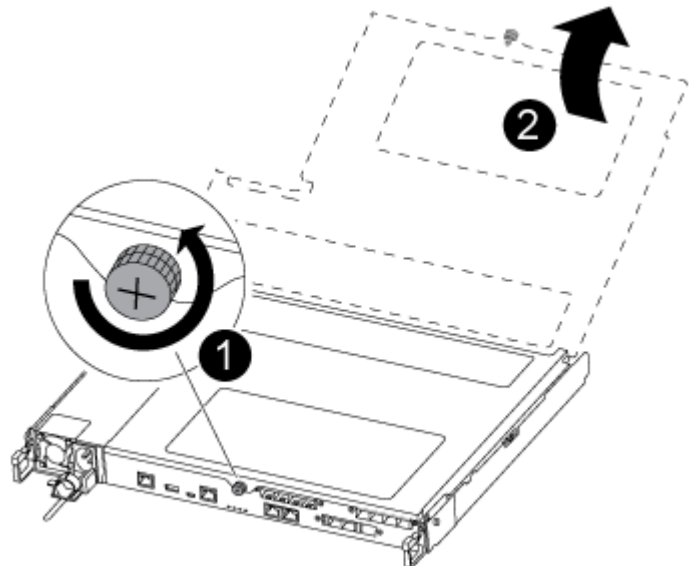

cubierta del módulo del controlador.

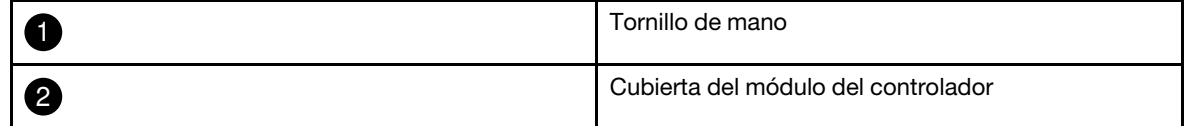

# Sustitución de la batería NV

Para sustituir la batería NV debe ubicar la batería con error del módulo de controlador e instalar la batería de sustitución en el módulo de controlador.

- YouTube: [https://www.youtube.com/playlist?list=PLYV5R7hVcs-C8THdP1nmPF25RWwGRta3v](https://www.youtube.com/playlist?list=PLYV5R7hVcs-A-Bd0whP5P7oJ6iZZ05uX2)
- Paso 1. Localice y sustituya la batería NVMEM afectada en el módulo del controlador. Nota: Se recomienda seguir las instrucciones ilustradas en el orden indicado.

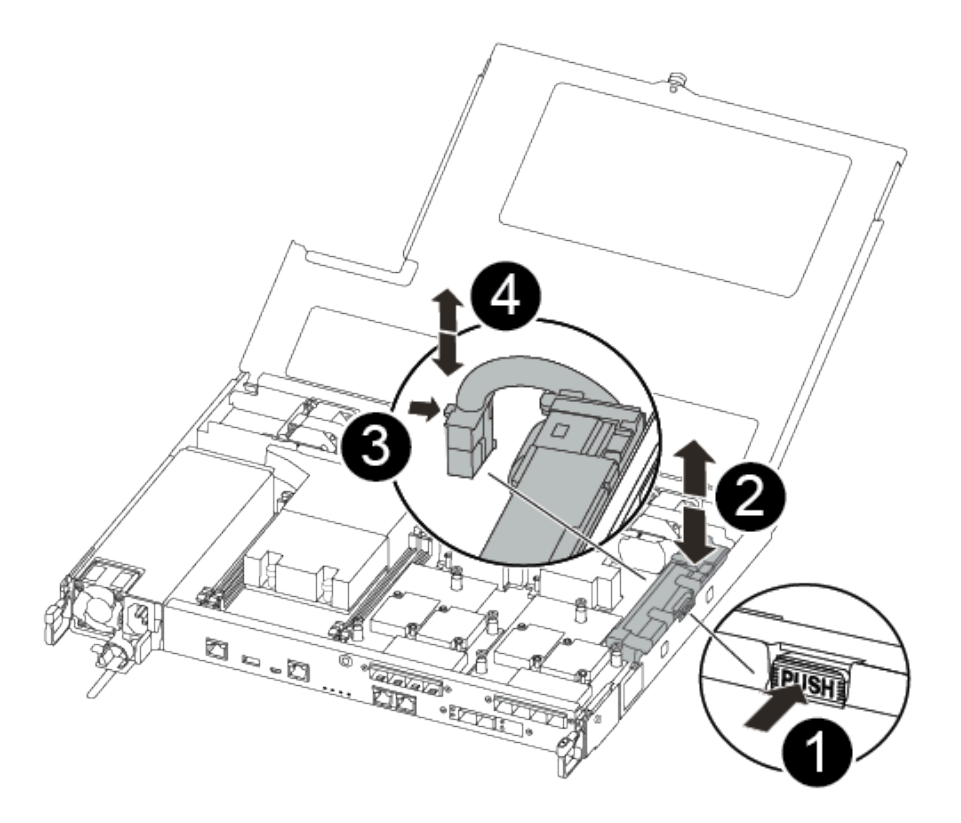

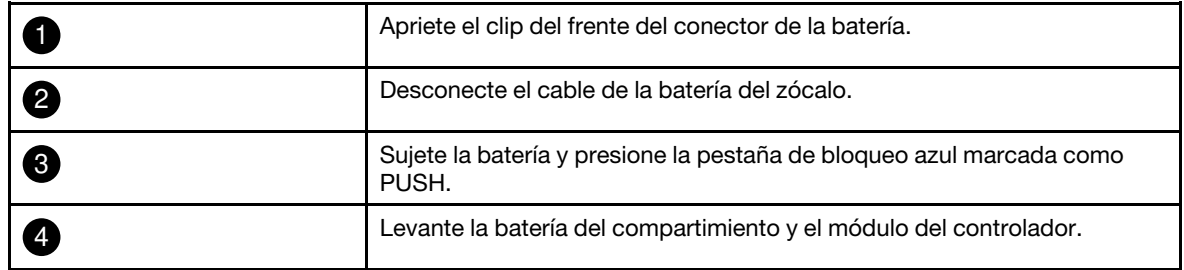

- a. Ubique el conector de la batería y apriete el clip de la superficie del conector de la batería para liberar el conector del zócalo.
- b. Sujete la batería y presione la pestaña de bloqueo azul marcada como PUSH y levante la batería para sacarla del compartimiento y del módulo del controlador y déjela a un lado.
- c. Extraiga la batería NV de sustitución de la bolsa antiestática y alíneela con el compartimiento de batería.
- d. Inserte el conector de la batería NV de sustitución en el zócalo.
- e. Deslice la batería en el panel lateral de la lámina metálica hasta que las pestañas de soporte del panel lateral se enganchen en las ranuras de la batería y el pestillo de la batería se enganche y encaje en la apertura del panel lateral.
- f. Presione firmemente la batería hacia abajo para asegurarse de que está bloqueada en su posición.

# Instalación del módulo del controlador

Después de sustituir el componente de sustitución en el módulo de controlador, debe reinstalar el módulo de controlador en el chasis del sistema y arrancarlo al modo de Mantenimiento.

Puede utilizar los pasos siguientes para instalar el módulo de controlador de sustitución en el chasis.

- YouTube: [https://www.youtube.com/playlist?list=PLYV5R7hVcs-C8THdP1nmPF25RWwGRta3v](https://www.youtube.com/playlist?list=PLYV5R7hVcs-A-Bd0whP5P7oJ6iZZ05uX2)
- Paso 1. Cierre la cubierta del módulo del controlador y apriete el tornillo de control.

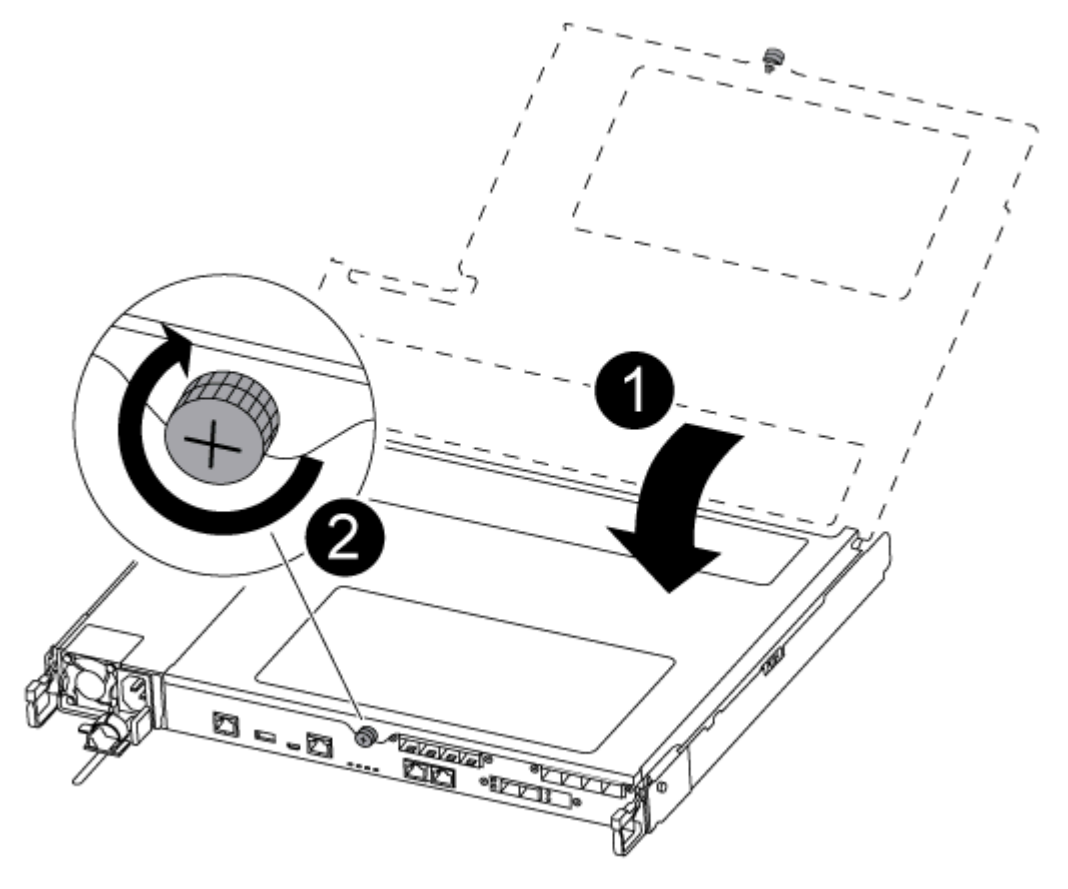

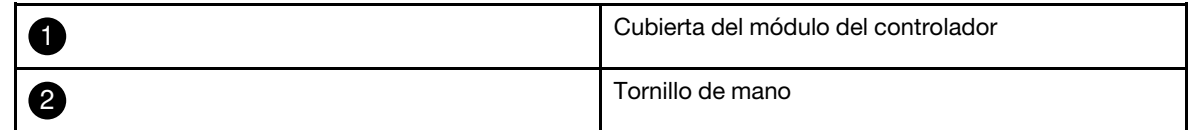

- Paso 2. Inserte el módulo de controlador en el chasis:
	- a. Asegúrese de que los brazos del mecanismo de cierre estén bloqueados en la posición completamente extendida.
	- b. Con ambas manos, alinee y deslice suavemente el módulo del controlador en los brazos del mecanismo de pestillos hasta que se detenga.
	- c. Cruce sus brazos y coloque sus dedos índice a través de los orificios para dedos desde el interior del mecanismo de pestillos.
	- d. Presione los pulgares hacia abajo en las pestañas naranjas en la parte superior del mecanismo de pestillo y empuje suavemente el módulo del controlador sobre el tope.

e. Suelte los pulgares de la parte superior de los mecanismos de cierre y continúe empujando hasta que los mecanismos de cierre encajen en su sitio. El módulo del controlador empieza el arranque en cuanto está bien colocado en el chasis. Esté preparado para interrumpir el proceso de arranque.

El módulo de controlador debe estar completamente insertado y alineado con los bordes del chasis.

Paso 3. Conecte solo los puertos de gestión y consola para poder acceder al sistema y realizar las tareas de las siguientes secciones.

Nota: Conectará el resto de los cables al módulo del controlador más adelante en este procedimiento.

# Ejecución de diagnósticos

Después de sustituir un componente en el sistema, debe ejecutar pruebas de diagnóstico en ese componente.

El sistema debe estar en el indicador LOADER para iniciar el diagnóstico.

Todos los comandos de los procedimientos de diagnóstico se emiten desde el nodo que se va a reemplazar el componente.

- Paso 1. Si el nodo que requiere mantenimiento no está en el indicador LOADER, reinicie el nodo: system node halt -node node\_nameDespués de emitir el comando, debe esperar hasta que el sistema se detenga en el indicador LOADER.
- Paso 2. En el mensaje LOADER, acceda a los controladores especiales diseñados para que el diagnóstico nivel de sistema funcione correctamente: boot\_diags
- Paso 3. Seleccione Scan System (Analizar sistema) desde el menú que se muestra para habilitar las pruebas de diagnóstico.
- Paso 4. Seleccione Test system (Prueba de sistema) desde el menú que se muestra para ejecutar las pruebas de diagnóstico.
- Paso 5. Continúe basándose en el resultado del paso anterior:
	- Si la exploración muestra problemas, corrija el problema y luego vuelva a ejecutar el análisis.
	- Si el análisis notifica que no hay errores, seleccione Reboot desde el menú reinicio del sistema.

# Realización del proceso de sustitución

Después de sustituir la pieza, puede devolver la pieza que presenta errores a Lenovo, tal como se describe en las instrucciones de RMA enviadas con el kit.Póngase en contacto con el soporte técnico en el [Soporte de](https://datacentersupport.lenovo.com)  [Lenovo](https://datacentersupport.lenovo.com) si necesita el número RMA o ayuda adicional con el procedimiento de sustitución.

- Paso 1. Vuelva a cablear el almacenamiento del sistema y los cables de red, según sea necesario.
- Paso 2. Vuelva a conectar la fuente de alimentación.
	- a. Abra el soporte del cable de alimentación y conecte el cable de alimentación en la fuente de alimentación.
	- b. Conecte el cable de alimentación en la fuente de alimentación.
- Paso 3. Para volver a poner el nodo a funcionamiento normal, debe regresarle su almacenamiento desde el nodo en ejecución: storage failover giveback -ofnode impaired\_node\_name

Nota: Esto debe hacerse cuando el nodo con problemas muestra el mensaje "Waiting for giveback... (Esperando retorno...)".

Paso 4. Si se deshabilitó el retorno automático, vuelva a habilitarlo: storage failover modify -node local -autogiveback true

# Sustitución del chasis

Todos los demás componentes en el sistema deben estar funcionando correctamente. De lo contrario, póngase en contacto con el soporte técnico.

- Puede usar este procedimiento con todas las versiones de ONTAP compatibles con su sistema.
- Este procedimiento es disruptivo. Para un clúster de dos nodos, tendrá una interrupción del servicio completa y una interrupción parcial en un clúster de varios nodos.

# Apagado de los controladores durante la sustitución de un chasis

Debe apagar los controladores antes de sustituir el chasis.

#### Apagado de los nodos

Debe apagar los nodos en el chasis antes de moverlos al nuevo chasis.

• Si dispone de un clúster con más de dos nodos, debe cumplir con cuórum. Si el clúster no cumple con cuórum o un nodo en buen estado muestra false para elegibilidad y mantenimiento, debe corregir el problema antes de apagar el nodo afectado.

[Referencia de gestión del sistema de ONTAP](https://thinksystem.lenovofiles.com/storage/help/topic/ontap_software/overview.html)

Paso 1. Deshabilite el par de alta disponibilidad.

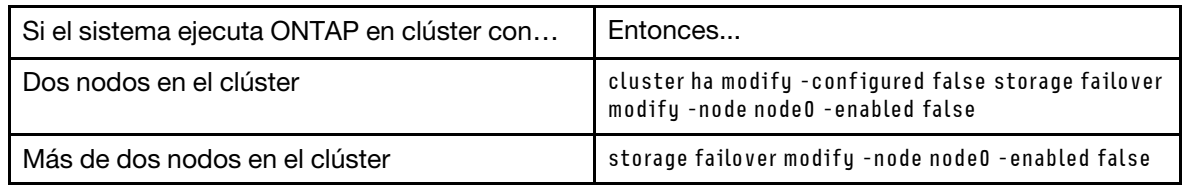

Paso 2. Para detener el nodo, presione y cuando se le solicite confirmar la detención: system node halt -node node\_nameEl mensaje de confirmación es similar al siguiente:

Warning: Rebooting or halting node "node\_name" in an HA-enabled cluster may result in client disruption or data access failure. To ensure continuity of service, use the "storage failover takeover" command. Are you sure you want to halt node "node\_name"?  $\{y|n\}$ :

Atención: Debe realizar un apagado del sistema limpio antes de sustituir el chasis para evitar la pérdida de datos no guardados en la memoria no volátil (NVRAM). Si el LED de NVRAM parpadea, es porque hay contenido en NVRAM que no se guardó en disco. Tiene que reiniciar el módulo del controlador y empezar desde el comienzo de este procedimiento. Si varios intentos de apagar de manera limpia el módulo del controlador presentan errores, tenga en cuenta que es posible que pierda algunos de los datos que no se guardaron en disco.

Paso 3. Si procede, detenga el segundo nodo para evitar un posible mensaje de error de cuórum en una configuración de par de alta disponibilidad: system node halt -node second\_node\_name -ignore-quorumwarnings true

# Extracción de los módulos del controlador

Para sustituir el chasis, debe quitar los módulos del controlador del chasis anterior.

- YouTube: [https://www.youtube.com/playlist?list=PLYV5R7hVcs-C8THdP1nmPF25RWwGRta3v](https://www.youtube.com/playlist?list=PLYV5R7hVcs-A-Bd0whP5P7oJ6iZZ05uX2)
- Paso 1. Si no está conectado a tierra, conéctese a tierra correctamente.
- Paso 2. Desconecte las fuentes de alimentación del módulo de controlador de la fuente.
- Paso 3. Suelte los soportes del cable de alimentación y luego desconecte los cables de las fuentes de alimentación.
- Paso 4. Quite los cables de almacenamiento y red.
- Paso 5. Inserte el índice en el mecanismo de cierre en ambos lados del módulo del controlador, presione la palanca con el pulgar y tire suavemente del controlador unas pulgadas hacia fuera del chasis.

Nota: Si tiene problemas al quitar el módulo del controlador, coloque los dedos índice a través de los orificios para dedos desde el interior (cruzando los brazos)

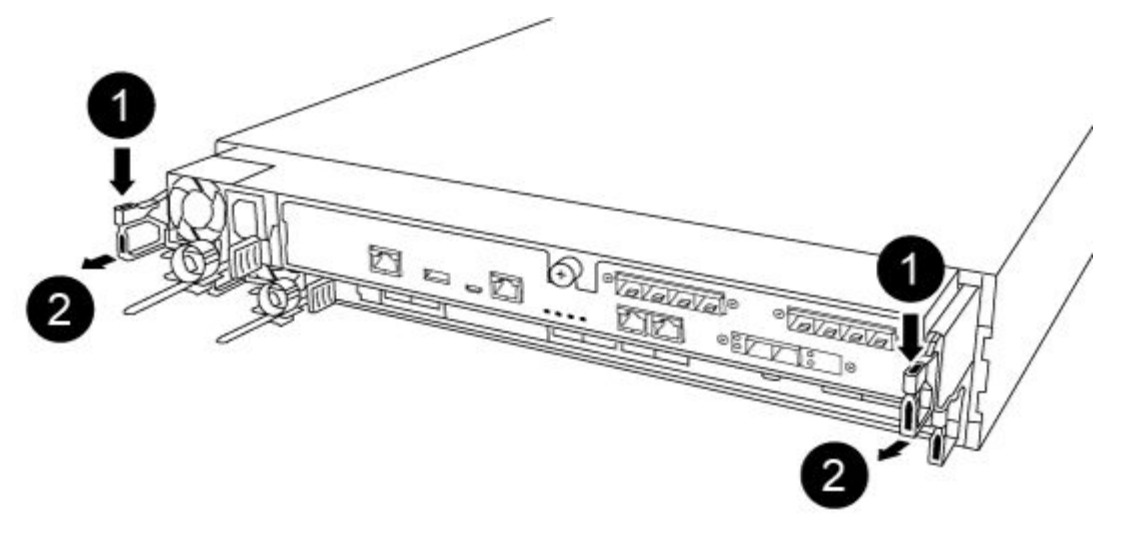

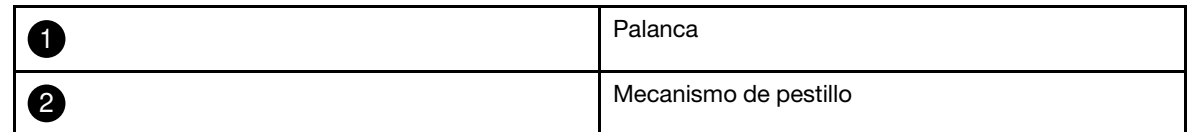

- Paso 6. Usando ambas manos, agarre los lados del módulo de controlador y tire suavemente hacia fuera del chasis y colóquelo en una superficie plana y estable.
- Paso 7. Coloque el módulo de controlador a un lado en un lugar seguro y repita estos pasos para el otro módulo de controlador en el chasis.

# Traslado de las unidades al nuevo chasis

Tiene que trasladar las unidades de la abertura de cada bahía del chasis antiguo a la abertura de la misma bahía en el chasis nuevo.

- YouTube: [https://www.youtube.com/playlist?list=PLYV5R7hVcs-C8THdP1nmPF25RWwGRta3v](https://www.youtube.com/playlist?list=PLYV5R7hVcs-A-Bd0whP5P7oJ6iZZ05uX2)
- Paso 1. Extraiga cuidadosamente el marco biselado de la parte delantera del sistema.
- Paso 2. Extraiga las unidades:
	- a. Presione el botón de liberación en la parte superior de la cara del transportador, debajo de los LED.

b. Tire de la manija de leva hasta la posición completamente abierta para sacar la unidad de la placa media y deslice cuidadosamente la unidad del chasis.

Debe desconectar la unidad del chasis para permitir que deslice libremente del chasis.

Atención: Cuando saque una unidad, use siempre ambas manos para soportar su peso.

Atención: Las unidades son frágiles. Manipúlelas lo menos posible para evitar dañarlas.

- Paso 3. Alinee la unidad del chasis antiguo con la abertura de la misma bahía del chasis nuevo.
- Paso 4. Empuje suavemente la unidad en el chasis hasta llegar a un tope. La manija de leva se conecta y comienza a girar hacia arriba.
- Paso 5. Empuje la unidad hasta el fondo del chasis y, a continuación, bloquee la manija de leva, para ello, empújela hacia arriba y contra el compartimento de la unidad. Asegúrese de cerrar la manija de leva lentamente para que se alinee de forma correcta con la parte frontal del transportador de la unidad. Hará un chasquido cuando esté segura.
- Paso 6. Repita el proceso para las demás unidades en el sistema.

# Sustitución de un chasis desde el interior del bastidor de equipo o del gabinete del sistema

Debe quitar el chasis existente del bastidor de equipo o del gabinete del sistema antes de poder instalar el chasis de sustitución.

Hay un video para esta tarea disponible en:

- YouTube: [https://www.youtube.com/playlist?list=PLYV5R7hVcs-C8THdP1nmPF25RWwGRta3v](https://www.youtube.com/playlist?list=PLYV5R7hVcs-A-Bd0whP5P7oJ6iZZ05uX2)
- Paso 1. Quite los tornillos de los puntos de montaje del chasis.
- Paso 2. Con dos personas, saque el chasis existente deslizándolo por los rieles del bastidor de un gabinete del sistema o un bastidor de equipo y déjelo a un lado.
- Paso 3. Si no está conectado a tierra, conéctese a tierra correctamente.
- Paso 4. Con dos personas, instale el chasis de sustitución en el rack de equipo o en el gabinete del sistema colocándolo en los rieles del bastidor de un gabinete de sistema o un bastidor de equipo.
- Paso 5. Deslice el chasis hasta el final en el bastidor de equipo o el gabinete del sistema.
- Paso 6. Use los tornillos que quitó del chasis anterior para fijar la parte frontal del chasis al bastidor de equipo o al gabinete del sistema.
- Paso 7. Si no lo ha hecho aún, instale el marco biselado.

# Instalación de los módulos del controlador

Después de instalar los módulos de controlador en el chasis nuevo, debe iniciarlo en un estado donde pueda ejecutar la prueba de diagnóstico.

Para pares de alta disponibilidad con dos módulos del controlador en el mismo chasis, la secuencia en la que instala el módulo del controlador es especialmente importante, porque intenta reiniciar tan pronto lo asienta completamente en el chasis.

- YouTube: [https://www.youtube.com/playlist?list=PLYV5R7hVcs-C8THdP1nmPF25RWwGRta3v](https://www.youtube.com/playlist?list=PLYV5R7hVcs-A-Bd0whP5P7oJ6iZZ05uX2)
- Paso 1. Alinee el extremo del módulo del controlador con la apertura del chasis y empuje suavemente el módulo del controlador hasta la mitad en el sistema.

Nota: No inserte completamente el módulo del controlador en el chasis hasta que se le indique hacerlo.

- Paso 2. Vuelva a cablear la consola al módulo del controlador y luego vuelva a conectar el puerto de gestión.
- Paso 3. Conecte los cables de alimentación en las fuentes de alimentación y reinstale los soportes de los cables de alimentación.
- Paso 4. Inserte el módulo de controlador en el chasis:
	- a. Asegúrese de que los brazos del mecanismo de cierre estén bloqueados en la posición completamente extendida.
	- b. Con ambas manos, alinee y deslice suavemente el módulo del controlador en los brazos del mecanismo de pestillos hasta que se detenga.
	- c. Cruce sus brazos y coloque sus dedos índice a través de los orificios para dedos desde el interior del mecanismo de pestillos.
	- d. Presione los pulgares hacia abajo en las pestañas naranjas en la parte superior del mecanismo de pestillo y empuje suavemente el módulo del controlador sobre el tope.
	- e. Suelte los pulgares de la parte superior de los mecanismos de cierre y continúe empujando hasta que los mecanismos de cierre encajen en su sitio. El módulo del controlador empieza el arranque en cuanto está bien colocado en el chasis. Esté preparado para interrumpir el proceso de arranque.

El módulo de controlador debe estar completamente insertado y alineado con los bordes del chasis.

Paso 5. Repita los pasos anteriores para instalar el segundo controlador en el chasis nuevo.

# Ejecución de diagnósticos

Después de sustituir un componente en el sistema, debe ejecutar pruebas de diagnóstico en ese componente.

El sistema debe estar en el indicador LOADER para iniciar el diagnóstico.

Todos los comandos de los procedimientos de diagnóstico se emiten desde el nodo que se va a reemplazar el componente.

- Paso 1. Si el nodo que requiere mantenimiento no está en el indicador LOADER, reinicie el nodo: system node halt -node node nameDespués de emitir el comando, debe esperar hasta que el sistema se detenga en el indicador LOADER.
- Paso 2. En el mensaje LOADER, acceda a los controladores especiales diseñados para que el diagnóstico nivel de sistema funcione correctamente: boot\_diags
- Paso 3. Seleccione Scan System (Analizar sistema) desde el menú que se muestra para habilitar las pruebas de diagnóstico.
- Paso 4. Seleccione Test system (Prueba de sistema) desde el menú que se muestra para ejecutar las pruebas de diagnóstico.
- Paso 5. Continúe basándose en el resultado del paso anterior:
	- Si se produce un error en la prueba, corrija el error y luego vuelva a ejecutar la prueba.
	- Si la prueba notifica que no hay errores, seleccione Reboot desde el menú reinicio del sistema.

# Realización del proceso de sustitución

Después de sustituir la pieza, puede devolver la pieza que presenta errores a Lenovo, tal como se describe en las instrucciones de RMA enviadas con el kit.Póngase en contacto con el soporte técnico en el [Soporte de](https://datacentersupport.lenovo.com) [Lenovo](https://datacentersupport.lenovo.com) si necesita el número RMA o ayuda adicional con el procedimiento de sustitución.

- Paso 1. Vuelva a cablear el almacenamiento del sistema y los cables de red, según sea necesario.
- Paso 2. Vuelva a conectar la fuente de alimentación.
	- a. Abra el soporte del cable de alimentación y conecte el cable de alimentación en la fuente de alimentación.
	- b. Conecte el cable de alimentación en la fuente de alimentación.
- Paso 3. Para volver a poner el nodo a funcionamiento normal, debe regresarle su almacenamiento desde el nodo en ejecución: storage failover giveback -ofnode impaired\_node\_name

Nota: Esto debe hacerse cuando el nodo con problemas muestra el mensaje "Waiting for giveback... (Esperando retorno...)".

Paso 4. Si se deshabilitó el retorno automático, vuelva a habilitarlo: storage failover modify -node local -autogiveback true

# <span id="page-88-0"></span>Capítulo 5. Diagnósticos de nivel de sistema

# Introducción a los diagnósticos de nivel de sistema

Los diagnósticos de nivel de sistema DM5100F proporcionan una interfaz de menú para pruebas con el fin de buscar y determinar los problemas de hardware en los sistemas de almacenamiento admitidos. Utilice los diagnósticos de nivel de sistema para confirmar que un componente específico funciona correctamente o para identificar los componentes defectuosos. Los diagnósticos de nivel de sistema DM5100F están diseñados específicamente para los sistemas de almacenamiento DM5100F.

Ejecute los diagnósticos de nivel de sistema después de una de las siguientes situaciones comunes de resolución de problemas:

- Instalación inicial del sistema
- Incorporación o sustitución de componentes de hardware
- Excepción del sistema debido a una falla de hardware no identificada
- El acceso a un dispositivo específico se vuelve intermitente o el dispositivo no está disponible

Para acceder a los diagnósticos de nivel del sistema para el sistema de almacenamiento, debe conectarse directamente al puerto de la consola serie del sistema de almacenamiento o acceder a la consola serie de forma remota a través del Controlador de gestión de banda base (BMC) del sistema de almacenamiento. A continuación, tome el control o detenga el sistema de almacenamiento para llegar al indicador de LOADER. Una vez esté en el indicador de LOADER, ingrese el comando boot diags para iniciar los diagnósticos del nivel de sistema.

Desde el menú principal de diagnósticos de nivel del sistema, están disponibles las siguientes opciones:

- Analizar sistema: analiza el sistema para obtener un inventario de hardware preciso del sistema para las pruebas posteriores.
- Prueba de sistema: comprueba los componentes específicos o todo el sistema para comprobar si el funcionamiento es correcto.
- Mostrar información de VPD: muestra los datos fundamentales del producto (VPD) para los componentes del sistema.
- Mostrar revisión de FW: muestra la información de revisión de firmware para los componentes del sistema.
- Mostrar dirección MAC: muestra las direcciones MAC únicas asignadas a los componentes del sistema.
- Mostrar registros muestra un registro grabado de los resultados de análisis y pruebas anteriores.
- Reiniciar (ciclo de alimentación del BMC) el controlador a LOADER: salga de los diagnósticos del nivel de sistema y vuelva al indicador de LOADER.
- Analizar sistema: analiza el sistema para obtener un inventario de hardware preciso del sistema para las pruebas posteriores.

Una vez seleccionado un comando de menú, todos los resultados se muestran en la sesión de consola. El registro de la sesión de terminal se puede utilizar para capturar adecuadamente los resultados de la prueba y otra información que se muestra. Además, los análisis del sistema, las pruebas del sistema y las pruebas de memoria se registran de forma persistente en el medio de arranque. Los últimos diez resultados de cada comando de análisis o prueba están disponibles para su revisión.

Si los resultados de la prueba se completan correctamente, puede salir de los diagnósticos de nivel del sistema y volver a arrancar el sistema para el funcionamiento normal. En caso de que la prueba arroje un error, los resultados de la prueba le darán al soporte técnico las recomendaciones adecuadas. El error se puede resolver volviendo a instalar la FRU. Si el error no se resuelve, entonces probablemente hay un error de hardware y se debe sustituir el componente afectado.

# Analizar sistema

Cuando analiza el sistema, los diagnósticos de nivel del sistema obtienen un inventario preciso del hardware del sistema. Debe analizar el sistema primero, antes de ejecutar cualquier prueba. Para ejecutar la operación "Análisis de sistema", escriba "1" y luego presione "Intro" para iniciar el análisis de sistema.

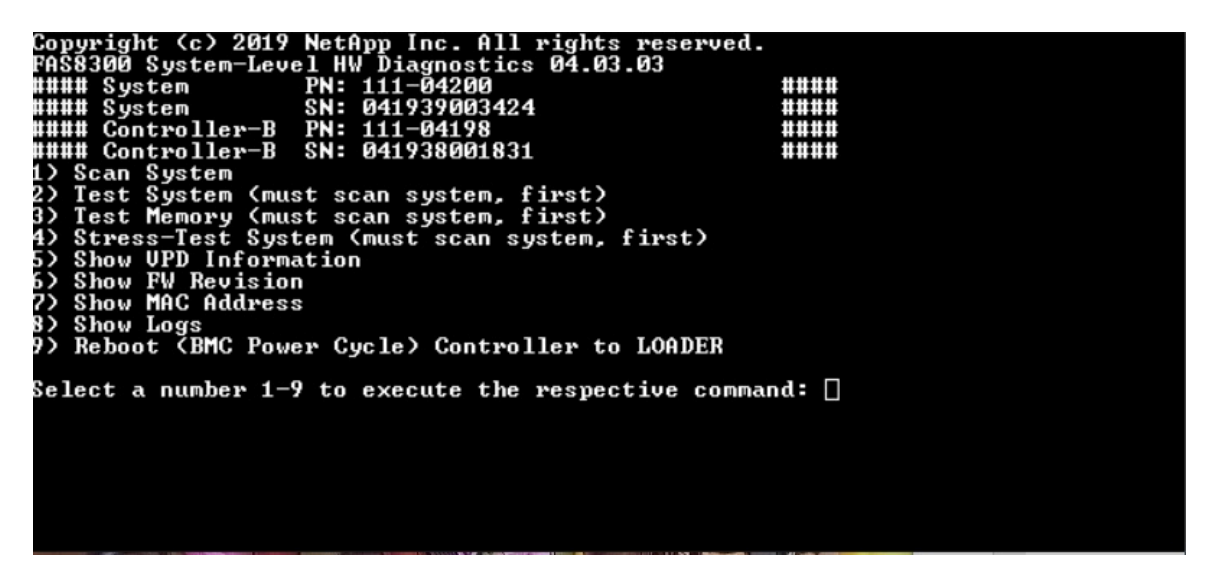

El resumen del análisis del sistema proporciona información general acerca del inventario de hardware presente en el sistema. Pulse "Intro" para volver al menú principal después de que el análisis se haya completado.

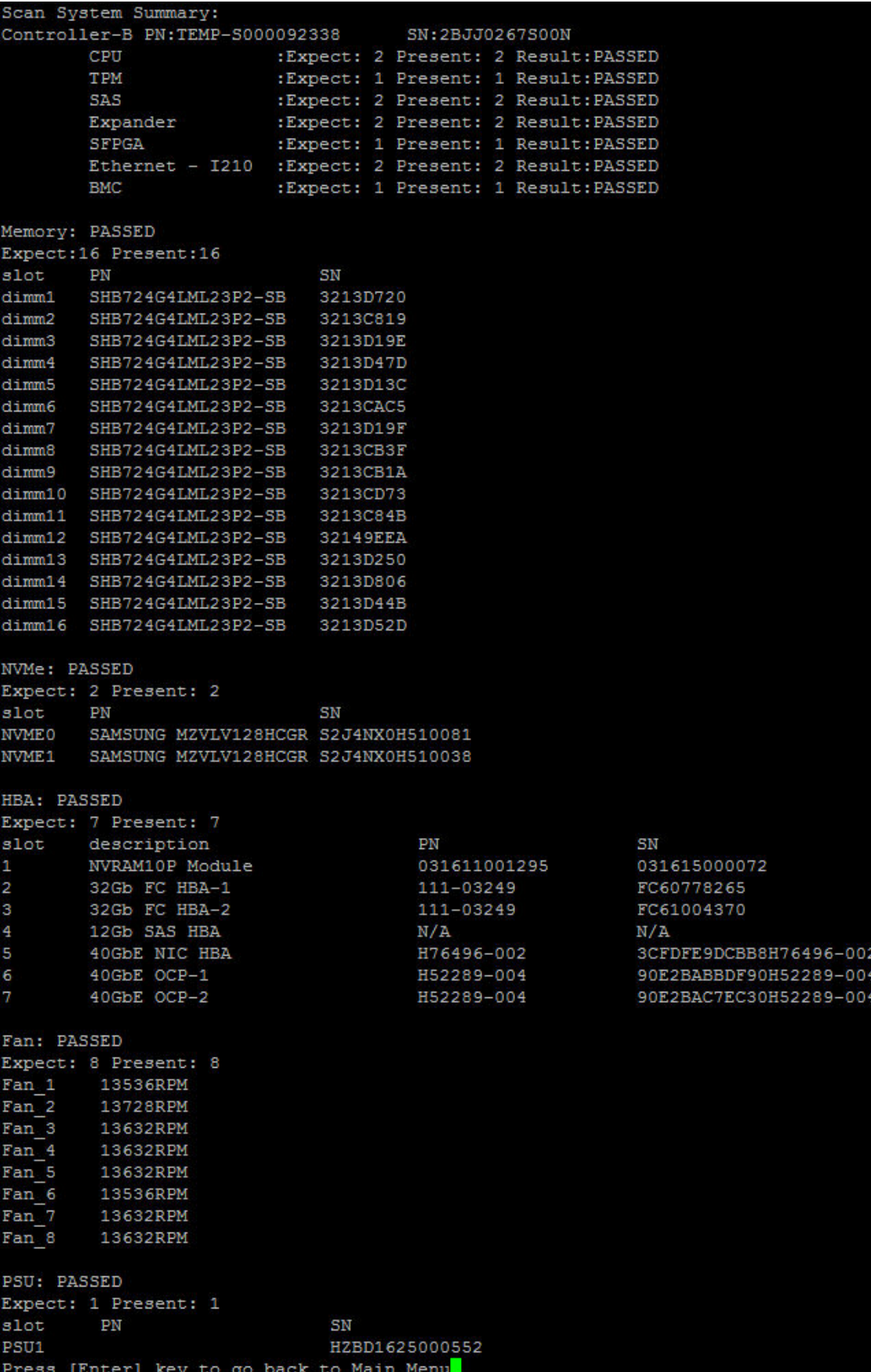

# Prueba de sistema

El comando "Prueba de sistema" le permite especificar pruebas del sistema en el nivel de componente o en el nivel de sistema. También se pueden especificar una o más iteraciones o "bucles". Para ejecutar la operación "Prueba de sistema", escriba "2" y luego presione "Intro" para ir a la página de opciones del sistema de prueba.

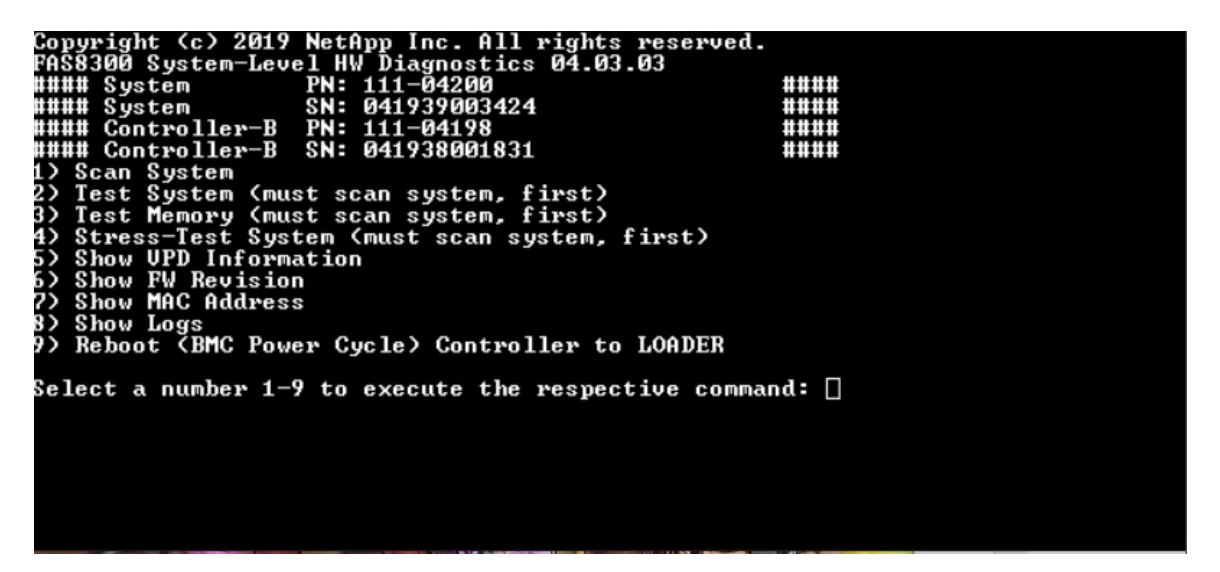

A continuación se muestra la página de Prueba del sistema:

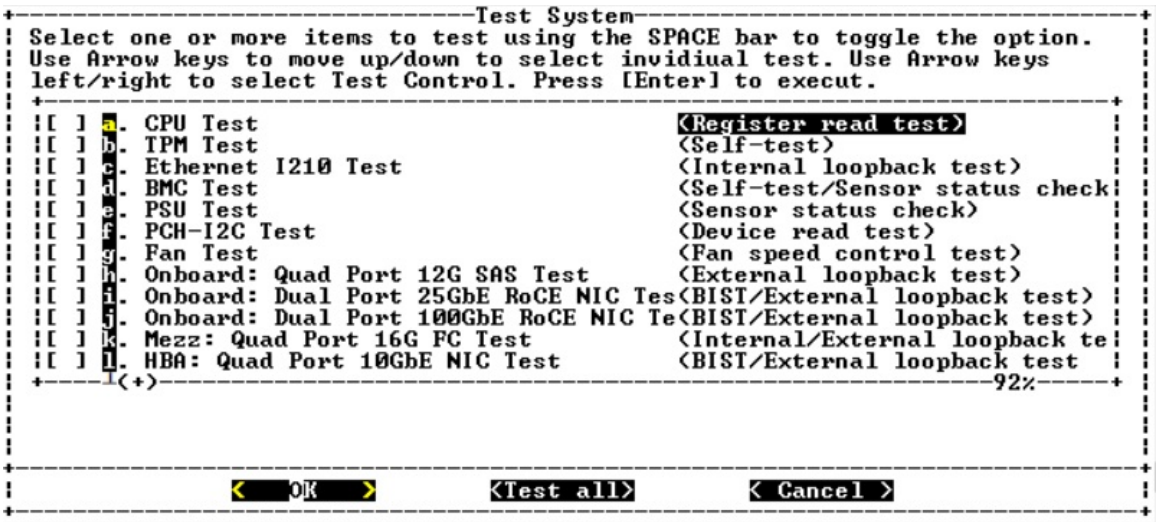

• Utilice las teclas de flecha de "arriba" y "abajo" para seleccionar las opciones de prueba (desde la opción "a" a la opción "m").

Nota: Desplácese hacia abajo para ver todas las pruebas disponibles

- Utilice las teclas de flecha izquierda y derecha para seleccionar "Ejecutar", "Probar todo" o "Cancelar":
- Utilice la barra de "espacio" para activar o desactivar una opción.
	- Ejecutar: ejecuta las pruebas seleccionadas desde la página de Prueba del sistema
	- Probar todo: ejecuta todas las pruebas del sistema disponibles
	- Cancelar: cancelar la prueba del sistema y volver al menú principal.

• Presione "Intro" para ejecutar su elección.

Si se elige "Ejecutar" o "Probar todo", se muestra la página "Configurar bucle de prueba".

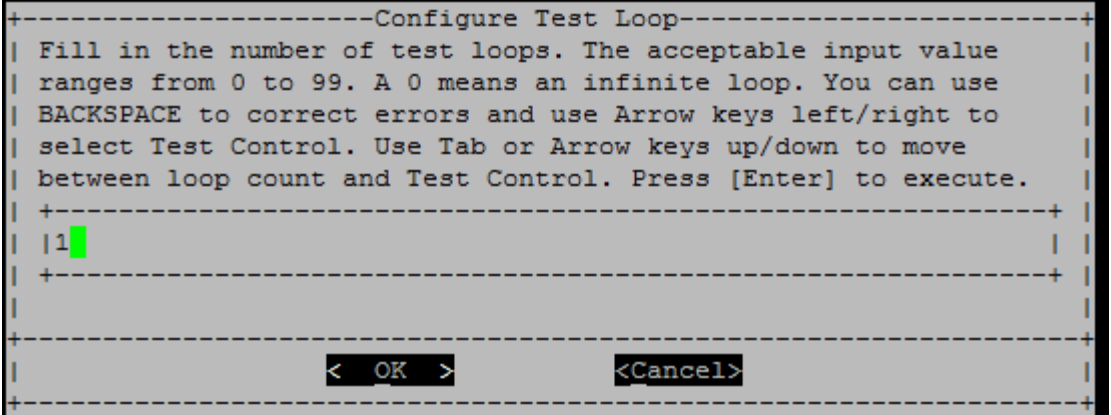

- Introduzca el número de bucles de prueba para las pruebas seleccionadas.
- Utilice la tecla "Tab" para alternar el cursor entre el panel de entrada del bucle y el panel de control de la página.
- Utilice las teclas de flecha izquierda y derecha para seleccionar "Aceptar" o "Cancelar".
- Presione "Intro" para iniciar las pruebas.

# Ejemplo de prueba: Ejecutar prueba de CPU

Para ejecutar solo la prueba de CPU, alterne en la opción "a. Prueba de CPU (Ejecutar prueba de estabilidad)", seleccione" Ejecutar "y luego presione "Intro".

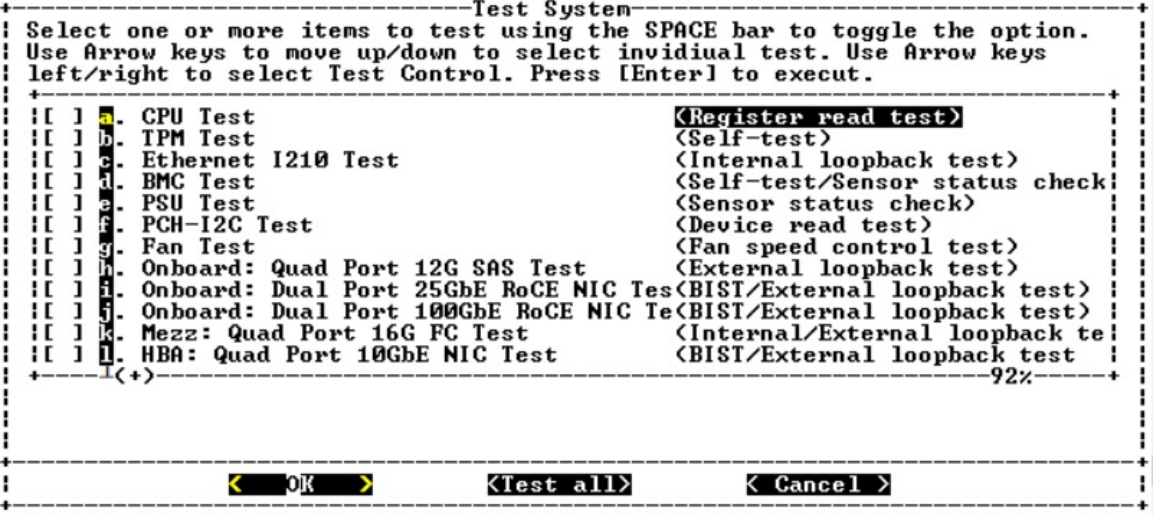

Se muestra la página "Configurar bucle de prueba".

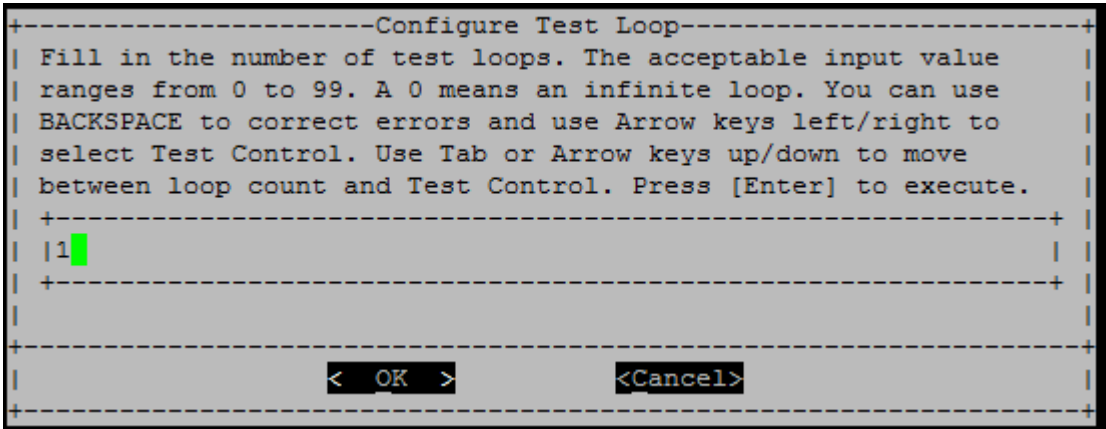

Para ejecutar solo un bucle de prueba, conserve el valor predeterminado "1", presione "Tab" para cambiar los contextos al panel de control, seleccione "Aceptar" y luego presione "Intro" para iniciar la prueba.

Los resultados de la prueba se muestran en la consola, como se indica a continuación. Presione "Intro" para volver al menú principal.

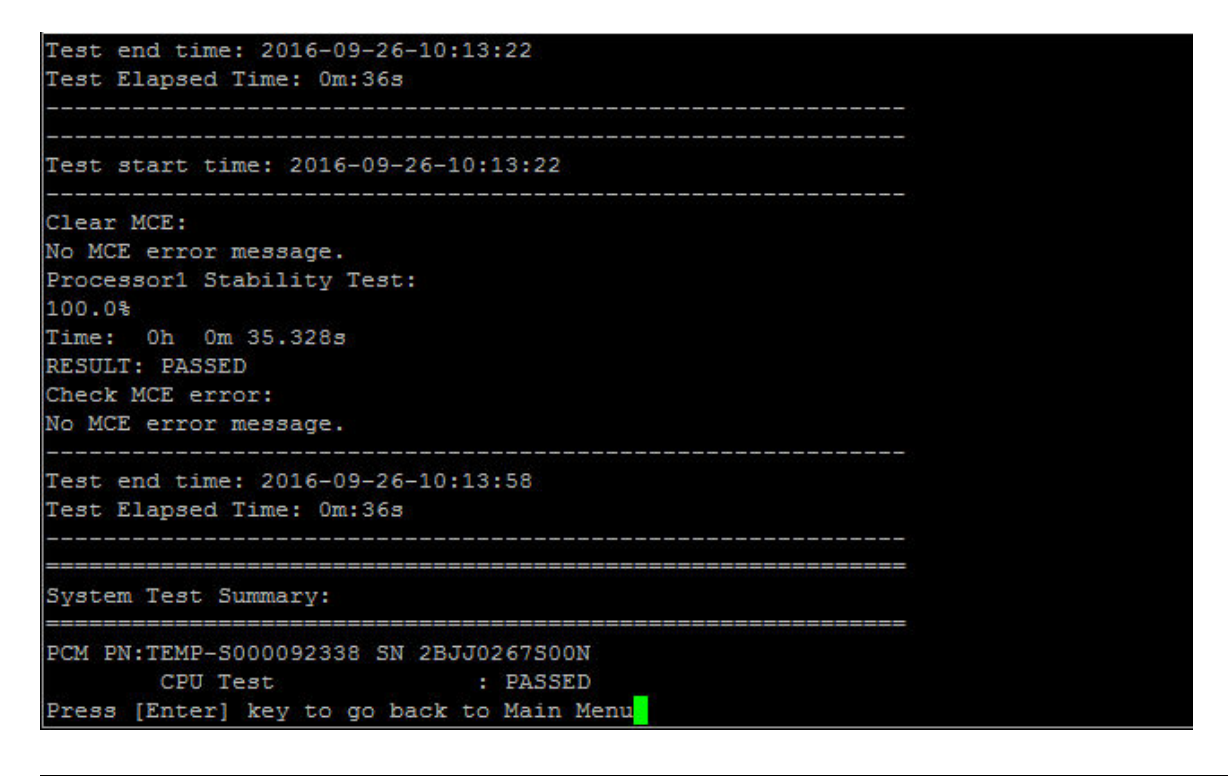

### Memoria de prueba

El comando "Probar memoria" le permite ejecutar pruebas en una parte o la totalidad de la memoria del sistema. Para ejecutar la operación "Probar memoria", escriba "3" y luego presione "Intro".

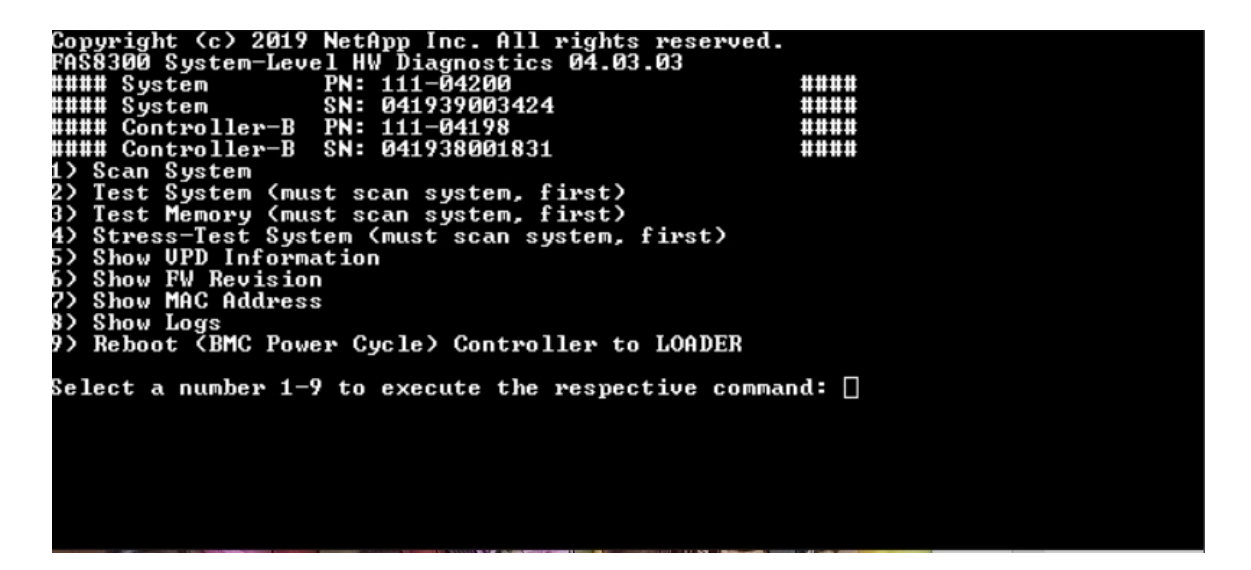

# Configurar rango de prueba de memoria

Utilice Configurar rango de prueba de memoria para especificar las direcciones de inicio y final de las pruebas de memoria.

- Rellene los campos "Dirección de inicio" y "Dirección final" con el rango de la dirección de memoria que desee (en hexadecimal).
- Utilice la tecla "Tab" para alternar el cursor entre la entrada de dirección de memoria y el panel de control de la página ("Aceptar" o "Cancelar").
- Seleccione "Aceptar" en el panel de control y luego presione "Intro".

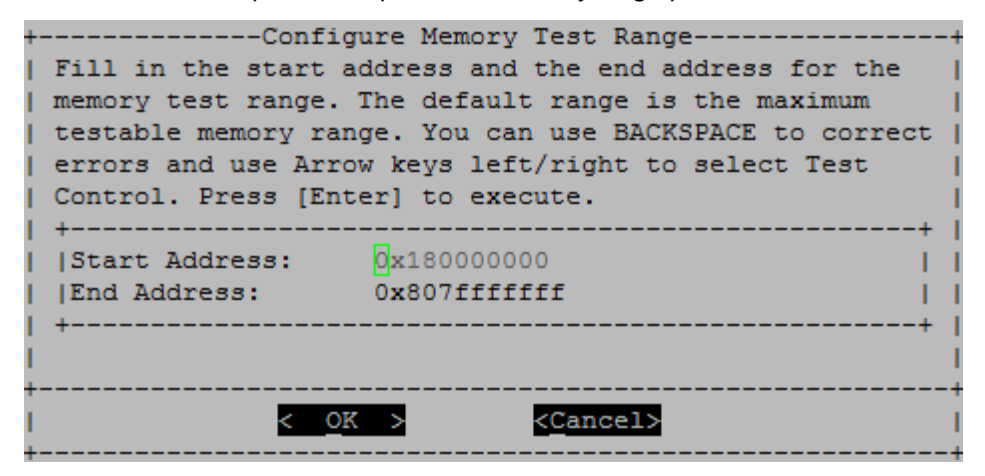

# Selección de prueba de memoria y recuento de bucles

La página "Probar memoria" muestra las pruebas de memoria disponibles:

- Prueba del patrón de memoria: verifica la memoria del sistema con un patrón predeterminado
- Prueba aleatoria de memoria: verifica la memoria del sistema con patrones generados aleatoriamente

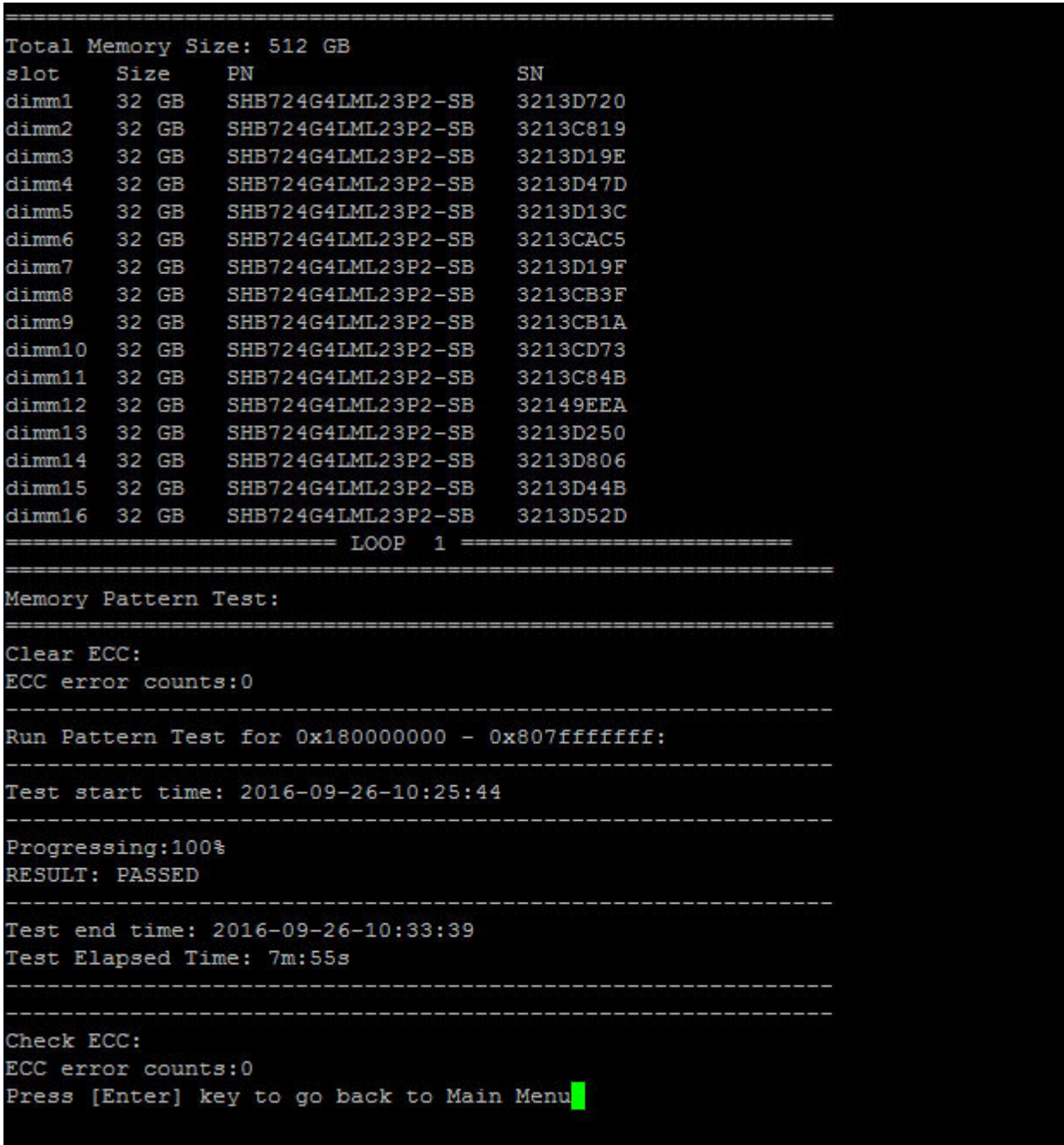

- Utilice las teclas de flecha "arriba" y "abajo" para seleccionar las opciones de prueba "a" o "b"
- Utilice la barra de "espacio" para activar o desactivar una opción.
- Utilice las teclas de flecha izquierda y derecha para seleccionar "Ejecutar" o "Cancelar".
- Presione "Intro" para ejecutar su elección.

Si se elige "Ejecutar", se muestra la página "Configurar bucle de prueba".

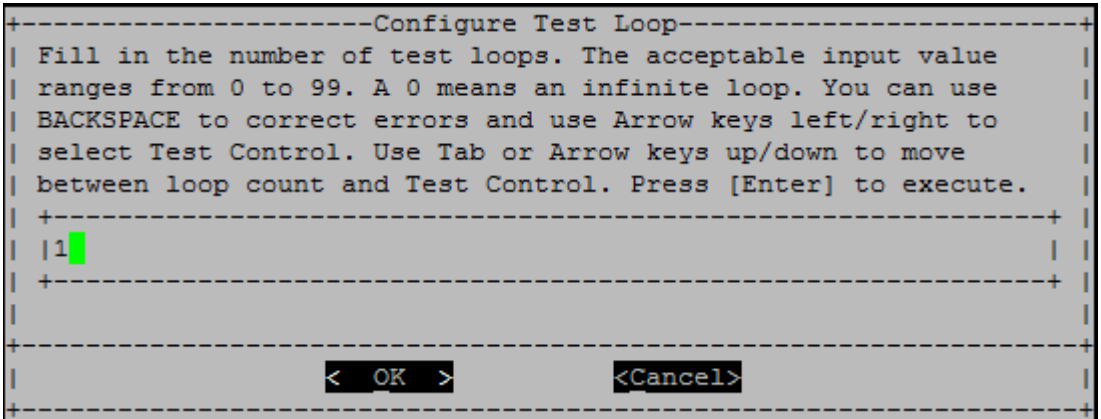

• Introduzca el número de bucles de prueba para las pruebas seleccionadas.

Nota: Para la "Prueba aleatoria de memoria", este valor especifica el número de segundos que se dedicó a ejecutar la prueba.

- Utilice la tecla "Tab" para alternar el cursor entre el panel de entrada del bucle y el panel de control de la página.
- Utilice las teclas de flecha izquierda y derecha para seleccionar "Aceptar" o "Cancelar".
- Presione "Intro" para iniciar las pruebas.

Los resultados de la prueba se muestran en la consola, como se indica a continuación. Presione "Intro" para volver al menú principal.

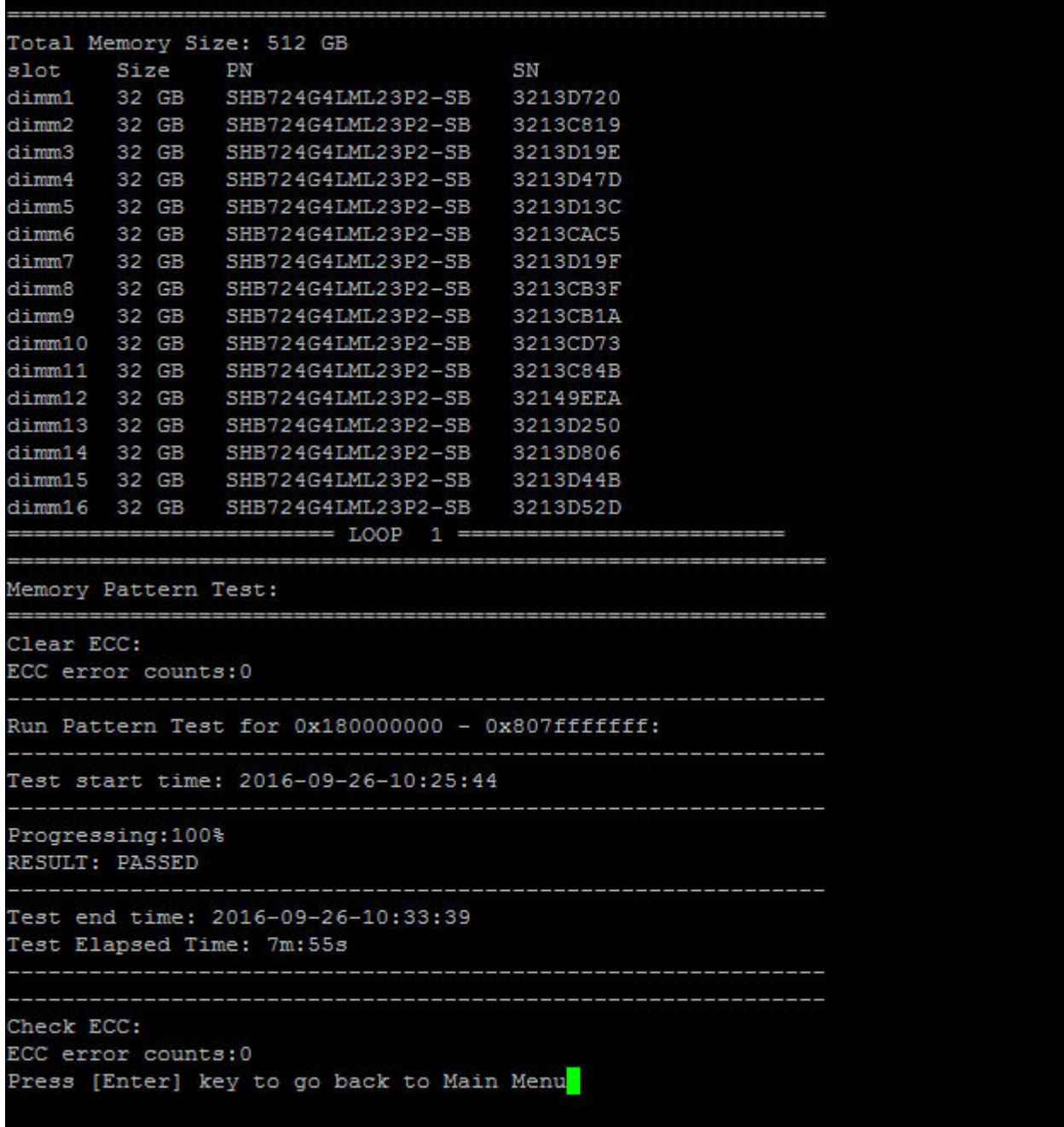

# Mostrar información VPD

El comando "Mostrar información de VPD" muestra información de datos de producto fundamentales (VPD) para los componentes del sistema. Para ejecutar la operación "Mostrar información VPD", escriba "5" y luego presione "Intro".

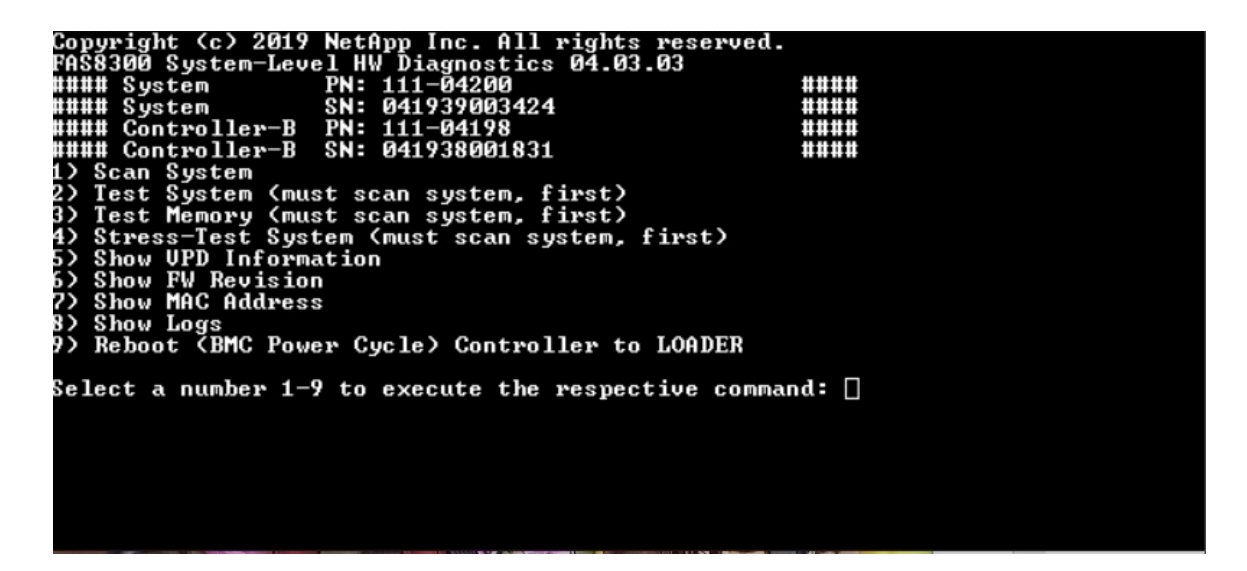

Se muestra la información de VPD. Presione "Intro" para volver al menú principal.

```
32Gb FC HBA-1:
 Product Name
                        : Emulex LightPulse LPe32002-M2-NA 2-Port 32Gb Fibre Chan
nel Adapter, FC PF
 PN (Part Number)
                     : 111 - 03249SN (Serial Number)
                       : FC62671258
 V0.
                        : FC62671258
 V1: 111-03249 Emulex LightPulse LPe32002-M2-NA 2-Port 32Gb
Fibre Channel Adapter
                        : 111 - 03249V2
 V<sub>5</sub>: LPe32002-M2-NA
 V7: ID: 0294, V: 00.00.03.0932Gb FC HBA-2:
                       : Emulex LightPulse LPe32002-M2-NA 2-Port 32Gb Fibre Chan
Product Name
nel Adapter, FC PF
 PN (Part Number)
                       : 111 - 03249SN (Serial Number)
                       : FC62787200
 V<sub>0</sub>: FC62787200
 V1: 111-03249 Emulex LightPulse LPe32002-M2-NA 2-Port 32Gb
Fibre Channel Adapter
 V<sub>2</sub>: 111 - 03249: LPe32002-M2-NA
 V<sub>5</sub>V7: ID: 0294, V: 00.00.03.0912Gb SAS HBA:
 Serial number
                       : 031627002195
 NetApp P/N
                       : 111 - 02026NetApp Rev.
                       \therefore B<sub>0</sub>
                        : 20160703Date
 Manufacturer : NetApp, Inc.<br>Manufacturer P/N : 110-00401
 Manufacturer Rev.
                       :B0Driver name
                       : <math>pm80xx</math>major rev
                       \pm 1
 minor rev
                       \therefore 3
 build rev
                        \cdot 0
                        : 3984maxdevices
 maxoutstandingIO
                       : 8192Press [Enter] key to go back to Main Menu
```
# Mostrar revisión de FW

El comando "Mostrar revisión de FW" muestra la información de revisión de firmware para los componentes del sistema. Para ejecutar la operación "Mostrar revisión de FW", escriba "6" y luego presione "Intro".

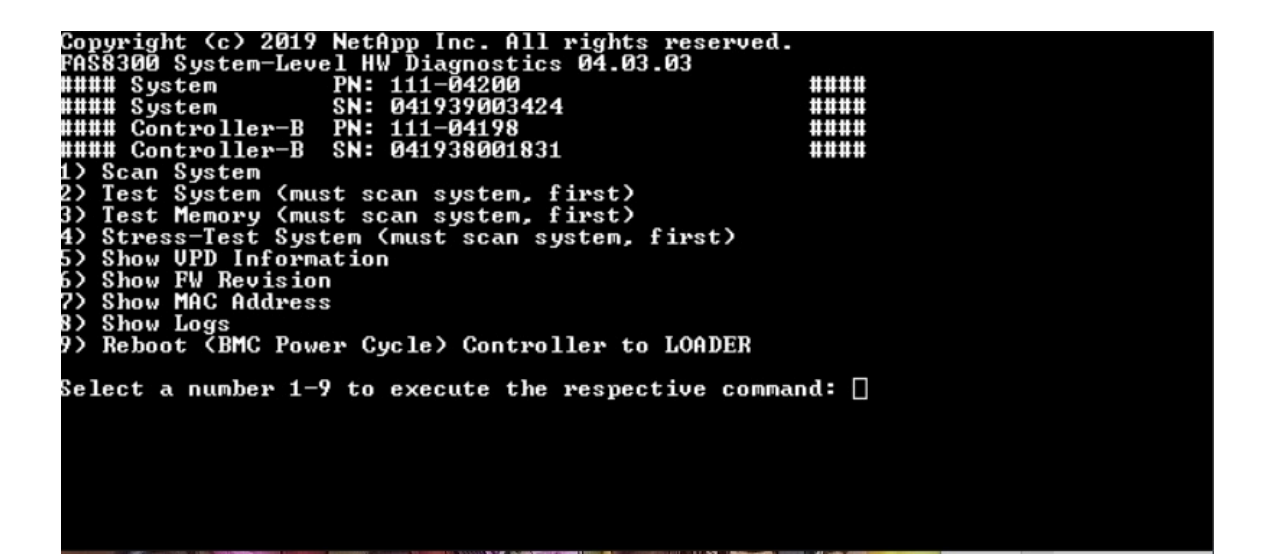

Se muestra la revisión del FW. Presione "Intro" para volver al menú principal.

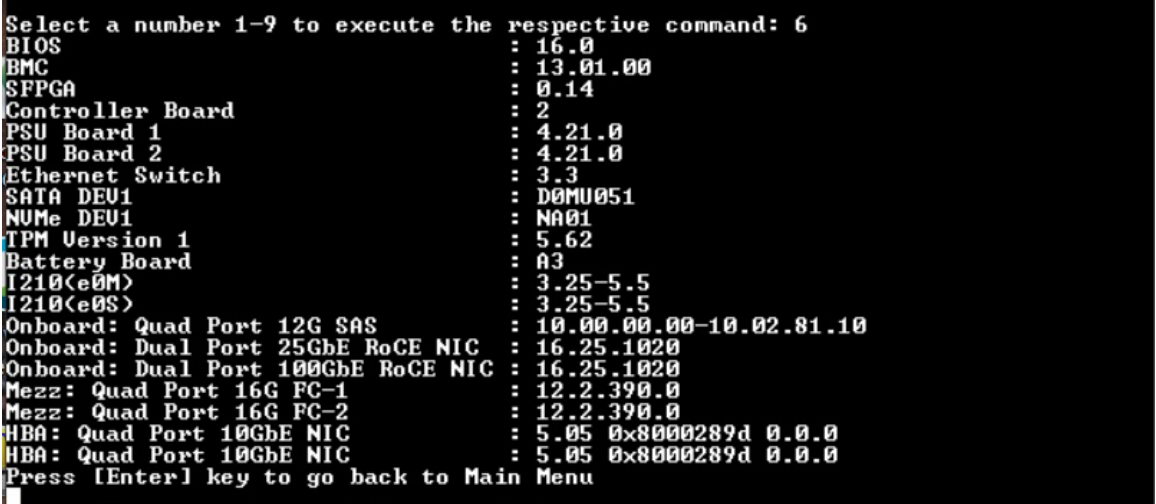

# Mostrar dirección MAC

El comando "Mostrar dirección MAC" muestra las direcciones MAC únicas asignadas a los componentes del sistema. Para ejecutar la operación "Mostrar dirección MAC", escriba "7" y luego presione "Intro".

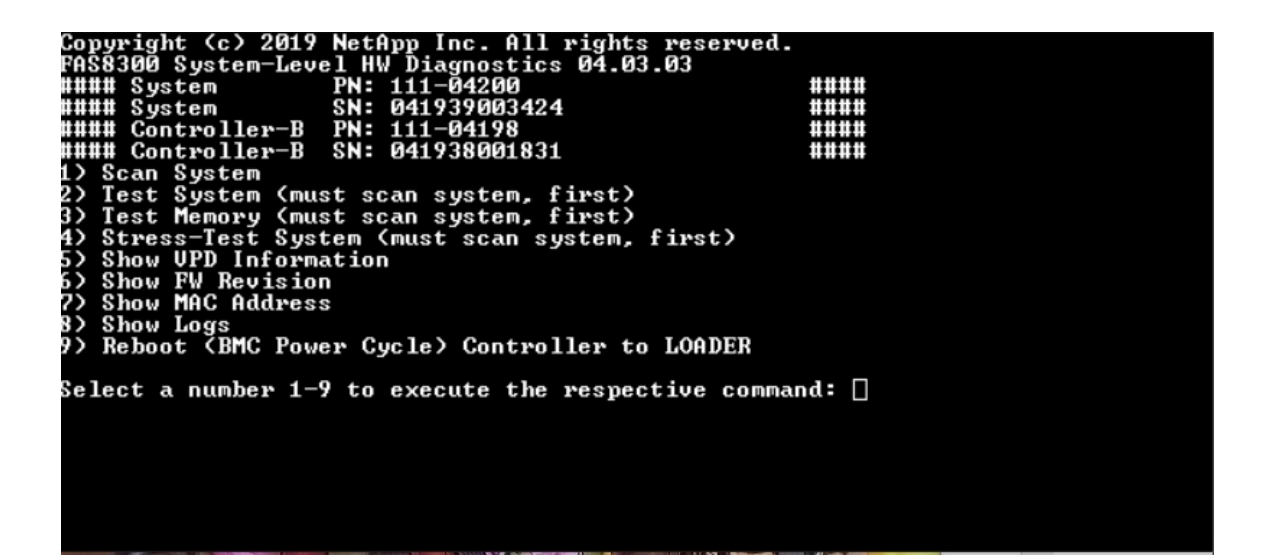

Se muestra la información de la dirección MAC. Presione "Intro" para volver al menú principal.

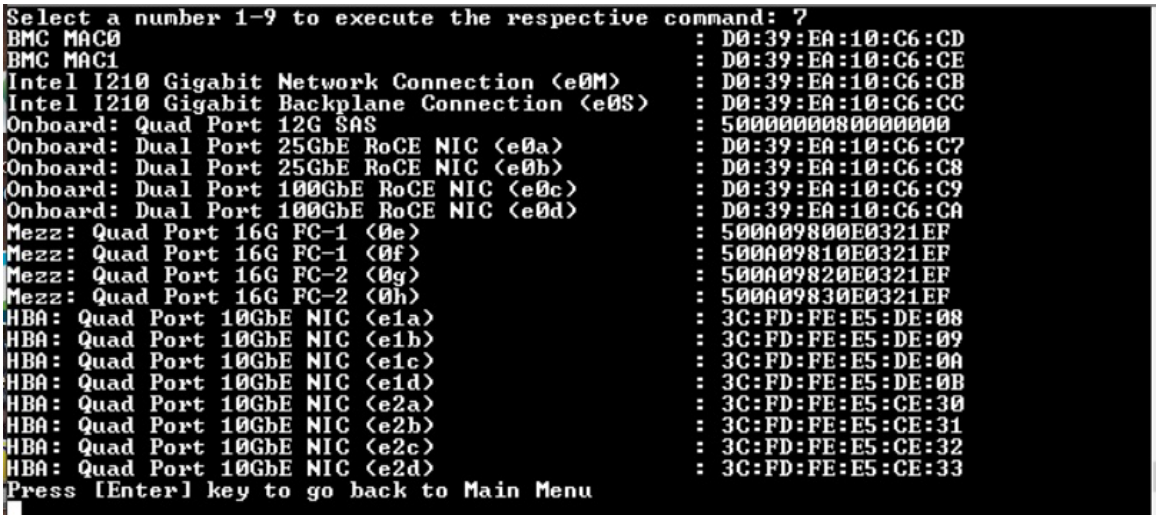

# Mostrar registros

El comando "Mostrar registros" muestra un registro grabado de los resultados de análisis y pruebas anteriores. Los análisis del sistema, las pruebas del sistema y las pruebas de memoria se registran de forma persistente en el medio de arranque. Los últimos diez resultados de cada comando de análisis o prueba están disponibles para su revisión.

Para ejecutar la operación "Mostrar registros", escriba "8" y luego presione "Intro" para ir a la página "Mostrar registros".

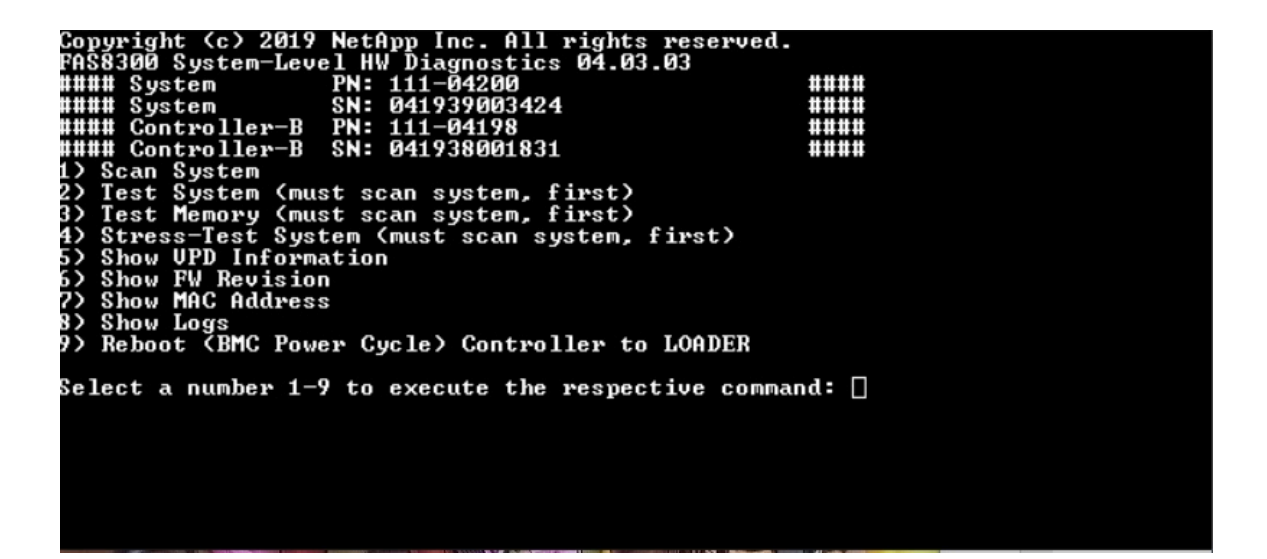

# Mostrar selección de registros

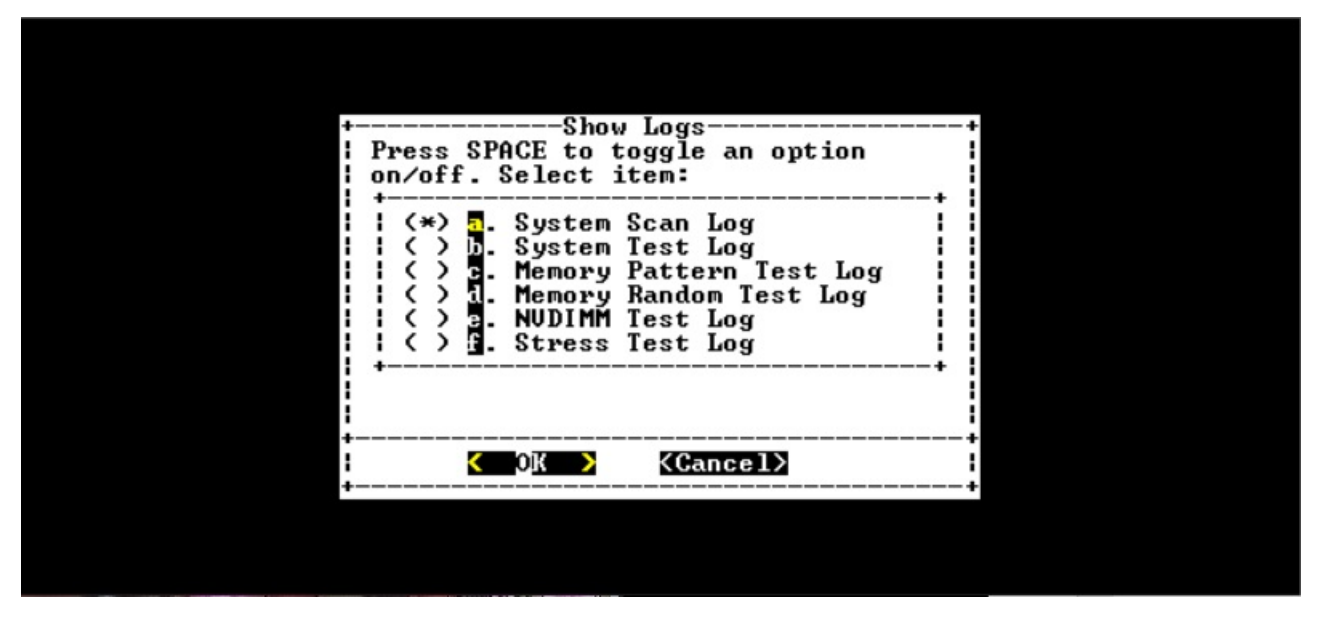

- Utilice las teclas de flecha "arriba" y "abajo" para seleccionar los tipos de registro que se van a mostrar.
- Utilice la barra de "espacio" para activar o desactivar una opción.
- Utilice las teclas de flecha izquierda y derecha para seleccionar "Mostrar" o "Cancelar".
- Presione "Intro" para ejecutar su elección.

Se muestra la página "Seleccionar registros":

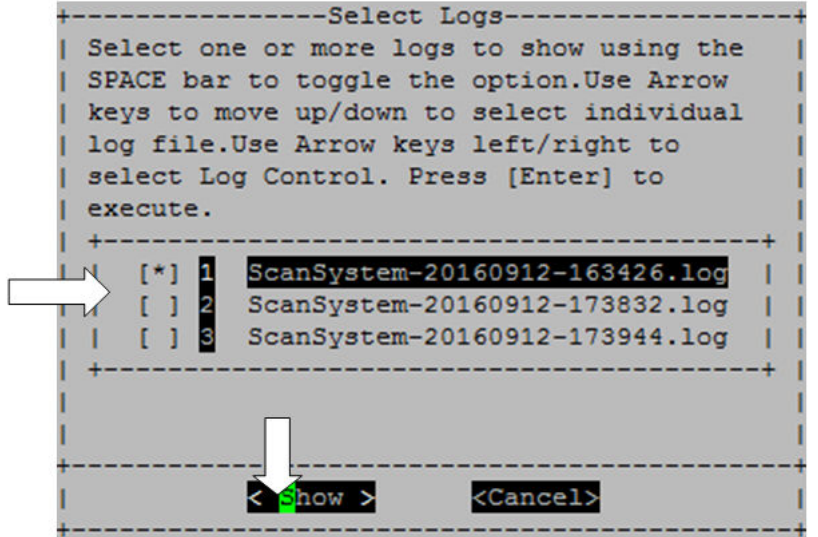

El sistema guarda los últimos diez registros e incluye una conveniente marca de tiempo en el nombre del registro.

- Utilice las teclas de flecha "arriba" y "abajo" para seleccionar los registros que se van a mostrar.
- Utilice la barra de "espacio" para activar o desactivar una opción.
- Utilice las teclas de flecha izquierda y derecha para seleccionar "Mostrar" o "Cancelar".
- Presione "Intro" para ejecutar su elección.

Se muestran los registros, como se muestran a continuación.

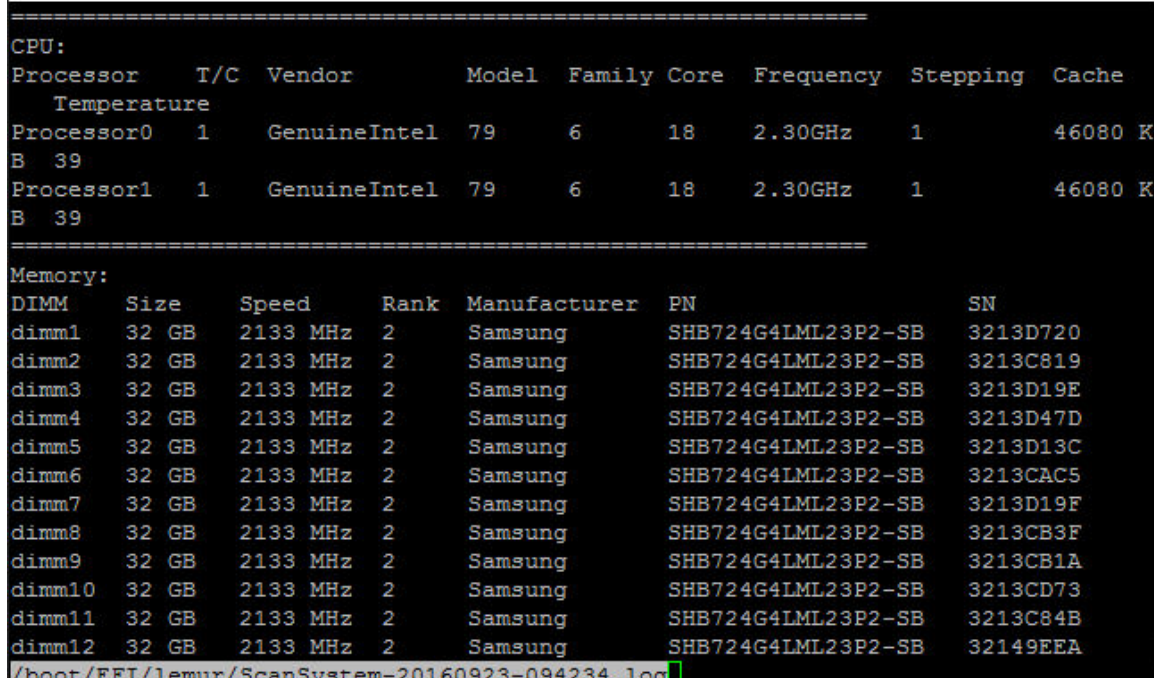

Utilice las siguientes claves para controlar la salida del registro que se muestra:

• Re Pág/Av Pág: desplazarse hacia arriba o abajo por la página

- Teclas de flecha arriba/abajo: desplazarse hacia arriba o abajo línea por línea
- Inicio: volver al comienzo de la página
- Fin: ir al final de la página
- /(barra diagonal): búsqueda de palabras clave (introducir texto y pulsar "Intro")
- Q: volver al menú principal

# Reinicie el controlador (ciclo de alimentación del BMC) en LOADER

Para salir de los diagnósticos del nivel del sistema y volver al indicador de LOADER, escriba "8" y luego presione "Intro".

```
ht (c) 2019 NetApp Inc. All rights re:<br>| System-Level HW Diagnostics 04.03.03<br>| stem | PN: 111-04200<br>| stem | SN: 041939003424<br>| ntroller-B PN: 111-04198
                     (c) 2019
                                                                                         reserved.
 AS8300
 ### System<br>### System
                                                                                                               ####
 :###
                                                                                                               ####
WWW Controller-B<br>WWW Controller-B
                                                                                                                ####
                                        SN:
                                                041938001831
                                                                                                               ####
     Scan System
     scan system<br>Test System (must scan system, first)<br>Stress—Test System (must scan system, first)<br>Stress—Test System (must scan system, first)
4)
     Show UPD Information<br>Show FW Revision<br>Show MAC Address
5)
22
     show the nuaress<br>Show Logs<br>Reboot (BMC Power Cycle) Controller to LOADER
  >
Select a number 1—9 to execute the respective command: \Box
```
# Apéndice A. Obtención de ayuda y asistencia técnica

Si necesita ayuda, servicio o asistencia técnica, o simplemente desea obtener más información acerca de los productos de Lenovo, encontrará una amplia variedad de fuentes disponibles en Lenovo que le asistirán.

En la siguiente dirección de la World Wide Web, encontrará información actualizada acerca de los sistemas, los dispositivos opcionales, los servicios y el soporte de Lenovo:

#### <http://datacentersupport.lenovo.com>

Nota: esta sección incluye referencias a sitios web de IBM e información sobre cómo obtener servicio. IBM es el proveedor de servicios preferido de Lenovo para ThinkSystem.

### Antes de llamar

Antes de llamar, existen varios pasos que debe tomar para intentar resolver el problema usted mismo. Si decide que necesita solicitar asistencia, recopile la información necesaria para el técnico de servicio para facilitar la resolución expedita del problema.

#### Intente resolver el problema usted mismo

Usted puede resolver muchos problemas sin asistencia externa siguiendo los procedimientos de resolución de problemas que Lenovo proporciona en la ayuda en línea o en la documentación del producto Lenovo. La documentación del producto Lenovo también describe las pruebas de diagnóstico que usted puede realizar. La documentación de la mayoría de sistemas, sistemas operativos y programas contiene procedimientos de resolución de problemas y explicaciones de mensajes de error y códigos de error. Si sospecha que tiene un problema de software, consulte la documentación del sistema operativo o del programa.

Encontrará documentación de producto de todos los productos ThinkSystem en la siguiente ubicación:

#### <http://thinksystem.lenovofiles.com/help/index.jsp>

Puede realizar estos pasos para intentar solucionar el problema usted mismo:

- Compruebe todos los cables para asegurarse de que están correctamente conectados.
- Compruebe los interruptores de alimentación para asegurarse de que el sistema y los posibles dispositivos opcionales están encendidos.
- Revise los controladores de dispositivo actualizados de software, firmware y sistema operativo para su producto Lenovo. Los términos y condiciones de Lenovo Warranty establecen que usted, el propietario del producto Lenovo, es responsable del mantenimiento y la actualización de todo el software y firmware para el producto (excepto que esté cubierto por un contrato de mantenimiento adicional). Su técnico de servicio le solicitará que actualice su software y firmware si el problema posee una solución documentada dentro de una actualización de software.
- Si ha instalado hardware o software nuevos en su entorno, consulte <https://serverproven.lenovo.com/> y <https://datacentersupport.lenovo.com/us/en/lsic> para asegurarse de que el hardware y software son compatibles con su producto.
- Vaya a <http://datacentersupport.lenovo.com> y revise la información sobre cómo resolver el problema.
	- Revise los foros de Lenovo en [https://forums.lenovo.com/t5/Datacenter-Systems/ct-p/sv\\_eg](https://forums.lenovo.com/t5/Datacenter-Systems/ct-p/sv_eg) para ver si otro se encontró con un problema similar.

Usted puede resolver muchos problemas sin asistencia externa siguiendo los procedimientos de resolución de problemas que Lenovo proporciona en la ayuda en línea o en la documentación del producto Lenovo. La documentación del producto Lenovo también describe las pruebas de diagnóstico que usted puede realizar. La documentación de la mayoría de sistemas, sistemas operativos y programas contiene procedimientos de resolución de problemas y explicaciones de mensajes de error y códigos de error. Si sospecha que tiene un problema de software, consulte la documentación del sistema operativo o del programa.

#### Recopilación de información necesaria para llamar a Soporte

Si cree que requiere servicio de garantía para su producto Lenovo, los técnicos de servicio estarán disponibles para ayudarlo de forma más eficaz si usted se prepara antes de llamar. También puede consultar <http://datacentersupport.lenovo.com/warrantylookup> para obtener más información sobre la garantía del producto.

Reúna la siguiente información para proporcionar al técnico de servicio. Esta información ayudará al técnico de servicio a proporcionar rápidamente una solución para su problema y asegurar que usted reciba el nivel de servicio que ha contratado.

- Números de contrato del acuerdo de Mantenimiento de hardware y software, si corresponde
- Número del tipo de equipo (identificador de 4 dígitos de la máquina Lenovo)
- Número de modelo
- Número de serie
- Niveles de firmware para el sistema actual y UEFI
- Otra información pertinente, como mensajes y registros de errores

Como alternativa a llamar al soporte de Lenovo, puede ir al [sitio web de Solicitudes de servicio y PMR](https://support.lenovo.com/servicerequest) para enviar una solicitud de servicio electrónico. Al enviar una Solicitud de servicio electrónico se inicia el proceso para determinar una solución a su problema poniendo la información relevante a disposición de los técnicos de servicio. Los técnicos de servicio de Lenovo podrán empezar a trabajar en la búsqueda de una solución en cuanto haya completado y enviado una Solicitud de servicio electrónico.

# Recopilación de datos de servicio

Para identificar claramente la causa principal de un problema en el sistema o a petición del soporte de Lenovo, es posible que necesite recopilar datos de servicio que se pueden utilizar para un análisis más profundo. Los datos del servicio incluyen información como los registros de sucesos y el inventario de hardware. Los datos de servicio se recopilan automáticamente en segundo plano. Si la función AutoSupport está habilitada en ONTAP, los datos de servicio se transmiten automáticamente. Para habilitar la función AutoSupport, haga lo siguiente:

- Paso 1. El nombre de usuario y la contraseña para acceder a la interfaz principal ONTAP.
- Paso 2. Haga clic en Cluster → Settings (Configuración de clúster) en el panel de navegación.
- Paso 3. En la tarjeta AutoSupport, haga clic en el icono más :
- Paso 4. Seleccione Enable (Habilitar).
- Paso 5. Para configurar cómo se envían los datos de AutoSupport, seleccione **More options** (Más opciones).

Nota: Los protocolos de transporte disponibles son HTTP, HTTPS y SMTP.

- Paso 6. Si es necesario, configure el servidor proxy.
- Paso 7. Configure el host de correo y el destinatario de correo electrónico que recibirá los datos.
#### Ponerse en contacto con soporte

<span id="page-108-0"></span>Puede ponerse en contacto con soporte para obtener ayuda para su problema.

Puede recibir servicio para hardware a través de un proveedor de servicio autorizado de Lenovo. Para localizar a un proveedor de servicio autorizado por Lenovo para prestar servicio de garantía, visite la página <https://datacentersupport.lenovo.com/serviceprovider> y use los filtros de búsqueda para diferentes países. Para obtener los números de teléfono de soporte de Lenovo, consulte https://datacentersupport.lenovo.com/ [supportphonelist](https://datacentersupport.lenovo.com/supportphonelist) para obtener detalles de soporte de su región.

# Apéndice B. Aviso de prácticas de privacidad

Lenovo reconoce que la privacidad es de gran importancia para los individuos en todas partes, nuestros clientes, visitantes del sitio web, usuarios de productos… todo el mundo. Es por esto que el uso responsable la protección de la información personal y de otro tipo que está en nuestro poder es un valor central de Lenovo.

Nuestra declaración de privacidad completa está disponible en el siguiente enlace. Si tiene más preguntas o inquietudes, no dude en comunicarse con nosotros al correo privacy@lenovo.com.

#### <https://www.lenovo.com/us/en/privacy/>

Para ver esta declaración de privacidad en otros idiomas, visite el siguiente sitio web:

- Chino: <https://www.lenovo.com.cn/public/privacy.html>
- Inglés (Reino Unido): <https://www3.lenovo.com/gb/en/privacy/>
- Inglés (Canadá): <https://www3.lenovo.com/ca/en/privacy/>
- Francés (Canadá): <https://canada.lenovo.com/fr/ca/en/privacy/>
- Alemán: <https://www.lenovo.com/de/de/privacy/>
- Francés: <https://www.lenovo.com/fr/fr/privacy/>
- Sueco: <https://www.lenovo.com/se/sv/privacy/>
- Danés: <https://www.lenovo.com/dk/da/privacy/>
- Español: <https://www.lenovo.com/es/es/privacy/>
- Japonés: <http://www.lenovo.com/privacy/jp/ja/>
- Portugués de Brasil: <https://www.lenovo.com/br/pt/privacy/>
- Italiano: <https://www.lenovo.com/it/it/privacy/>
- Húngaro: <https://www.lenovo.com/hu/hu/privacy/>
- Ruso: <https://www.lenovo.com/ru/ru/privacy/>
- Coreano: <https://www.lenovo.com/kr/ko/privacy/>
- Polaco: <https://www.lenovo.com/pl/pl/privacy/>

El proveedor de servicio NetApp también recopilará determinada información cuando utiliza este dispositivo. Hay más información acerca de las prácticas de privacidad de NetApp disponible en el siguiente enlace:

<https://www.netapp.com/us/legal/privacypolicy/index.aspx>.

Para ver la política de privacidad de NetApp en otros idiomas, visite el siguiente sitio web:

- Alemán: <https://www.netapp.com/de/legal/privacypolicy/index.aspx>
- Japonés: <https://www.netapp.com/jp/legal/privacypolicy/index.aspx>
- Francés: <https://www.netapp.com/fr/legal/privacypolicy/index.aspx>
- Español: <https://www.netapp.com/es/legal/privacypolicy/index.aspx>

# <span id="page-112-0"></span>Apéndice C. Avisos

Puede que Lenovo no comercialice en todos los países los productos, servicios o características a los que se hace referencia en este documento. Póngase en contacto con su representante local de Lenovo para obtener información acerca de los productos y servicios disponibles actualmente en su zona.

<span id="page-112-1"></span>Las referencias a productos, programas o servicios de Lenovo no pretenden afirmar ni implicar que solo puedan utilizarse esos productos, programas o servicios de Lenovo. En su lugar, puede utilizarse cualquier producto, programa o servicio funcionalmente equivalente que no infrinja ninguno de los derechos de propiedad intelectual de Lenovo. Sin embargo, es responsabilidad del usuario evaluar y verificar el funcionamiento de cualquier otro producto, programa o servicio.

Lenovo puede tener patentes o solicitudes de patentes pendientes que aborden temas descritos en este documento. La posesión de documento no constituye una oferta y no le otorga ninguna licencia sobre ninguna patente o solicitud de patente. Puede enviar sus consultas, por escrito, a:

Lenovo (United States), Inc. 8001 Development Drive Morrisville, NC 27560 U.S.A. Attention: Lenovo Director of Licensing

LENOVO PROPORCIONA ESTA PUBLICACIÓN "TAL CUAL" SIN GARANTÍA DE NINGUNA CLASE, NI EXPLÍCITA NI IMPLÍCITA, INCLUIDAS, PERO SIN LIMITARSE A, LAS GARANTÍAS IMPLÍCITAS DE NO VULNERACIÓN DE DERECHOS, COMERCIABILIDAD O IDONEIDAD PARA UNA FINALIDAD DETERMINADA. Algunas legislaciones no contemplan la exclusión de garantías, ni implícitas ni explícitas, por lo que puede haber usuarios a los que no afecte dicha norma.

Esta información podría incluir inexactitudes técnicas o errores tipográficos. La información aquí contenida está sometida a modificaciones periódicas, las cuales se incorporarán en nuevas ediciones de la publicación. Lenovo se reserva el derecho a realizar, si lo considera oportuno, cualquier modificación o mejora en los productos o programas que se describen en esta publicación.

Los productos descritos en este documento no están previstos para su utilización en implantes ni otras aplicaciones de reanimación en las que el funcionamiento incorrecto podría provocar lesiones o la muerte a personas. La información contenida en este documento no cambia ni afecta a las especificaciones o garantías del producto de Lenovo. Ninguna parte de este documento deberá regir como licencia explícita o implícita o indemnización bajo los derechos de propiedad intelectual de Lenovo o de terceros. Toda la información contenida en este documento se ha obtenido en entornos específicos y se presenta a título ilustrativo. Los resultados obtenidos en otros entornos operativos pueden variar.

Lenovo puede utilizar o distribuir la información que le suministre el cliente de la forma que crea oportuna, sin incurrir con ello en ninguna obligación con el cliente.

Las referencias realizadas en esta publicación a sitios web que no son de Lenovo se proporcionan únicamente en aras de la comodidad del usuario y de ningún modo pretenden constituir un respaldo de los mismos. La información de esos sitios web no forma parte de la información para este producto de Lenovo, por lo que la utilización de dichos sitios web es responsabilidad del usuario.

Los datos de rendimiento incluidos en este documento se han obtenido en un entorno controlado. Así pues, los resultados obtenidos en otros entornos operativos pueden variar de forma significativa. Es posible que algunas mediciones se hayan realizado en sistemas en desarrollo, por lo que no existen garantías de que estas sean las mismas en los sistemas de disponibilidad general. Además, es posible que la estimación de

algunas mediciones se haya realizado mediante extrapolación. Los resultados reales pueden variar. Los usuarios de la presente publicación deben verificar los datos pertinentes en su entorno de trabajo específico.

#### Marcas registradas

LENOVO, logotipo de LENOVO y THINKSYSTEM son marcas registradas de Lenovo. El resto de las marcas registradas son propiedad de sus propietarios respectivos. © 2023 Lenovo.

#### <span id="page-113-2"></span>Notas importantes

La velocidad del procesador indica la velocidad del reloj interno del microprocesador; también hay otros factores que afectan al rendimiento de la aplicación.

<span id="page-113-0"></span>La velocidad de la unidad de CD o DVD es la velocidad de lectura variable. Las velocidades reales varían y con frecuencia son inferiores a la velocidad máxima posible.

Cuando se hace referencia al almacenamiento del procesador, al almacenamiento real y virtual o al volumen del canal, KB representa 1.024 bytes, MB representa 1.048.576 bytes y GB representa 1.073.741.824 bytes.

Cuando se hace referencia a la capacidad de la unidad de disco duro o al volumen de comunicaciones, MB representa 1 000 000 bytes y GB representa 1 000 000 000 bytes. La capacidad total a la que puede acceder el usuario puede variar en función de los entornos operativos.

Las capacidades máximas de las unidades de disco internas suponen sustituir cualquier unidad de disco duro estándar y llenar todas las bahías de unidad de disco duro con las unidades de mayor tamaño admitidas actualmente y disponibles en Lenovo.

Es posible que la memoria máxima requiera la sustitución de la memoria estándar por un módulo de memoria opcional.

Cada celda de memoria de estado sólido cuenta con un número finito e intrínseco de ciclos de escritura en los que la celda puede incurrir. Por lo tanto, un dispositivo de estado sólido tiene un número máximo de ciclos de escritura a los que puede estar sujeto. Estos se expresan como total bytes written (total de bytes escritos, TBW). Un dispositivo que excede este límite puede no responder a los comandos generados por el sistema o bien no se podrá escribir en él. Lenovo no se hace responsable de la sustitución de un dispositivo que haya excedido el número garantizado máximo de ciclos de programa/eliminación, como está documentado en las Especificaciones oficiales publicadas para el dispositivo.

Lenovo no ofrece declaraciones ni garantía de ningún tipo respecto a productos que no sean de Lenovo. El soporte (si existe) para productos que no sean de Lenovo lo proporcionan terceros y no Lenovo.

Es posible que parte del software difiera de su versión minorista (si está disponible) y que no incluya manuales de usuario o todas las funciones del programa.

#### Contaminación por partículas

Atención: Las partículas que transporta el aire (incluyendo partículas o escamas metálicas) o gases reactivos bien por sí solos o en combinación con otros factores del entorno como la humedad o la temperatura pueden representar un riesgo para el dispositivo que se describe en este documento.

<span id="page-113-1"></span>Los riesgos que representan la presencia de concentraciones o niveles excesivos de partículas o gases perjudiciales incluyen daños que pueden hacer que el dispositivo funcione incorrectamente o deje de funcionar completamente. Esta especificación establece los límites que deben mantenerse para estos gases y partículas a fin de evitar estos daños. Dichos límites no se deben considerar ni utilizar como límites

definitivos, ya que muchos otros factores, como la temperatura o el contenido de humedad en el aire, pueden influir en el efecto que tiene la transferencia de partículas o de contaminantes gaseosos o corrosivos del entorno. A falta de límites específicos establecidos en este documento, debe implementar métodos que mantengan unos niveles de partículas y gases que permitan garantizar la protección de la seguridad y de la salud de las personas. Si Lenovo determina que los niveles de partículas o gases del entorno han causado daños en el dispositivo, Lenovo puede condicionar el suministro de la reparación o sustitución de los dispositivos o las piezas a la implementación de las medidas correctivas adecuadas para mitigar dicha contaminación ambiental. La implementación de estas medidas correctivas es responsabilidad del cliente.

#### Tabla 3. Límites para partículas y gases

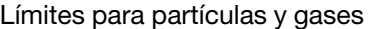

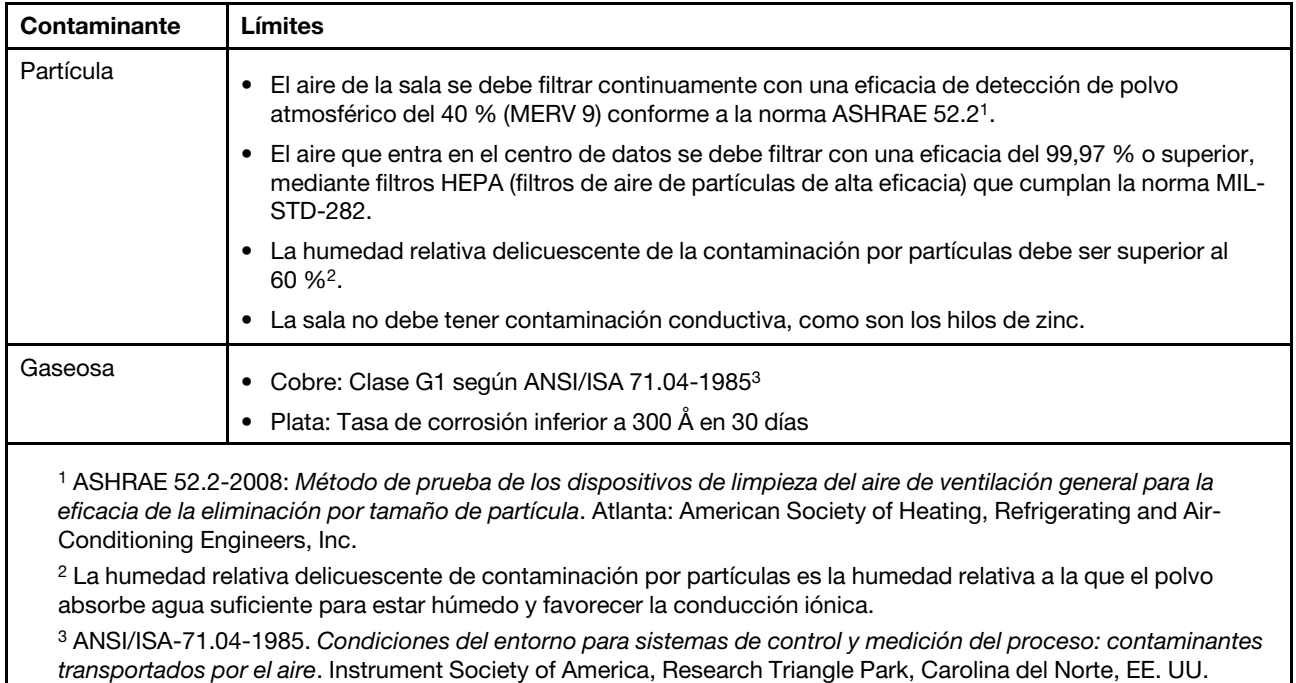

#### Información de conformidad de clase ASHRAE

<span id="page-115-1"></span>Su sistema cumple con las especificaciones de la clase ASHRAE A2. El rendimiento del sistema puede verse afectado cuando la temperatura de funcionamiento está fuera de la especificación de ASHRAE A2.

- Temperatura del aire:
	- Operativo:
		- Clase ASHRAE A2: 10 a 35 °C (50 a 95 °F); cuando la altitud supera los 900 m (2953 pies), el valor de temperatura ambiente máxima disminuye en 1 °C (1,8°F) con cada 300 m (984 pies) de aumento de altitud.
		- Clase ASHRAE A3: 5 a 40 °C (41 a 104 °F); cuando la altitud supera los 900 m (2953 pies), el valor de temperatura ambiente máxima disminuye en 1 °C (1,8°F) con cada 175 m (574 pies) de aumento de altitud.
		- Clase ASHRAE A4: 5 a 45 °C (41 a 113 °F); cuando la altitud supera los 900 m (2953 pies), el valor de temperatura ambiente máxima disminuye en 1 °C (1,8°F) con cada 125 m (410 pies) de aumento de altitud.
	- Sistema apagado: 5 a 45 °C (41 a 113 °F)
	- Almacenamiento o envío: -40 a 60 °C (-40 a 140 °F)
- Altitud máxima: 3050 m (10.000 pies)
- Humedad relativa (sin condensación):
	- Operativo:
		- ASHRAE clase A2: 8 % a 80 %; punto máximo de humedad: 21 °C (70 °F)
		- ASHRAE clase A3: 8 % a 85 %; punto máximo de humedad: 24 °C (75 °F)
		- ASHRAE clase A4: 8 % a 90 %; punto máximo de humedad: 24 °C (75 °F)
	- Almacenamiento o envío: 8 % a 90 %

Según la configuración del hardware, algunos modelos de sistema cumplen con las especificaciones de ASHRAE clase A3 y clase A4.

#### Declaración sobre la regulación de telecomunicaciones

<span id="page-115-0"></span>Este producto puede no estar certificado en su país para la conexión por cualquier medio con interfaces de redes de telecomunicaciones públicas. Es posible que la ley exija una certificación adicional antes de realizar dicha conexión. Póngase en contacto con un representante o revendedor de Lenovo si tiene preguntas.

#### Avisos de emisiones electrónicas

Cuando fija un monitor al equipo, debe utilizar el cable de monitor asignado y todos los dispositivos de supresión de interferencia que se proveen con él.

Los avisos electrónicos adicionales acerca de las emisiones están disponibles en:

<http://thinksystem.lenovofiles.com/help/index.jsp>

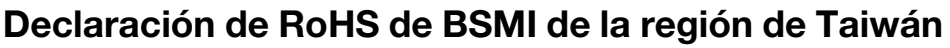

<span id="page-116-0"></span>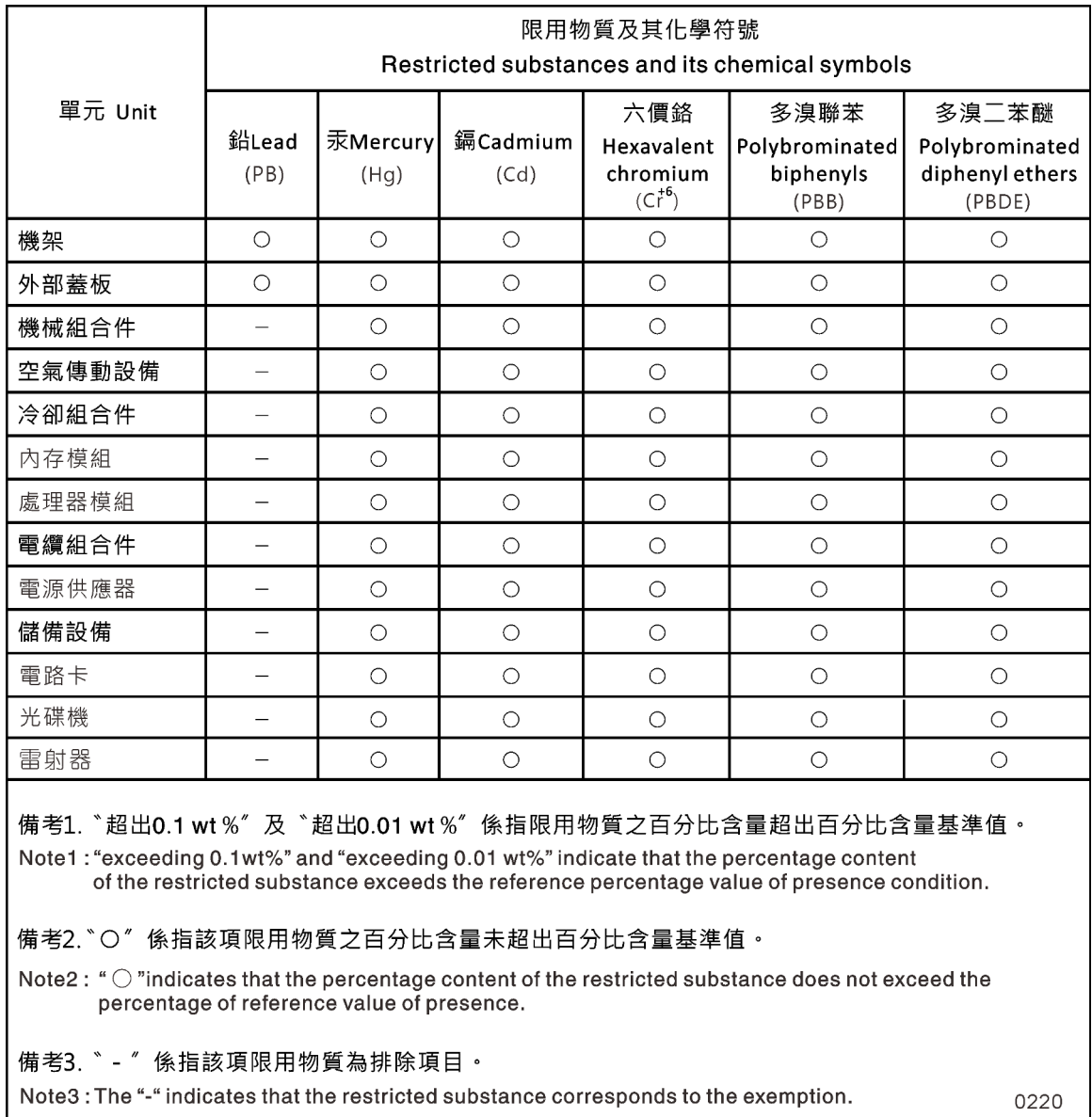

#### Información de contacto de importación y exportación de la región de Taiwán

<span id="page-116-1"></span>Existen contactos disponibles para la información de importación y exportación para la región de Taiwán.

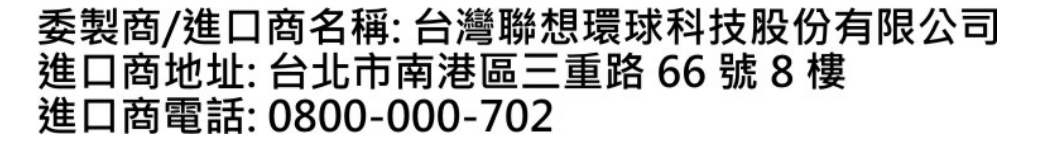

# Índice

### A

almacenamiento cableado de controladores a dos estantes de unidades [19](#page-24-0) arranque instalación de un módulo del controlador en un sistema [80](#page-85-0) reinstalación de un módulo del controlador en un sistema [27](#page-32-0), [65](#page-70-0), [71](#page-76-0) avisos [107](#page-112-1) avisos de seguridad [4](#page-9-0) avisos importantes [108](#page-113-0) avisos, importantes [108](#page-113-0) ayuda [101](#page-106-1)

# B

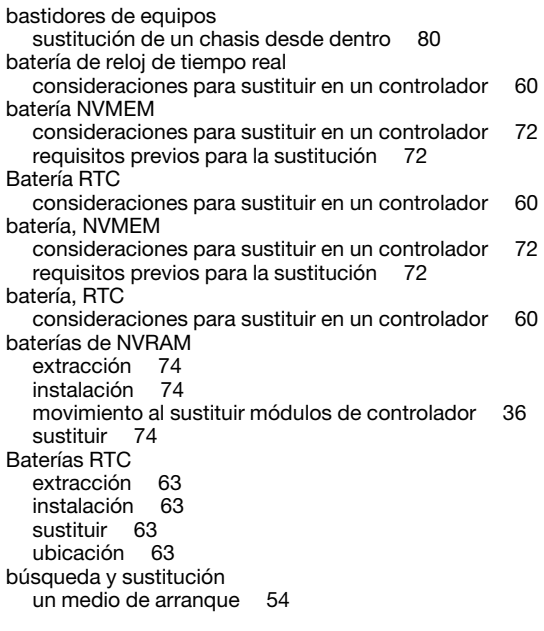

# $\mathbf C$

códigos de corrección de errores (ECC) DIMM, consideraciones para [41](#page-46-0) cómo crear una página web de soporte personalizada [101](#page-106-1) Cómo obtener ayuda [101](#page-106-1) componentes consideraciones para sustituir el chasis [78](#page-83-0) sustitución de un chasis desde el interior del bastidor de equipo o del gabinete del sistema [80](#page-85-1) configuración del sistema realización [20](#page-25-0) consideraciones para sustitución del medio de arranque [47](#page-52-0) contaminación gaseosa [108](#page-113-1) contaminación por partículas [108](#page-113-1) contaminación, por partículas y gaseosa [108](#page-113-1) controladores introducción al apagado durante la sustitución del chasis [78](#page-83-1) controladores con problemas introducción al apagado [30,](#page-35-0) [41,](#page-46-1) [51,](#page-56-0) [60,](#page-65-1) [67,](#page-72-0) [72](#page-77-1) copia de una imagen en el medio de arranque

uso de una unidad flash USB [54](#page-59-1)

# CH

```
chasis 
  consideraciones para la sustitución 78
  movimiento de las unidades a un nuevo 79
  sustitución desde el interior del bastidor de equipo o del 
   gabinete del sistema 80
```
#### D

Declaración de RoHS de BSMI de la región de Taiwán [111](#page-116-0) Declaración sobre la regulación de telecomunicaciones [110](#page-115-0) diagnóstico ejecución [77](#page-82-0) diagnósticos ejecución [40,](#page-45-0) [47,](#page-52-1) [81](#page-86-0) diagnósticos de nivel de sistema [83–](#page-88-0)[84,](#page-89-0) [86–](#page-91-0)[89,](#page-94-0) [92,](#page-97-0) [94–](#page-99-0)[97,](#page-102-0) [99](#page-104-0) DIMM [44](#page-49-0) consideraciones para la sustitución [41](#page-46-0) consideraciones para sustituir en un controlador [41](#page-46-0) DIMM códigos de corrección de errores (ECC), consideraciones para [41](#page-46-0) extracción [35,](#page-40-0) [44](#page-49-0) instalación [35,](#page-40-0) [44](#page-49-0) movimiento [35](#page-40-0) sustituir [44](#page-49-0) ubicación [35](#page-40-0), [44](#page-49-0)

#### E

```
ejecución 
  diagnósticos de nivel de sistema 83–84, 86–89, 92, 94–97, 
   99
ejecución de diagnósticos 
  nivel de sistema 83–84, 86–89, 92, 94–97, 99
ejecución de diagnósticos comunes 
  en sustituciones de FRU 40, 47, 81
  en sustituciones de la batería NVDIMM 77
estante único de unidad 
  cableado de controladores 19
extracción 
  del módulo del controlador del chasis 25, 30, 41, 52, 61, 68, 
   73
  el módulo del controlador del chasis al sustituir el chasis 78
   74
extracción desde el chasis 
  un módulo del controlador 25, 30, 41, 52, 61, 68, 73
  un módulo del controlador al sustituir el chasis 78
```
#### F

fuente de alimentación intercambio en caliente [23](#page-28-0)

### G

gabinetes del sistema sustitución de un chasis desde dentro [80](#page-85-1)

#### H

Hardware de instalación de sistema AFA DM5100F [12](#page-17-0) tareas para sustituir el módulo del controlador [30](#page-35-2)

### I

Información de conformidad de clase ASHRAE [110](#page-115-1) Información de contacto de importación y exportación de la región de Taiwán [111](#page-116-1) instalación de módulos del controlador al sustituir un módulo del controlador [38](#page-43-0) las baterías de NVRAM [74](#page-79-0) módulo de controlador en un sistema y arrancar al sustituir el chasis [80](#page-85-0) módulos de controlador al sustituir un FRU [45,](#page-50-0) [76](#page-81-0) preparación para el sistema AFA DM5100F [11](#page-16-0) instalación y configuración Póster en PDF proceso guiado [11](#page-16-2) intercambio fuente de alimentación [23](#page-28-0) intercambio en caliente fuente de alimentación [23](#page-28-0) interconexión de clúster cableado [13](#page-18-0), [15](#page-20-0) Introducción [1](#page-6-0)

# M

marcas registradas [108](#page-113-2) medio de arranque búsqueda y sustitución [54](#page-59-0) copia de la imagen mediante una unidad flash USB [54](#page-59-1) movimiento a un módulo del controlador de sustitución [34](#page-39-0) requisitos previos y consideraciones para sustitución [47](#page-52-0) sustituir [54](#page-59-0) ubicación [54](#page-59-0) módulo del controlador instalación en un sistema y arranque al sustituir el chasis [80](#page-85-0) reinstalación en un sistema y arranque [27](#page-32-0), [65](#page-70-0), [71](#page-76-0) módulos de controlador cableado a conmutadores de FC [13](#page-18-0), [15](#page-20-0), 17-[18](#page-23-0) cableado a conmutadores de red de datos [13,](#page-18-0) [15,](#page-20-0) [17–](#page-22-0)[18](#page-23-0) cableado a conmutadores de red de gestión [13,](#page-18-0) [15,](#page-20-0) [17–](#page-22-0)[18](#page-23-0) instalación durante la sustitución de un FRU [45](#page-50-0), [76](#page-81-0) instalación durante la sustitución de un módulo del controlador [38](#page-43-0) realización del proceso de sustitución [24,](#page-29-0) [29,](#page-34-0) [40,](#page-45-1) [47,](#page-52-2) [59](#page-64-0), [67](#page-72-1), [72](#page-77-2), [77](#page-82-1), [82](#page-87-0) requisitos previos para la sustitución [29](#page-34-1) sustitución de ventiladores [27](#page-32-1) módulos del controlador apagado [25,](#page-30-1) [30,](#page-35-3) [41,](#page-46-3) [60,](#page-65-2) [67](#page-72-2), [72](#page-77-3), [78](#page-83-3) consideraciones para la sustitución de los DIMM en [41](#page-46-0) consideraciones para sustituir la batería NVMEM en [72](#page-77-0) consideraciones para sustituir la batería RTC en [60](#page-65-0) mover ventiladores durante la sustitución de un módulo del controlador [33](#page-38-0) tareas de sustitución [30](#page-35-2) módulos, controlador apagado [78](#page-83-3) consideraciones para la sustitución de los DIMM en [41](#page-46-0) consideraciones para sustituir la batería NVMEM en [72](#page-77-0) consideraciones para sustituir la batería RTC en [60](#page-65-0) mover ventiladores al sustituir el módulo del controlador [33](#page-38-0) movimiento de baterías de NVRAM al sustituir módulos del controlador [36](#page-41-0) movimiento de fuentes de alimentación

al sustituir módulos del controlador [33](#page-38-1) Movimiento del medio de arranque al sustituir un módulo del controlador [34](#page-39-0)

#### N

nodos apagado [25,](#page-30-1) [30,](#page-35-3) [41,](#page-46-3) [60,](#page-65-2) [67](#page-72-2), [72](#page-77-3), [78](#page-83-3) consideraciones para la sustitución de los DIMM en los módulos del controlador [41](#page-46-0) consideraciones para sustituir la batería NVMEM en los módulos del controlador [72](#page-77-0) consideraciones para sustituir la batería RTC en los módulos del controlador [60](#page-65-0) nodos con problemas apagado [25,](#page-30-1) [30,](#page-35-3) [41,](#page-46-3) [60,](#page-65-2) [67](#page-72-2), [72](#page-77-3), [78](#page-83-3) números de teléfono [103](#page-108-0)

#### P

página web de soporte personalizada [101](#page-106-1) personalizada, página web de soporte [101](#page-106-1) procedimientos de apagado nodos [25,](#page-30-1) [30,](#page-35-3) [41,](#page-46-3) [60,](#page-65-2) [67,](#page-72-2) [72,](#page-77-3) [78](#page-83-3) procedimientos de sustitución requisitos previos para la fuente de alimentación [23](#page-28-1) requisitos previos para los módulos de controlador [29](#page-34-1) procedimientos, apagado nodo [78](#page-83-3)

# R

recopilación de datos de servicio [102](#page-107-0) Red de host de Fibre Channel cableado [17](#page-22-0) Red de host iSCSI cableado [18](#page-23-0) reinstalación módulo del controlador en un sistema y arranque [27,](#page-32-0) [65,](#page-70-0) [71](#page-76-0) requisitos previos para sustitución del medio de arranque [47](#page-52-0) resolución de problemas ejecución de diagnósticos de nivel de sistema [83–](#page-88-0)[84,](#page-89-0) [86–](#page-91-0) [89](#page-94-0), [92](#page-97-0), [94](#page-99-0)[–97](#page-102-0), [99](#page-104-0)

# S

seguridad [iii](#page-4-0) servicio y soporte antes de llamar [101](#page-106-2) Hardware de [103](#page-108-0) software de [103](#page-108-0) Servicio y soporte de hardware números de teléfono [103](#page-108-0) servicio y soporte de software números de teléfono [103](#page-108-0) servicio, datos [102](#page-107-0) sistemas apagado de un nodo en [78](#page-83-3) consideraciones para la sustitución de los DIMM en los módulos del controlador [41](#page-46-0) consideraciones para sustituir la batería NVMEM en los módulos del controlador [72](#page-77-0) consideraciones para sustituir la batería RTC en los módulos del controlador [60](#page-65-0) Sistemas AFA DM5100F instalación del hardware [12](#page-17-0) preparación para la instalación [11](#page-16-0) sistemas de almacenamiento apagado de un nodo en [25,](#page-30-1) [30,](#page-35-3) [41,](#page-46-3) [60,](#page-65-2) [67,](#page-72-2) [72,](#page-77-3) [78](#page-83-3) software de [5](#page-10-0)

software de gestión [4](#page-9-1) Sugerencias de tecnología [4](#page-9-2) sustitución de módulos del controlador movimiento de baterías de NVRAM [36](#page-41-0) movimiento de fuentes de alimentación [33](#page-38-1) sustitución de un módulo del controlador Movimiento del medio de arranque [34](#page-39-0) sustituciones de FRU ejecución de diagnósticos comunes [40,](#page-45-0) [47](#page-52-1), [81](#page-86-0) Sustituciones de la batería NVDIMM ejecución de diagnósticos comunes [77](#page-82-0) sustituciones sin interrupciones fuente de alimentación [23](#page-28-0) sustituir Batería NVMEM en un controlador, consideraciones para [72](#page-77-0) Batería NVMEM, requisitos previos para [72](#page-77-0) Batería RTC en un controlador, consideraciones para [60](#page-65-0) DIMM en un controlador, consideraciones para [41](#page-46-0) DIMM, consideraciones para [41](#page-46-0) fuente de alimentación [23](#page-28-0) las baterías de NVRAM [74](#page-79-0)

# T

tarjetas intermedias

extracción [70](#page-75-0) instalación [70](#page-75-0) sustituir [70](#page-75-0) Tarjetas PCIe extracción [36](#page-41-1) instalación [36](#page-41-1) sustituir [36](#page-41-1)

#### U

ubicación medio de arranque [54](#page-59-0) unidad flash USB copia de una imagen en el medio de arranque [54](#page-59-1) unidades movimiento a un chasis nuevo [79](#page-84-0)

#### V

ventilador [25](#page-30-2)  requisitos previos para la sustitución [23](#page-28-1) Vista posterior de los sistemas [6](#page-11-0)

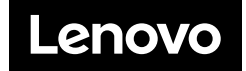